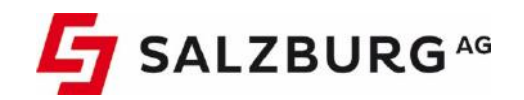

# Benutzerhandbuch

Stand: Juni 2020

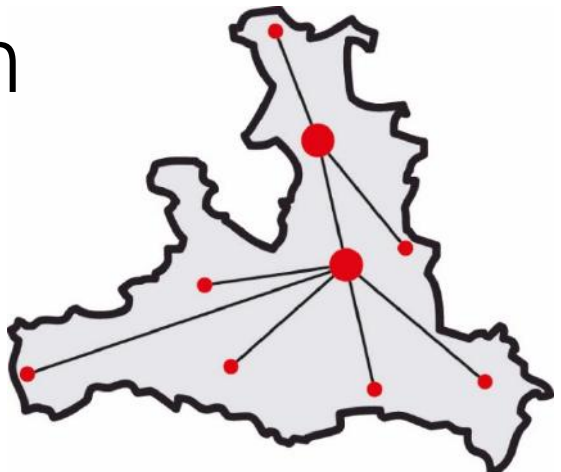

# **Salzburger**<br>Bildungsnetz

# **Willkommen bei Salzburger Bildungsnetz, dem Internetservice der Salzburg AG**

Liebe Kundin, lieber Kunde,

herzlichen Glückwunsch. Sie haben sich für das Salzburger Bildungsnetz der Salzburg AG entschieden und somit die beste Wahl getroffen. Mit Ihrem neuen Anschluss werden Sie schon in wenigen Augenblicken eine ganz neue Erlebniswelt im Internet genießen können. Wir wünschen Ihnen dabei viel Vergnügen!

Damit bei der Installation Ihres Bildungsnetz Internetzuganges alles rund läuft, lesen Sie bitte die vorliegende Anleitung genau durch und befolgen Sie die detaillierten Anweisungen unserer Experten.

#### **Weitere Informationen:**

Für zusätzliche Hinweise, die Ihnen bei der Installation Ihres Bildungsnetz Internetzuganges nützlich sein können, stehen Ihnen noch zwei weitere Informationsquellen zur Verfügung:

#### **Wichtige Hinweise im Internet:**

› Klicken Sie auf: http://bildung.salzburg.at

#### **Wertvolle Beratung:**

› Telefon: Unsere Internetexperten erreichen Sie unter der kostenlosen Serviceline

#### **0800 / 660 660.**

Montag bis Freitag: 7.30 Uhr bis 22.00 Uhr Samstag, Sonntag und gesetzliche Feiertage: 10.00 bis 18.00 Uhr

› Email: support@salzburg.at

# Inhaltsverzeichnis:

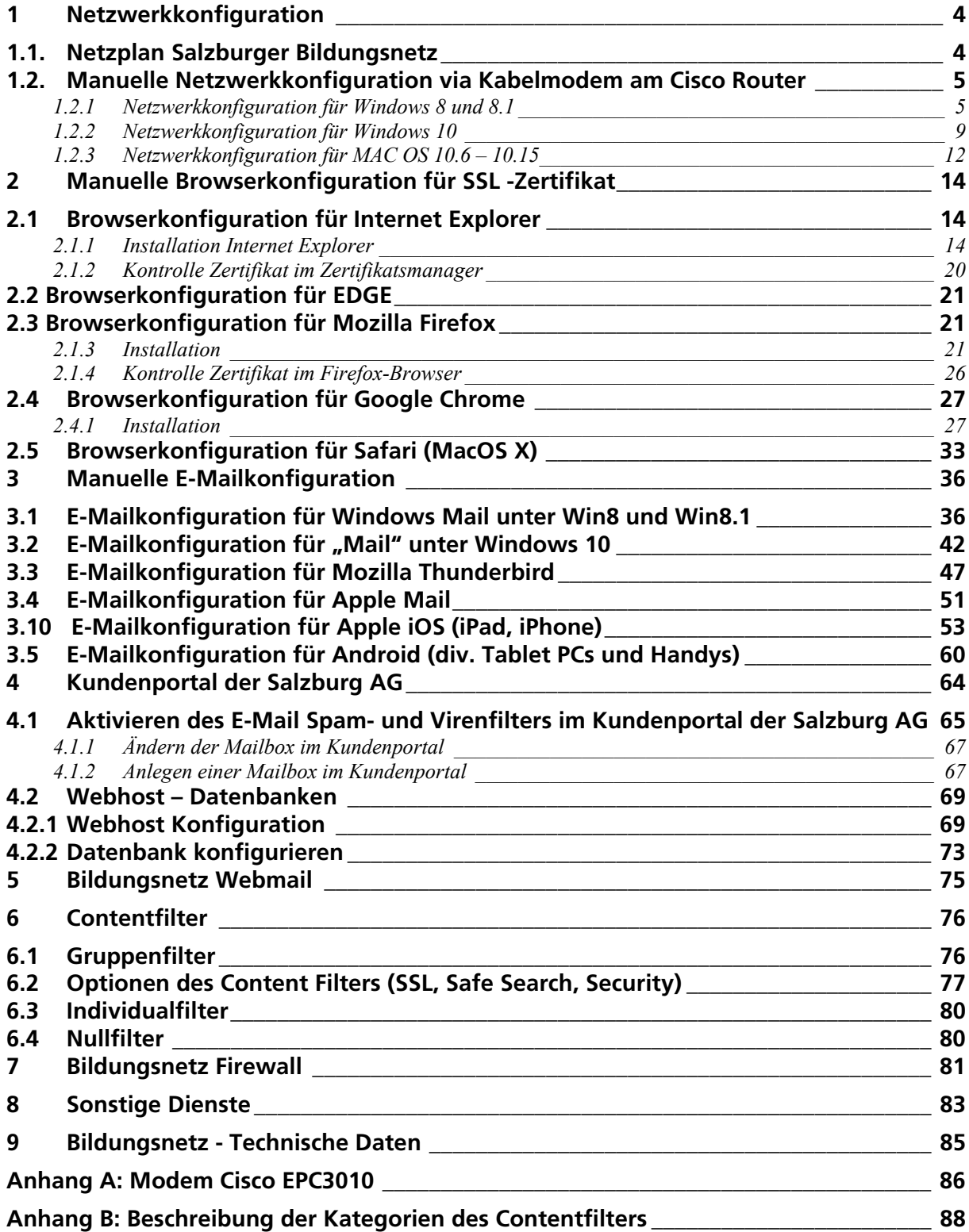

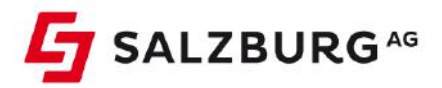

# 1 Netzwerkkonfiguration

# 1.1. Netzplan Salzburger Bildungsnetz

Die Grafik zeigt die zentralen Komponenten des Salzburger Bildungsnetzes. Das gesamte Bildungsnetz befindet sich hinter einer Firewall, welche den ein- und ausgehenden Datenverkehr überwacht und ggf. filtert.

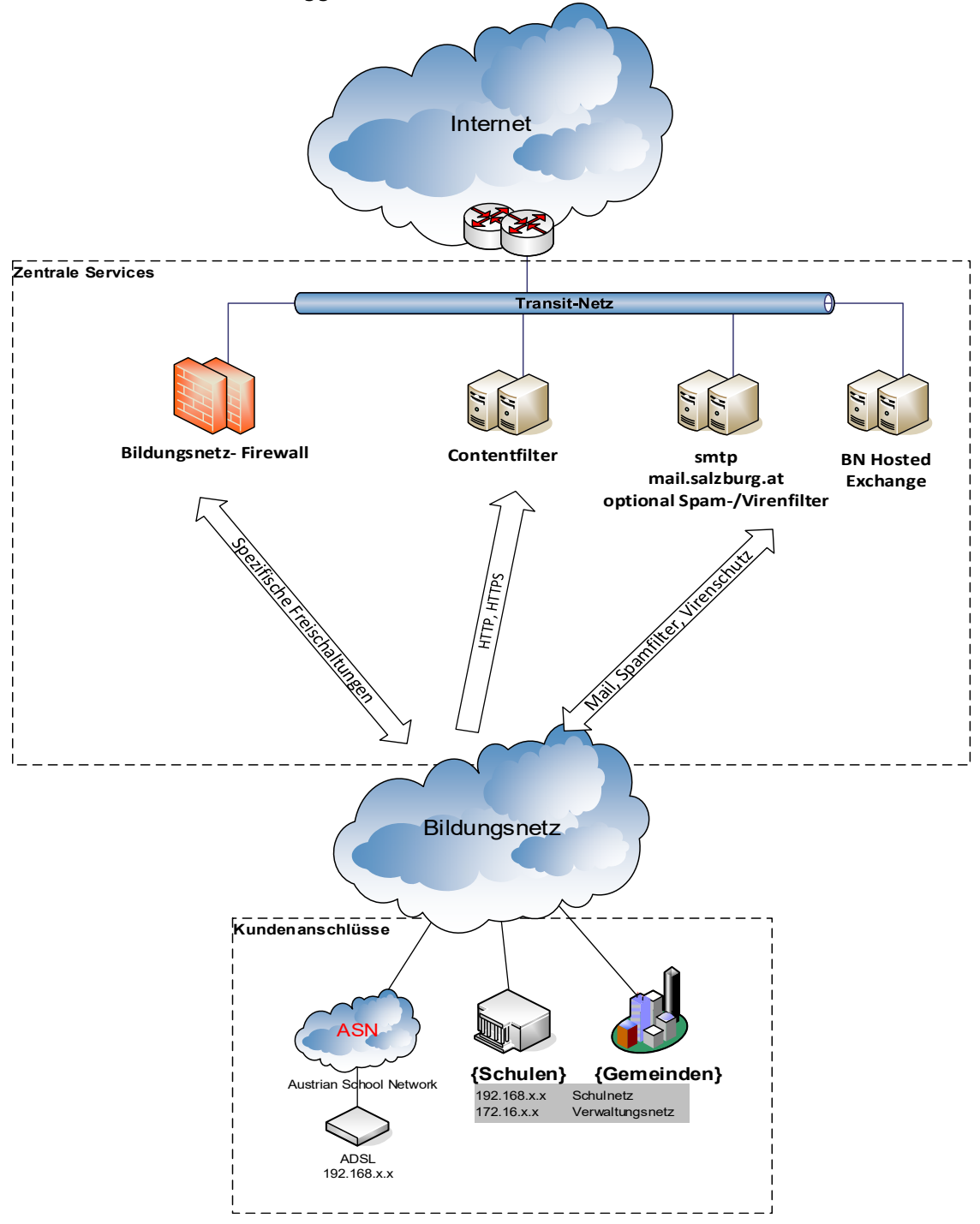

# 1.2. Manuelle Netzwerkkonfiguration via Kabelmodem am Cisco Router

- 1.2.1 Netzwerkkonfiguration für Windows 8 und 8.1
- › Fahren Sie mit der Maus in die rechte obere Ecke, bis die Windows 8 Symbolleiste auf der rechten Seite aufscheint.

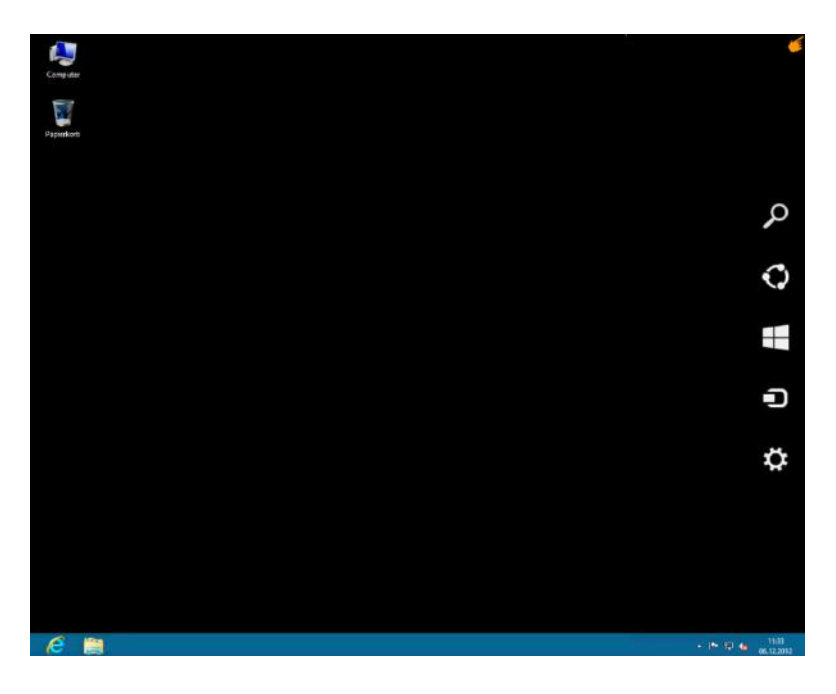

› In der Symbolleiste klicken Sie auf **Einstellungen.**

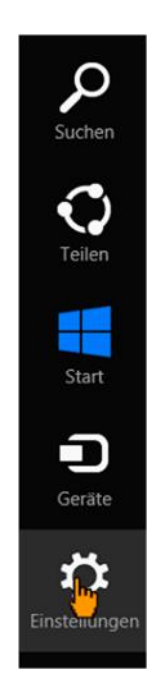

› Öffnen Sie anschließend die **Systemsteuerung.**

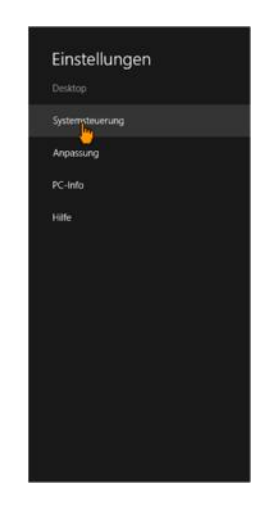

- › In der Systemsteuerung klicken Sie auf **Netzwerk und Internet.**
- › **Wichtig:** Diese Symbole sind nur in der Anzeige Kategorie sichtbar. Sollten Sie eine andere Anzeige ausgewählt haben überspringen Sie diesen Schritt!

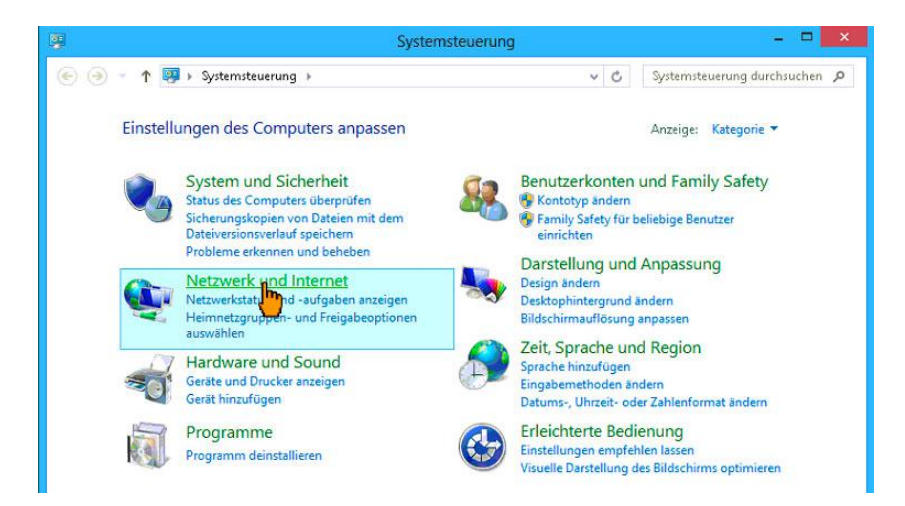

› Klicken Sie dann auf Netzwerk- und Freigabecenter.

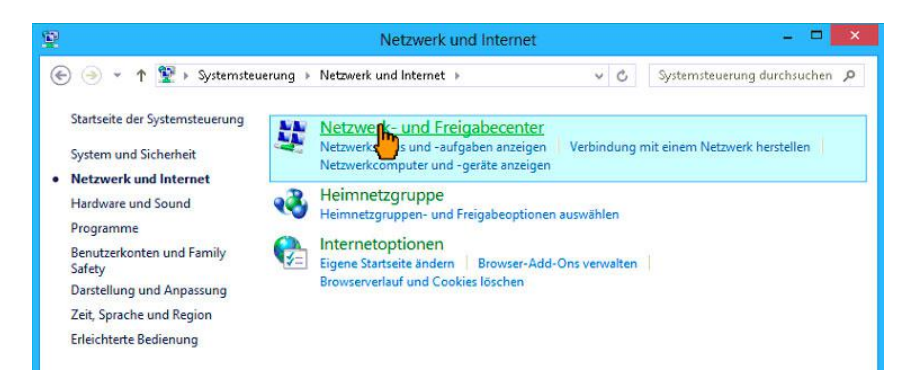

› Anschließend auf die **Ethernet Verbindung.**

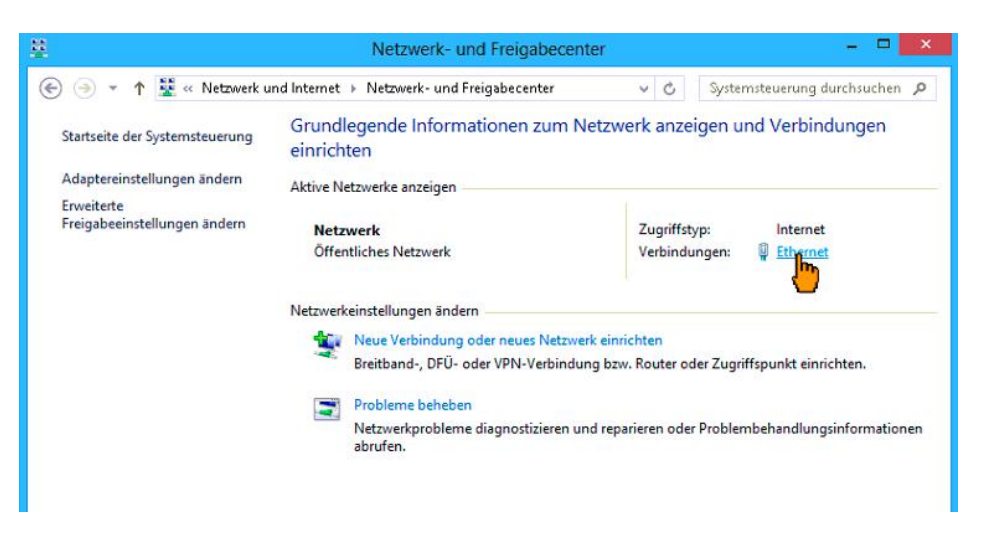

› Im neuen Fenster klicken Sie auf **Eigenschaften.**

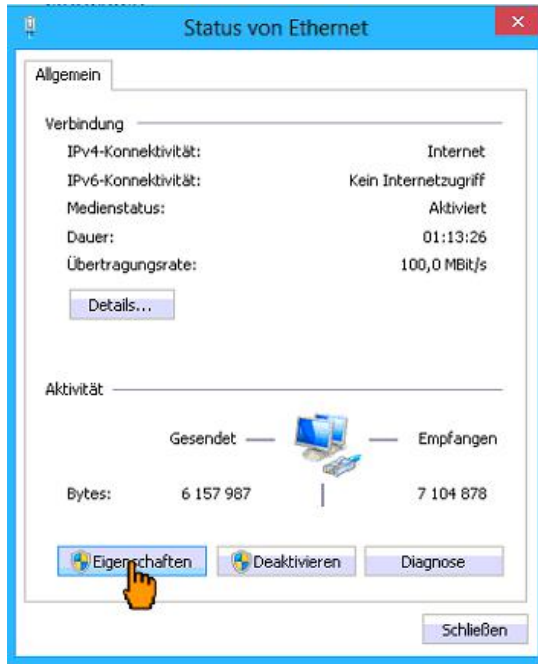

› Im neuen Fenster wählen Sie den Menüpunkt Internetprotokoll Version 4 (TCP/IPv4) und klicken auf **Eigenschaften.**

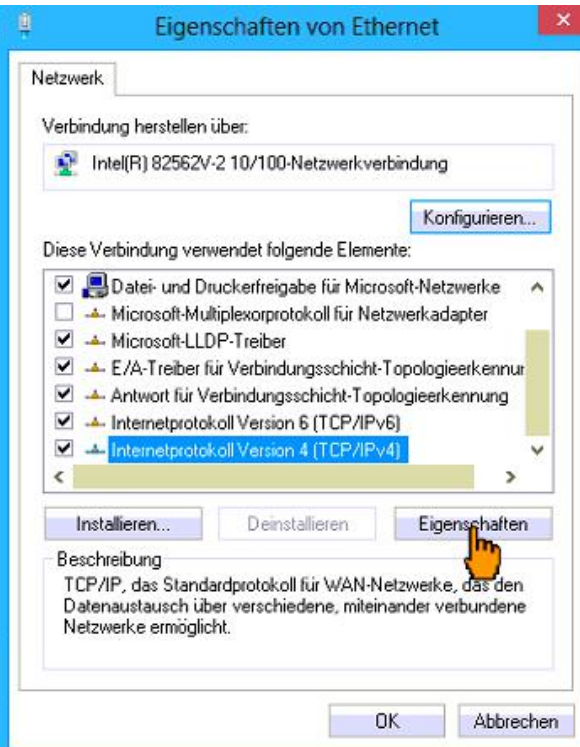

› Tragen Sie in dem Fenster Eigenschaften von Internetprotokoll Version 4 die IP Adresse, die Subnetzmaske und die Gateway IP-Adresse sowie die DNS Serveradressen entsprechend Ihrem Datenblatt ein. Dann bestätigen Sie die Einstellungen mit OK.

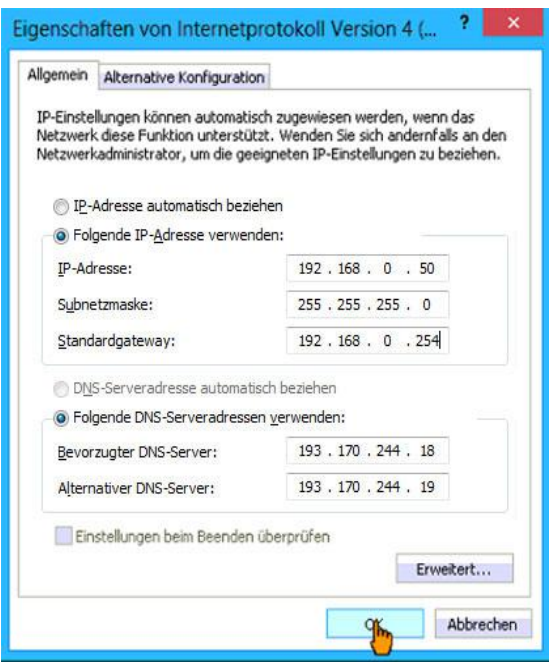

› Bestätigen Sie auch noch das offenen Fenster "Eigenschaften von Ethernet" mit OK Wir empfehlen einen **Neustart** nachdem ändern der Netzwerk Einstellungen.

## 1.2.2 Netzwerkkonfiguration für Windows 10

› Klicken Sie am Desktop auf das **Windows Symbol** und wählen den Punkt **Einstellungen** aus – danach klicken Sie auf **Netzwerk und Internet**.

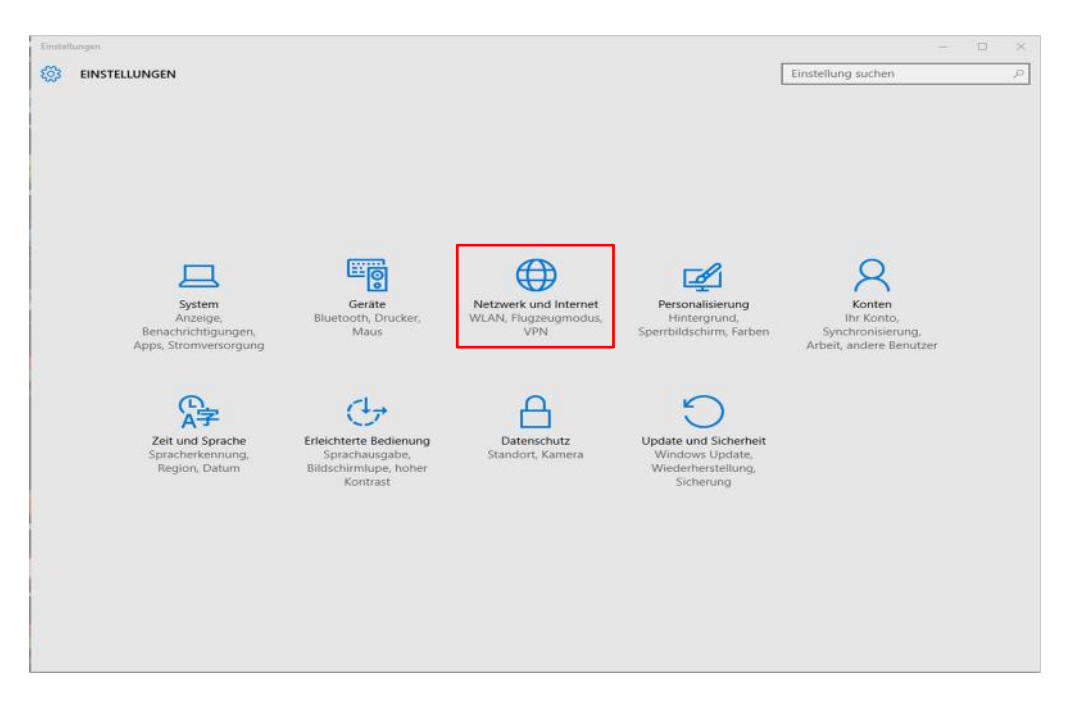

› Unter dem Menüpunkt **Ethernet** klicken Sie **Adapteroptionen ändern** aus.

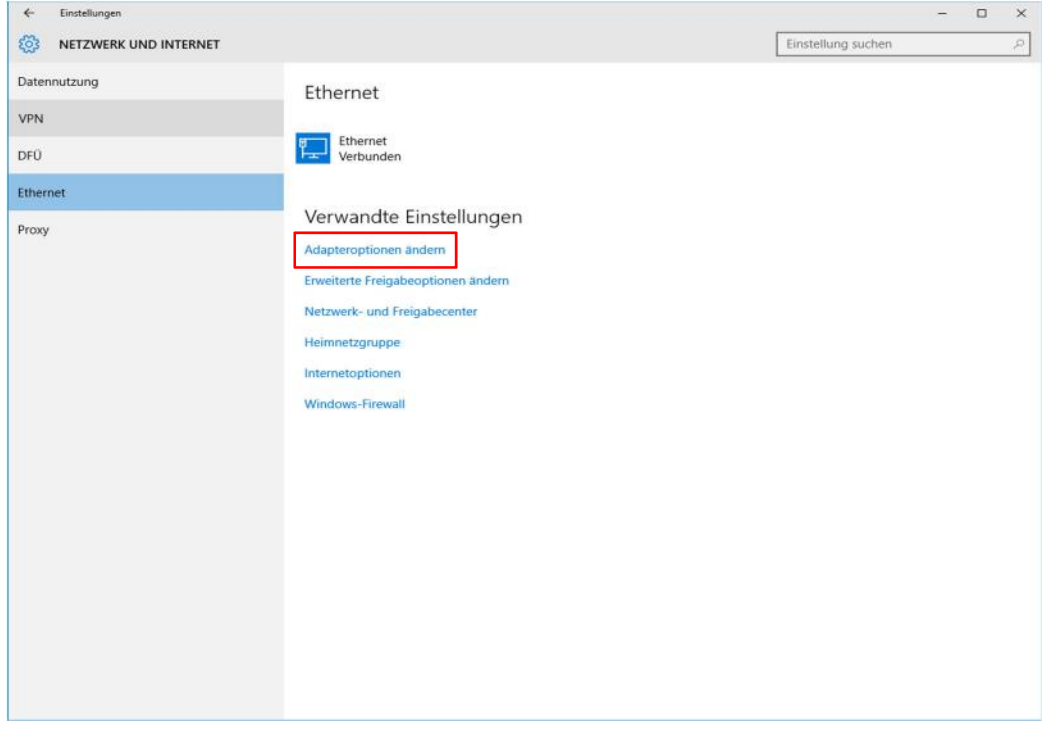

› In den Netzwerkverbindungen klicken Sie dann mit der **rechten Maustaste** auf das Icon, es öffnet sich ein Auswahl Menü – dort wählen Sie **Eigenschaften**.

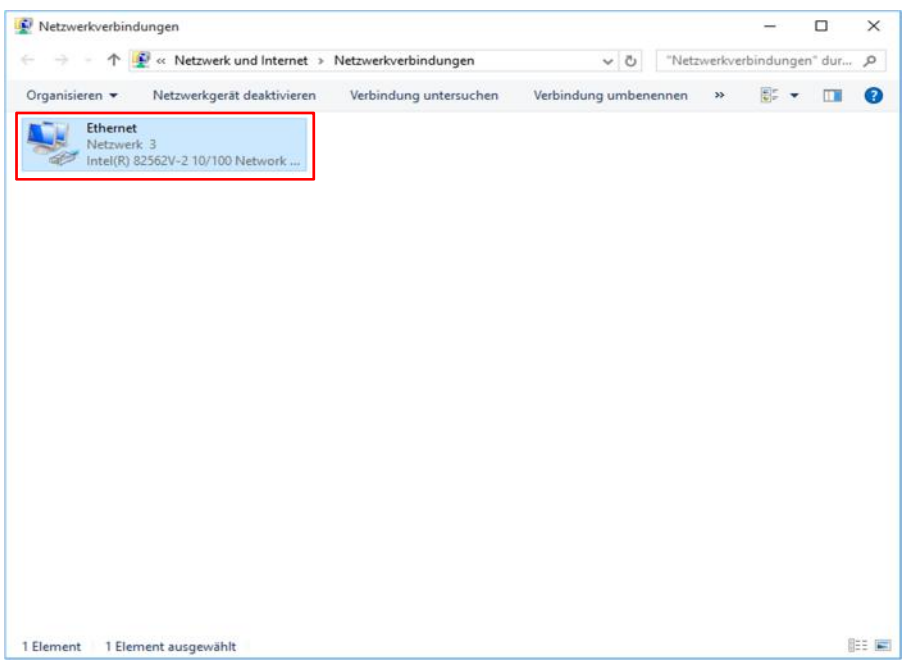

- › Es öffnet sich das Fenster Eigenschaften von Ethernet, dort wählen Sie den Menüpunkt Internetprotokoll Version 4 (TCP/IPv4) aus.
- › Danach klicken Sie auf Eigenschaften.

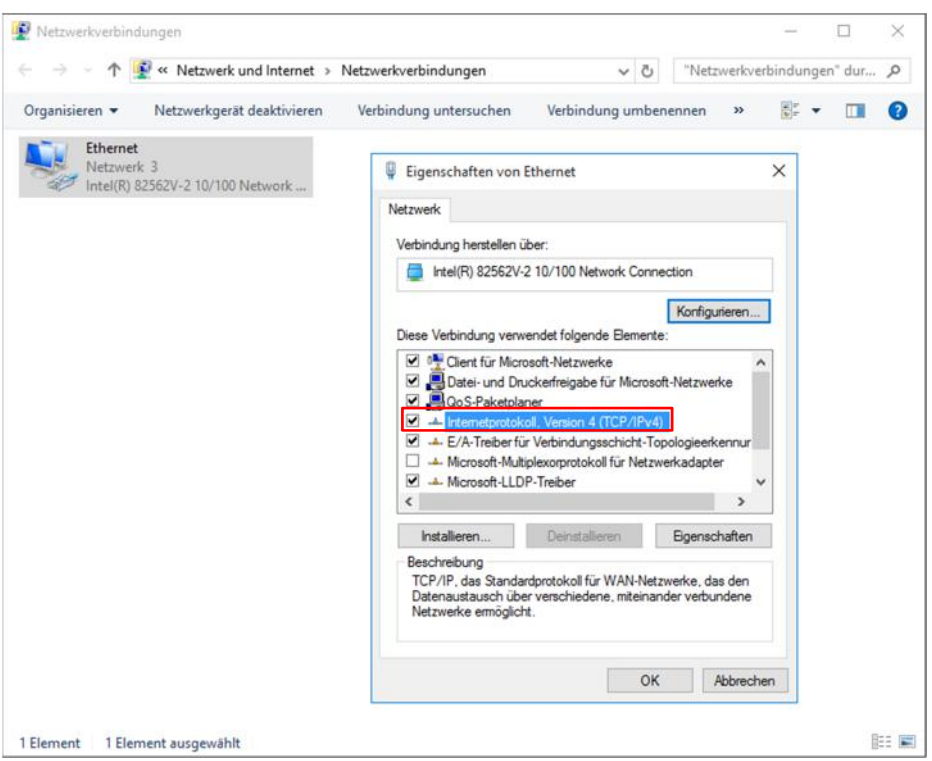

› Hier aktivieren Sie die Punkte **Folgende IP-Adresse verwenden** (laut Ihrem Anschlussdatenblatt) und **Folgende DNS Serveradressen verwenden** (laut Ihrem Anschlussdatenblatt).

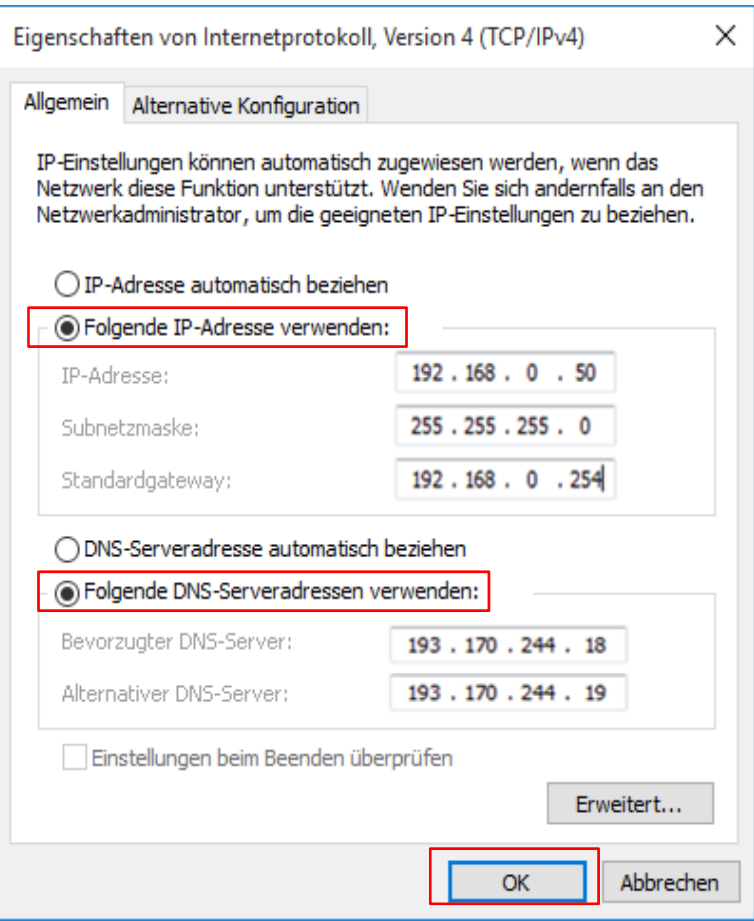

- › Bestätigen Sie jedes Fenster mit **OK**
- › Danach ist die Konfiguration abgeschlossen und Sie sind mit dem Internet verbunden.

## 1.2.3 Netzwerkkonfiguration für MAC OS 10.6 – 10.15

- › Wählen Sie unter dem **Apfelmenü** die **Systemeinstellungen** aus.
- › Doppelklicken Sie auf **Netzwerk**

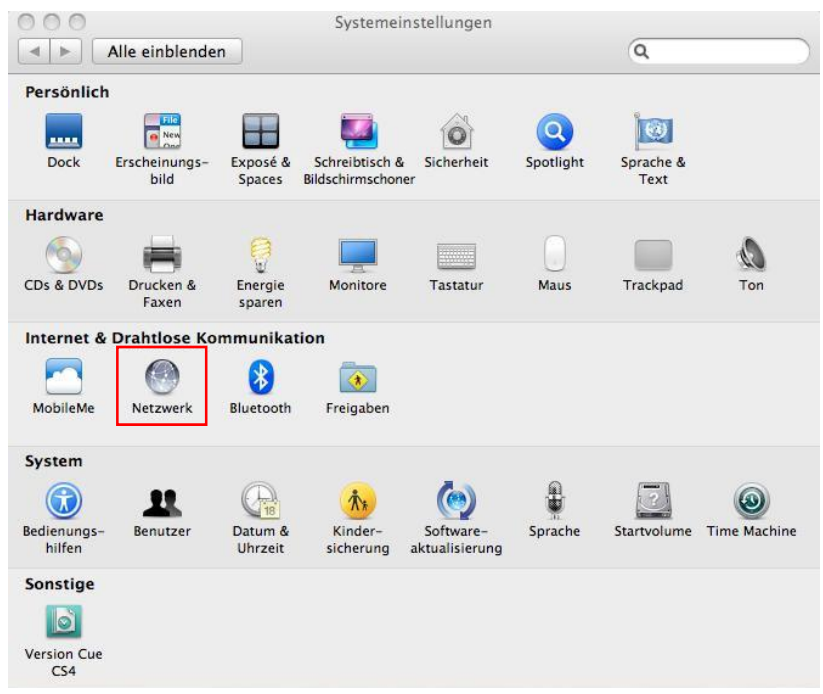

- › Wählen Sie unter Anzeigen **Ethernet** und unter Umgebung **Automatisch**.
- › Klicken Sie auf **Weitere Optionen.**

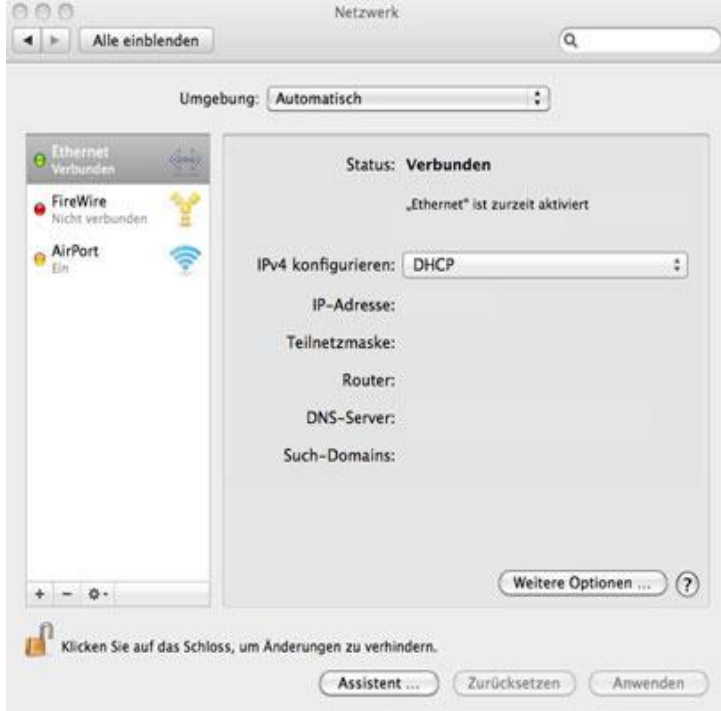

- › Aktivieren Sie den Reiter TCP/IP.
- › Bei IPv4 konfigurieren wählen Sie: **MANUELL**, tragen Sie die IP-Adresse, die Subnetzmaske, und die IP-Adresse des Gateways (Router) aus Ihrem Datenblatt ein und klicken auf den Reiter **DNS.**

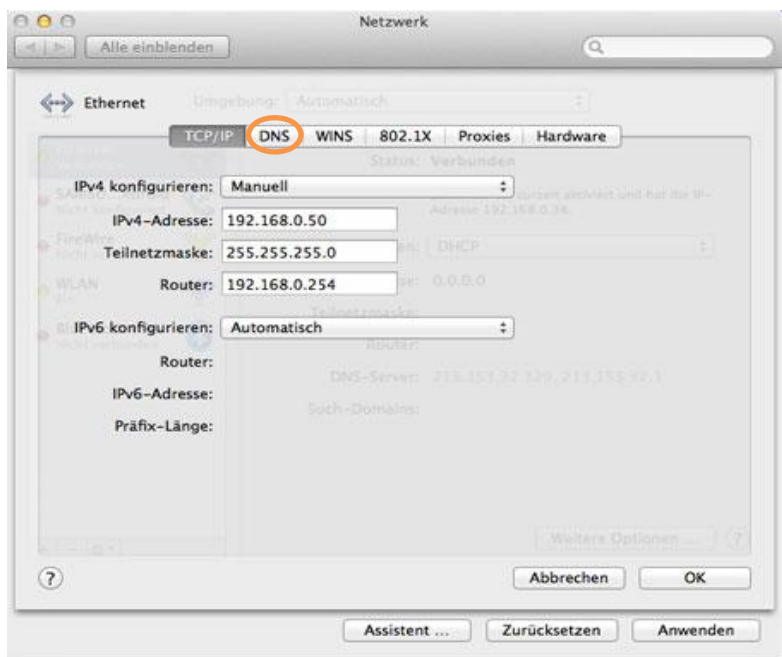

<sup>></sup> Mit dem **Plus "+" Button** fügen Sie beide DNS Server hinzu (wie abgebildet) und bestätigen dies mit dem Button **OK**. Sie werden zum Speichern der Konfiguration aufgefordert, dieses mit **Sichern** bestätigen.

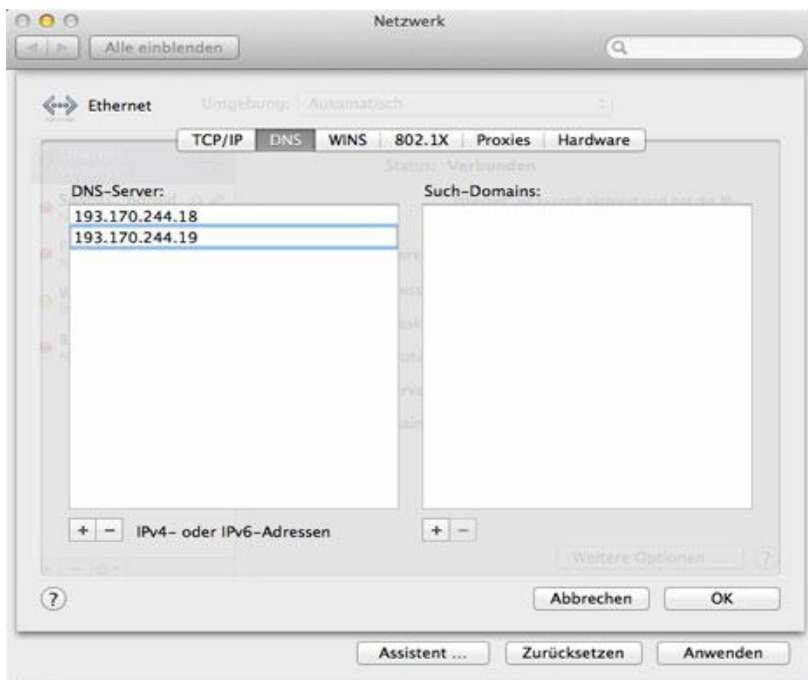

› Beim Schließen des Fensters mit **OK** bestätigen und das Fenster im Hintergrund mit **Anwenden** quittieren**.** Sie werden zum Speichern der Konfiguration aufgefordert, dies mit **Sichern** bestätigen.

# 2 Manuelle Browserkonfiguration für SSL - Zertifikat

# 2.1 Browserkonfiguration für Internet Explorer

Bei Verwendung der Option "SSL-Inspection" des Contentfilters ist die Installation eines entsprechenden SSL-Zertifikates im Browser notwendig. Dieses Zertifikat können Sie unter folgender URL downloaden und anschliessend entpacken:

https://admin.zscalershift.net/zshift-19.68.1/js/ZscalerRootCert.zip

#### 2.1.1 Installation Internet Explorer

› Starten Sie den **Internet-Explorer** und wählen Sie rechts oben beim Zahnrad-Menü (Dropdown) die **Internetoptionen** aus.

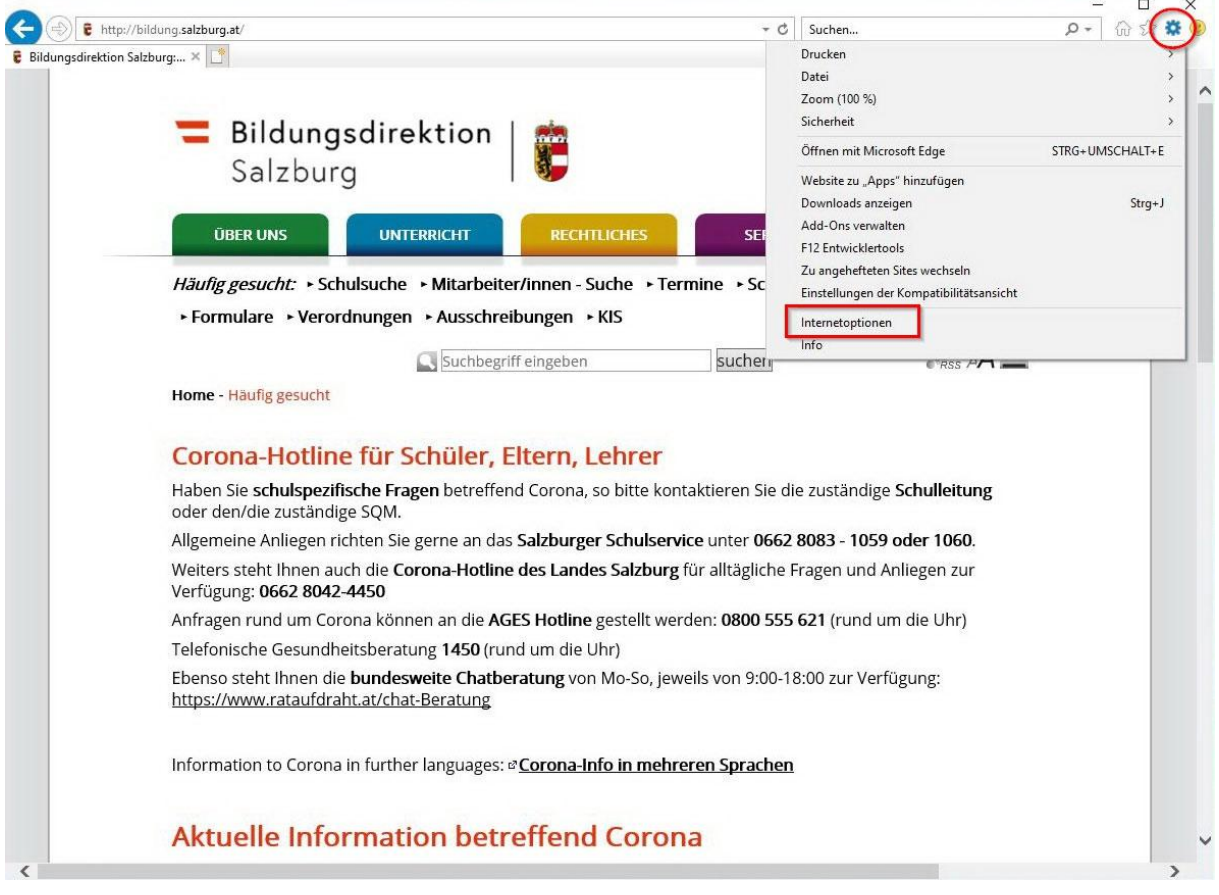

› Es erscheint ein neues Fenster mit dem Titel **Eigenschaften von Internet** und die Registerkarte **Allgemein** wird angezeigt. – Wechseln Sie zum Reiter: **Inhalte** Klicken Sie auf den Button: **Zertifikate**

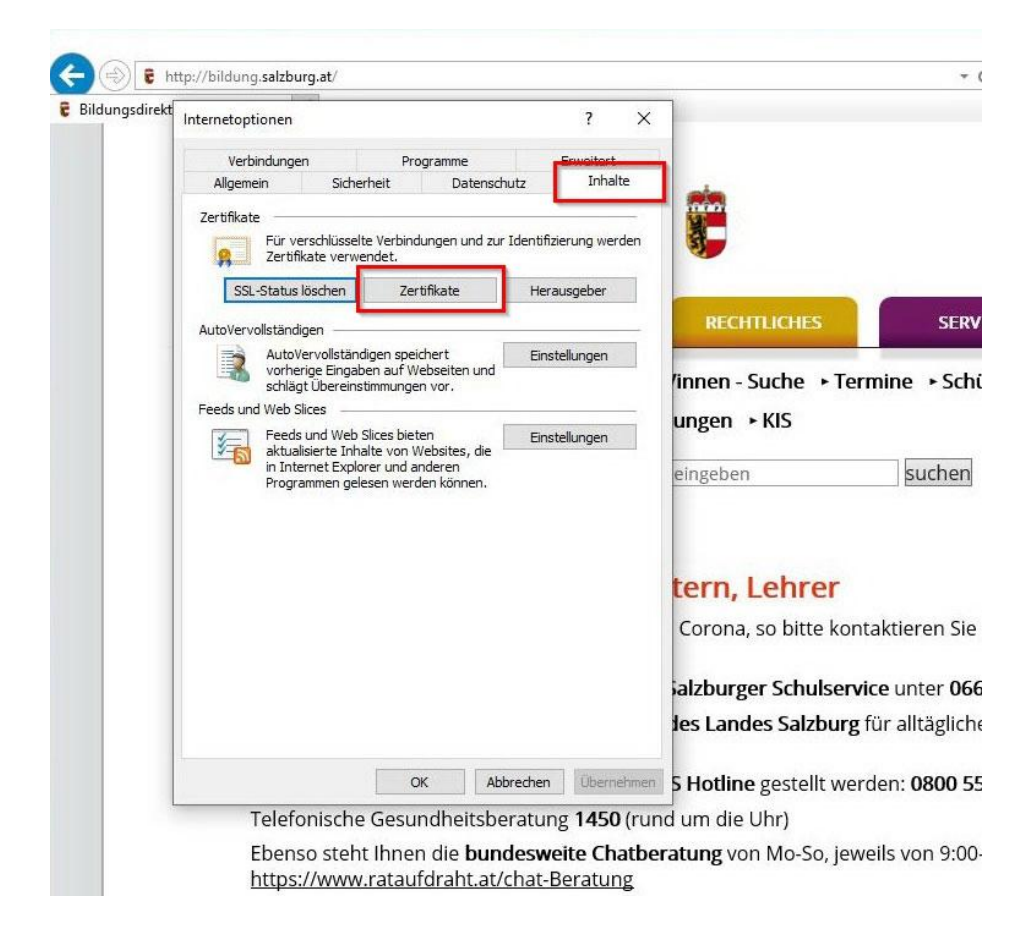

› Ein neues Fenster: Zertifikate öffnet sich. Hier wählen Sie: **Importieren…**

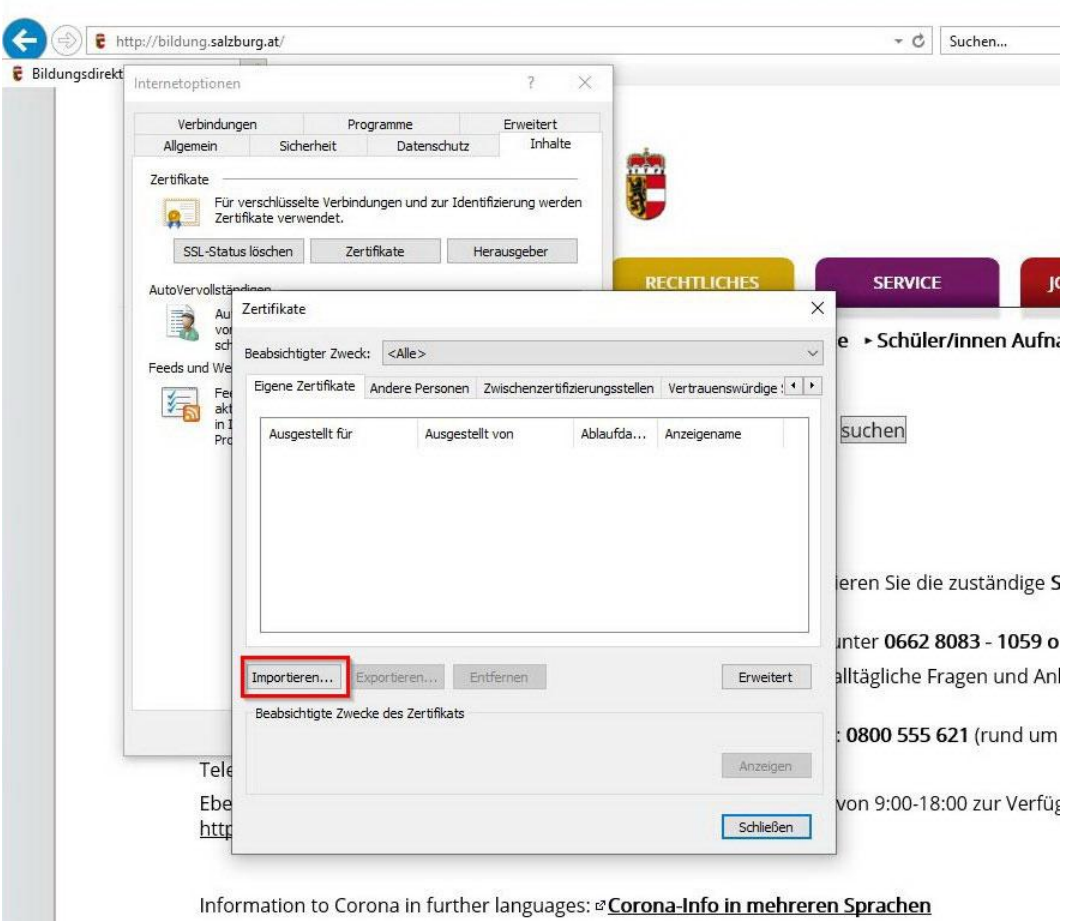

 $\mathcal{C}^{\text{eff}}_{\text{eff}}$ 

› Es öffnet sich nun der Zertifikatimport-Assistent Führen Sie den Import lt. folgenden Abbildungen durch.

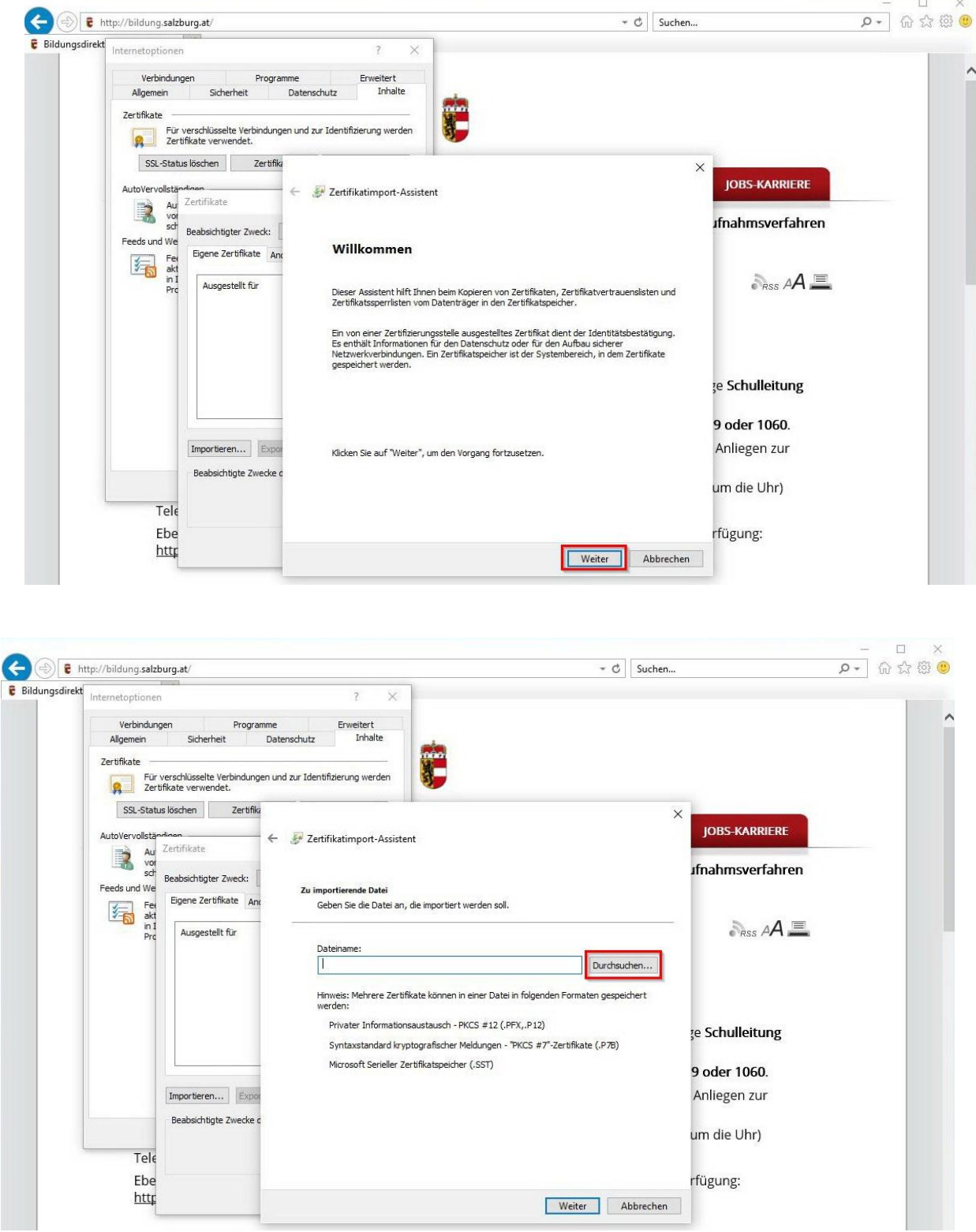

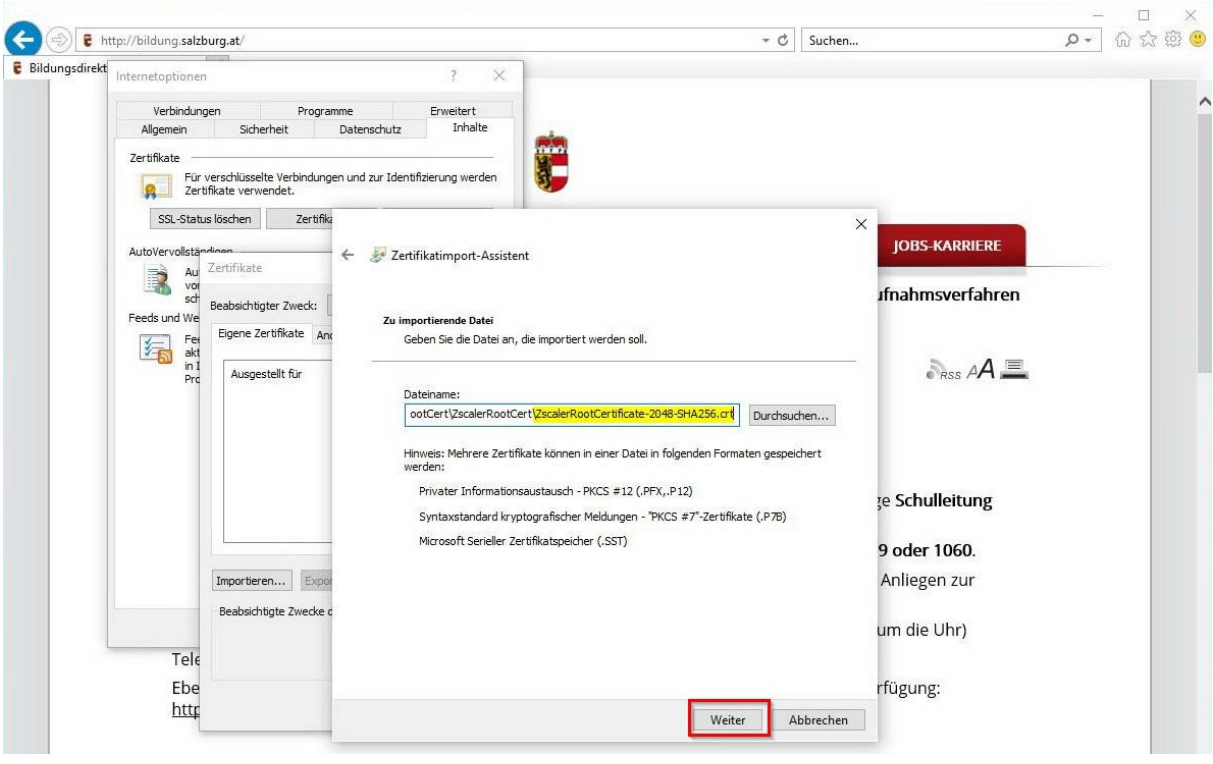

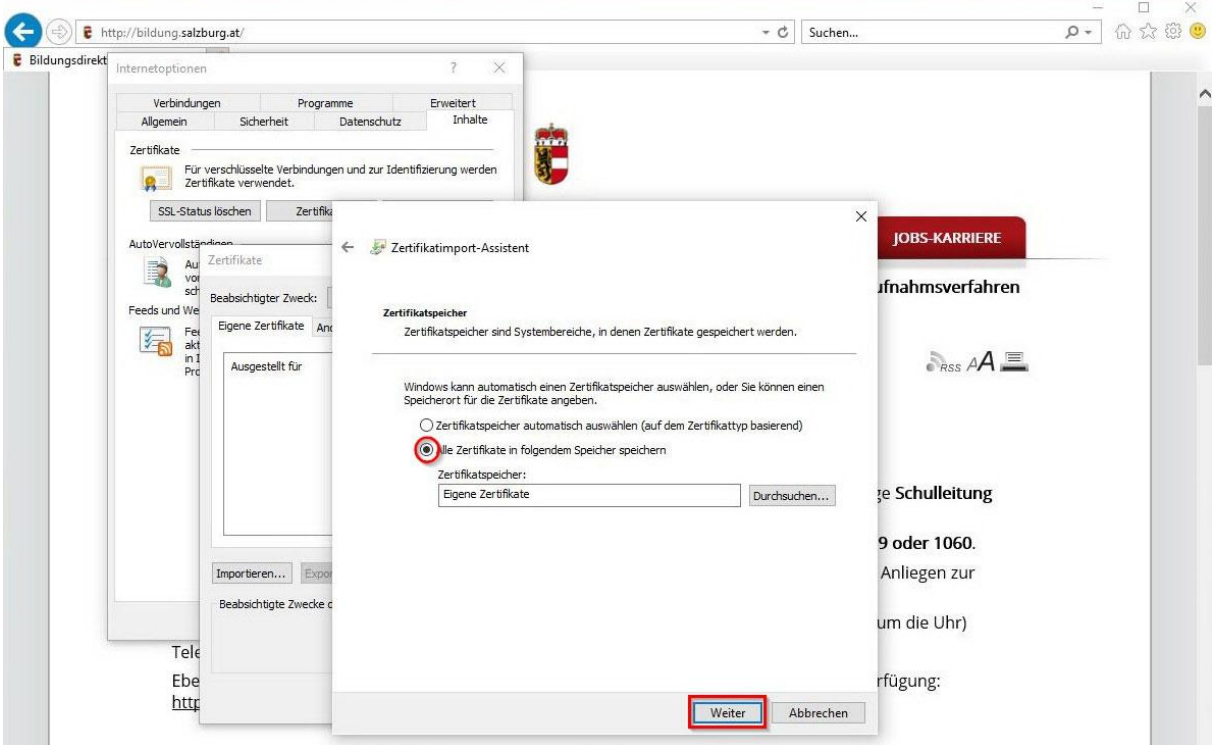

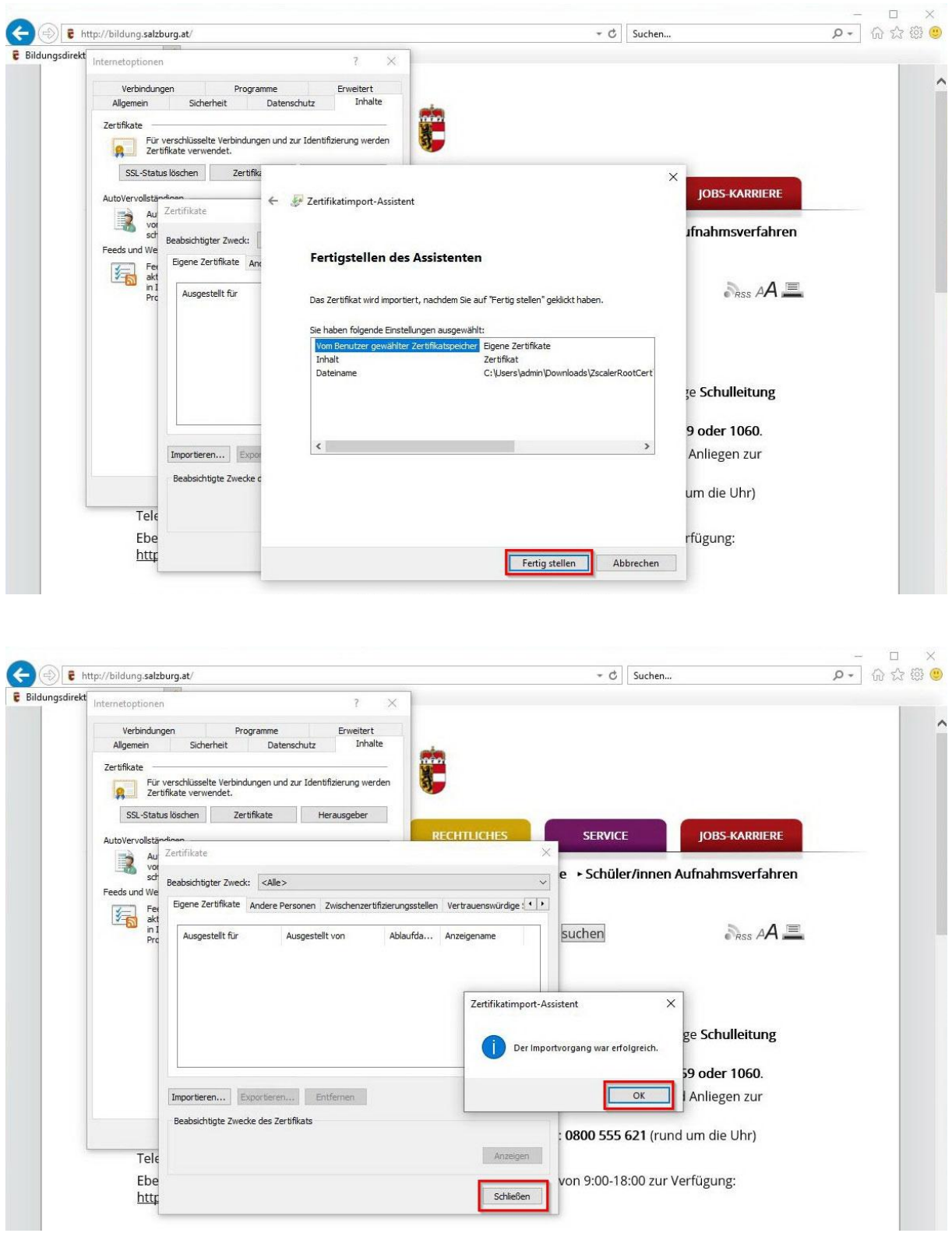

› Der Importvorgang des Zertifikats war erfolgreich.

## 2.1.2 Kontrolle Zertifikat im Zertifikatsmanager

- › Wechseln Sie in die Systemsteuerung und im Suchfeld geben Sie: **Benutzerzertifikate** ein.
- › Klicken Sie auf den vorgeschlagenen Eintrag: **Benutzerzertifikate verwalten**

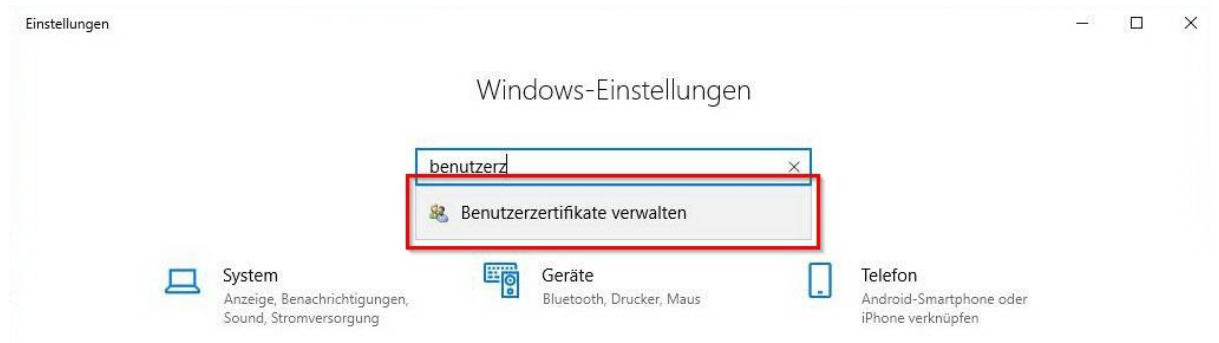

› Es öffnet sich der Zertifikats-Manager (certmgr) Unter Eigene Zertifikate  $\rightarrow$  Zertifikate finden Sie Ihr soeben importiertes Root Zertifikat.

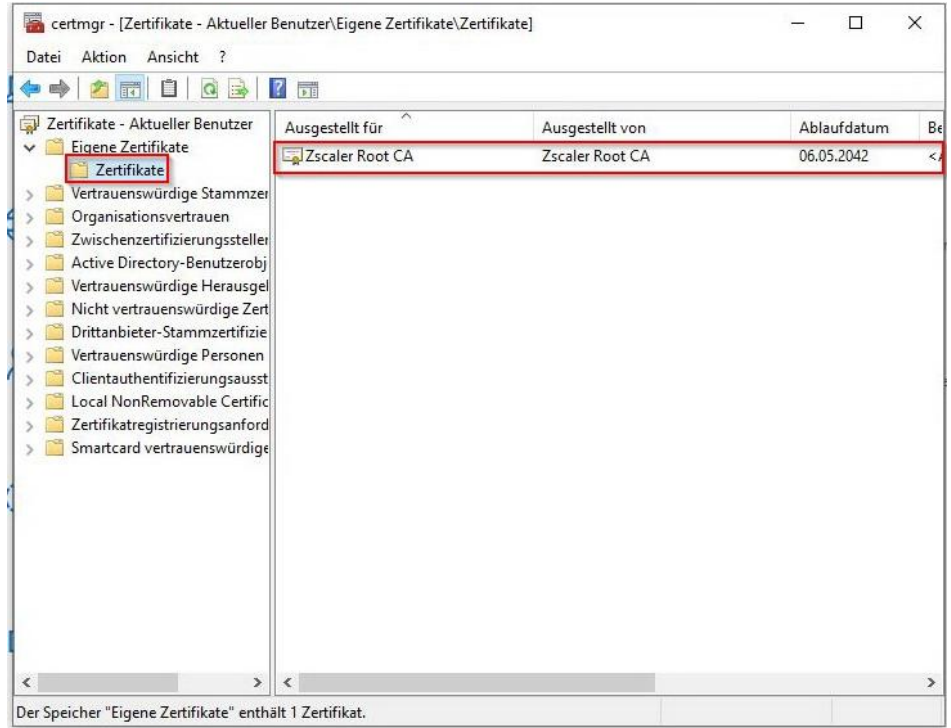

**Bei weiteren Fragen oder Problemen mit der Zertifikatsinstallation wenden Sie sich bitte an den EDV-Kustoden der Schule/Gemeinde oder Ihren EDV-Betreuer.**

# 2.2 Browserkonfiguration für EDGE

- › Klicken Sie doppelt auf das heruntergeladene Zertifikat, die Installation startet automatisch.
- › Folgen Sie hier dem Installationsassistenten, der Importvorgang wird selbständig abgeschlossen und quittiert mit der Meldung "Der Importvorgang war erfolgreich."
- › Die Installation ist abgeschlossen.

# 2.3 Browserkonfiguration für Mozilla Firefox

Bei Verwendung der Option "SSL-Inspection" des Contentfilters ist die Installation eines entsprechenden SSL-Zertifikates im Browser notwendig. Dieses Zertifikat können Sie unter folgender URL downloaden und anschliessend entpacken:

https://admin.zscalershift.net/zshift-19.68.1/js/ZscalerRootCert.zip

#### 2.1.3 Installation

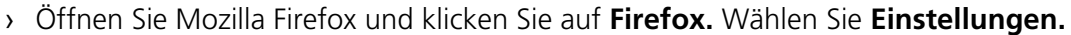

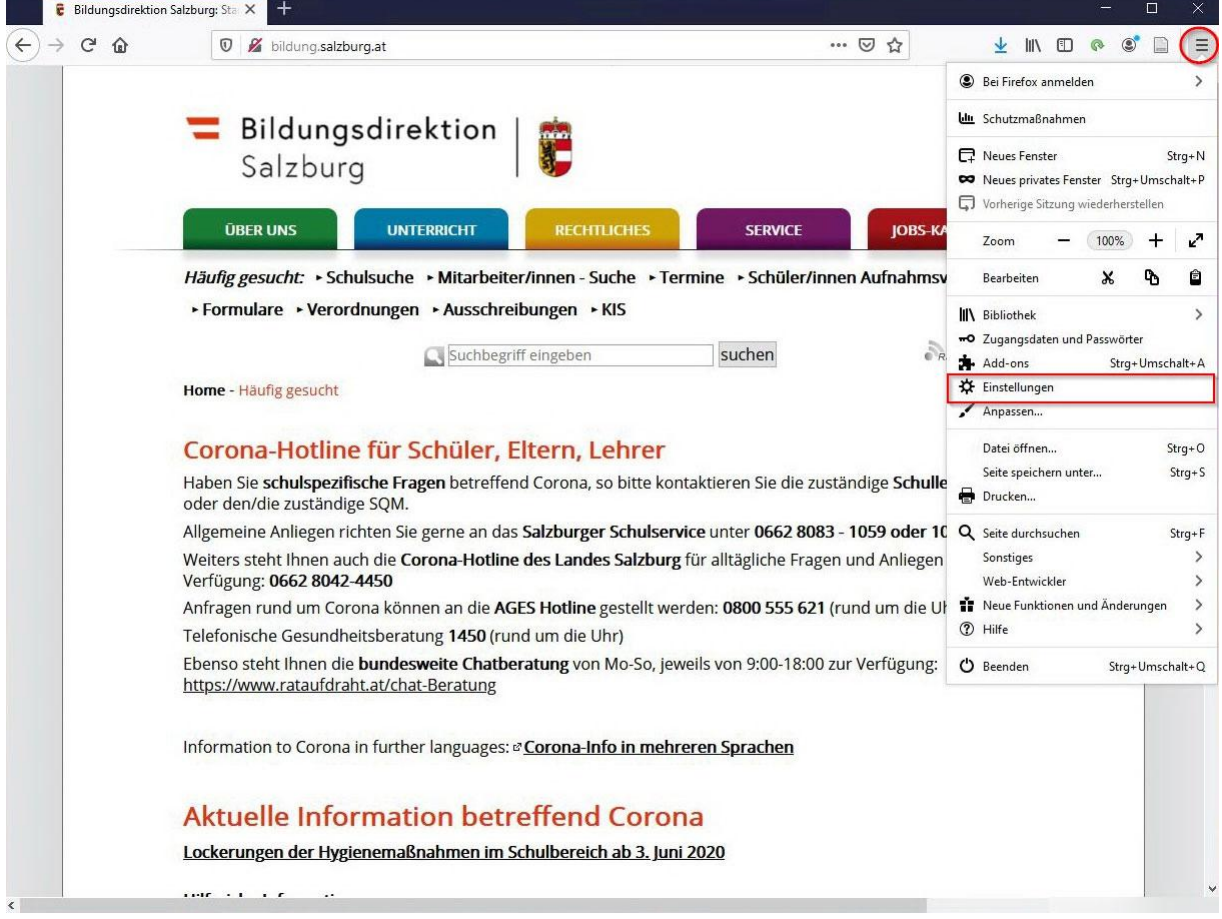

#### Wählen Sie in den Einstellungen links das Menü: **Datenschutz & Sicherheit** aus.

Scrollen Sie bis zum unteren Ende der Seite.

Klicken Sie auf: **Zertifikate anzeigen…**

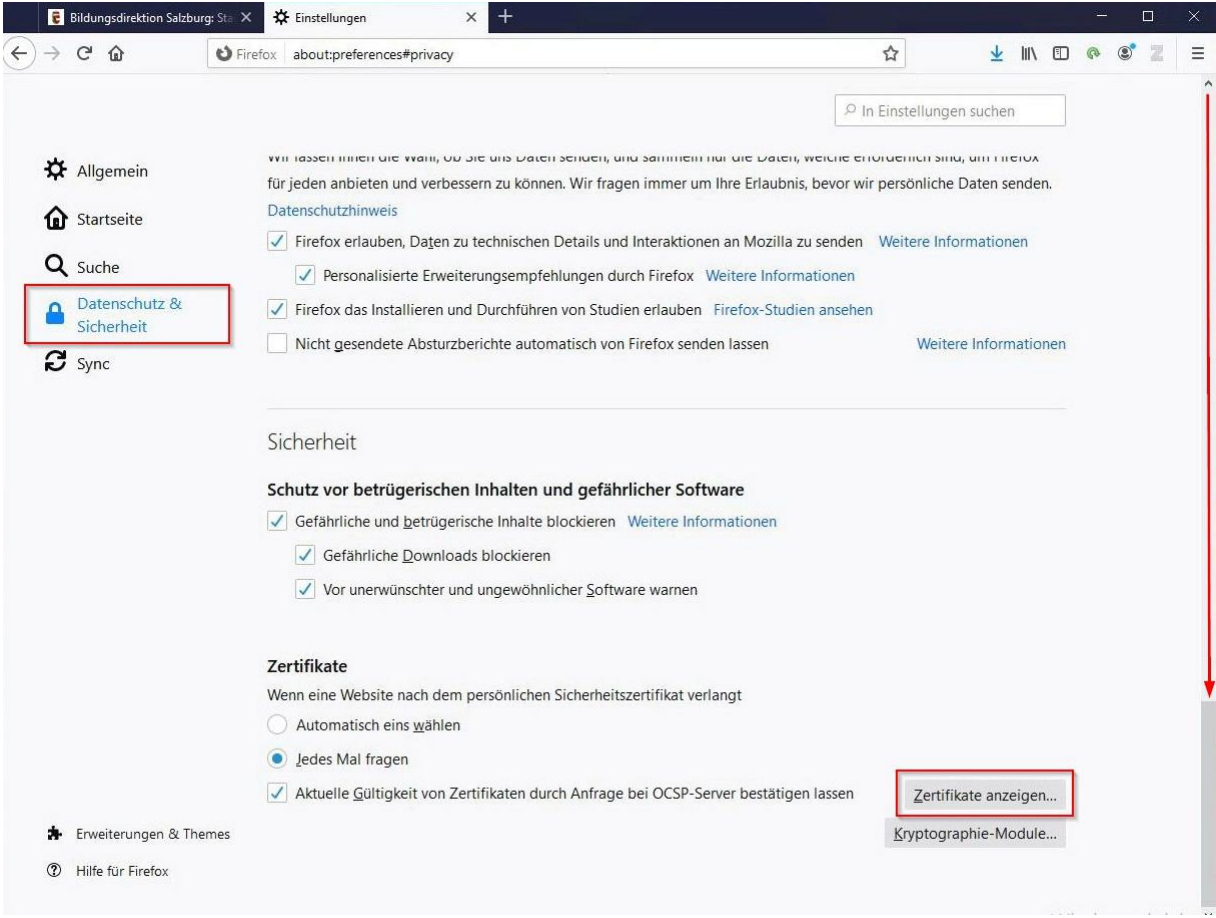

› Klicken Sie danach auf: **Importieren…**

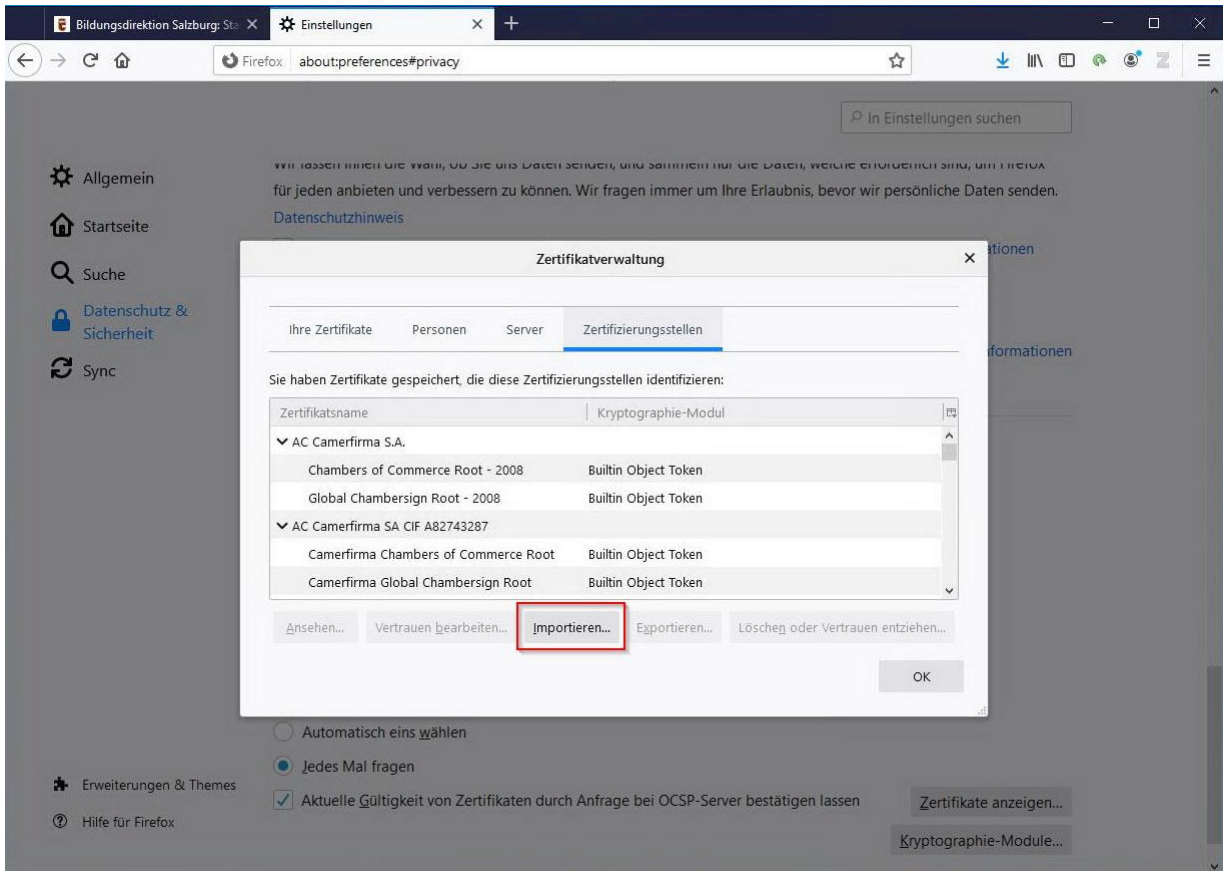

- **Bildungsdirektion Salzburg: St. X 34 Einstellungen**  $\times$  $(4) \rightarrow 5$  &  $\boldsymbol{\hat{\omega}}$  $\underline{\textbf{v}}$  in  $\textbf{r}$  or  $\textbf{v}$  and  $\textbf{v}$  and  $\underline{\textbf{v}}$  and  $\underline{\textbf{v}}$  and  $\underline{\textbf{v}}$  and  $\underline{\textbf{v}}$  and  $\underline{\textbf{v}}$ Firefox about:preferences#privacy P In Einstellungen suchen TITI TASSETI INTERI DIE TYANI, OU DIE UNS D'ALEN SENDER, UND SAMMIENT NUI DIE D'ALEN, WERTHE ENONCEMENTSING, UNIT NEROX Allgemein für jeden anbieten und verbessern zu können. Wir fragen immer um Ihre Erlaubnis, bevor wir persönliche Daten senden <sup>1</sup>Startseite Wählen Sie die Datei mit dem oder den zu importierenden CA-Zertifikat(en)  $\times$ ← → v ↑ <mark>■</mark> « Downloads > ZscalerRootCert > ZscalerRootCert ↓ 0 2 "ZscalerRootCert" durchsuc... Q Suche  $\mathbb{H} \leftarrow \mathbb{H}$ Organisieren • Neuer Ordner Datenschutz &<br>Sicherheit  $\sim$  $\bigwedge$  Musik  $\mathbf{A}$ Name Typ Größe Änderungsdatum Videos stionen  $\boxed{m}$ ZscalerRootCertificate-2048-SHA256.crt 23.06.2020 09:31 Sicherheitszertifikat 2 KB  $\boldsymbol{\mathcal{C}}$  sync ZscalerRootCert OneDrive Dieser PC 3D-Objekte Bilder Desktop Dokumente Downloads Musik Videos **E** Lokaler Datenträ Zertifikat-Dateien (\*.p7b;\*.crt;\*.  $\vee$ Dateiname: ZscalerRootCertificate-2048-SHA256.crt  $\sim$ Öffnen Abbrechen utomatisch eins wa ledes Mal fragen **A** Erweiterungen & Themes Aktuelle Gültigkeit von Zertifikaten durch Anfrage bei OCSP-Server bestätigen lassen Zertifikate anzeigen... **2** Hilfe für Firefox Kryptographie-Module...
- › Wählen Sie das zuvor gedownloadete Zertifikat aus und klicken Sie auf **Öffnen**

› Sie werden nun gebeten dem Zertifikat zu vertrauen. (Dies ist notwendig, sodass das Zertifikat verwendet werden kann.) Bestätigen Sie den Importvorgang mit **OK** 

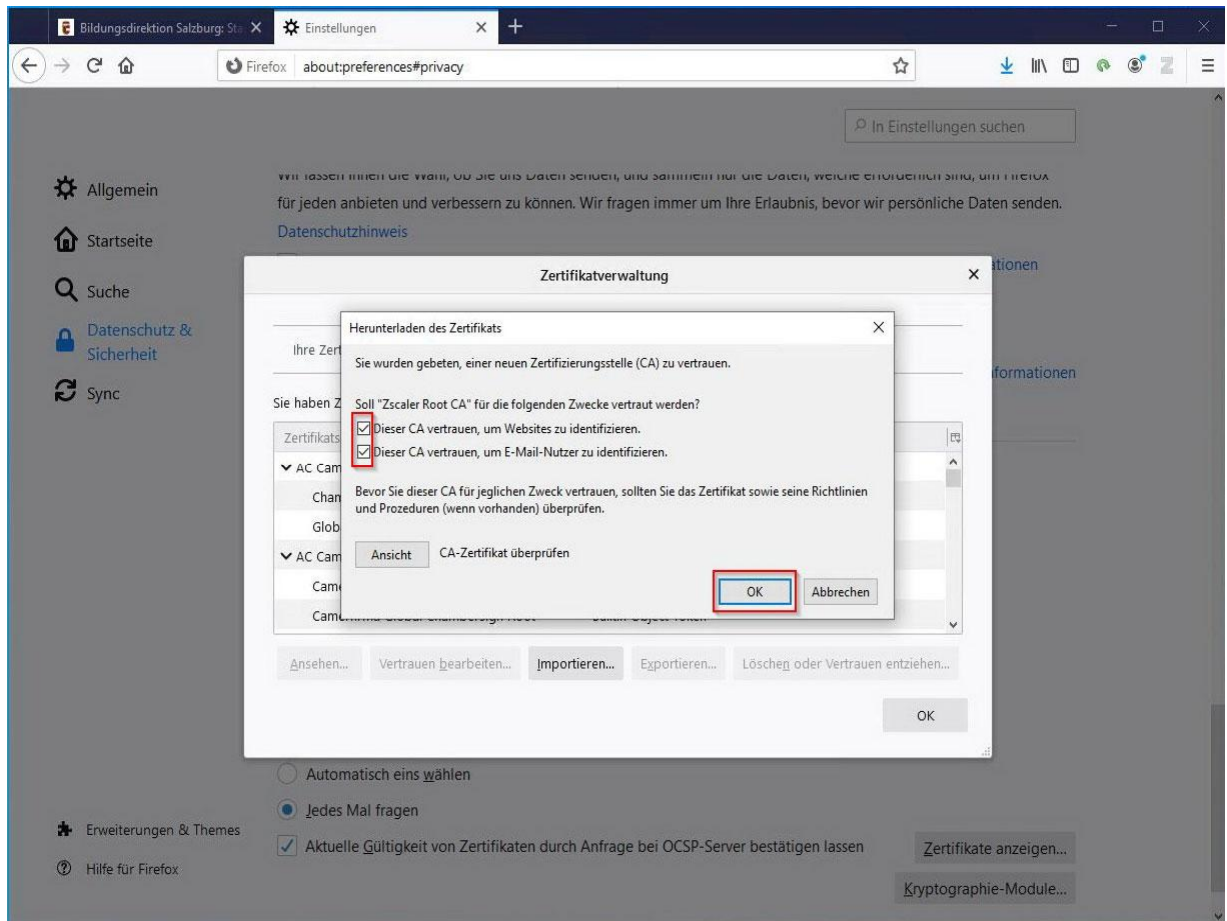

Die Konfiguration ist somit abgeschlossen.

## 2.1.4 Kontrolle Zertifikat im Firefox-Browser

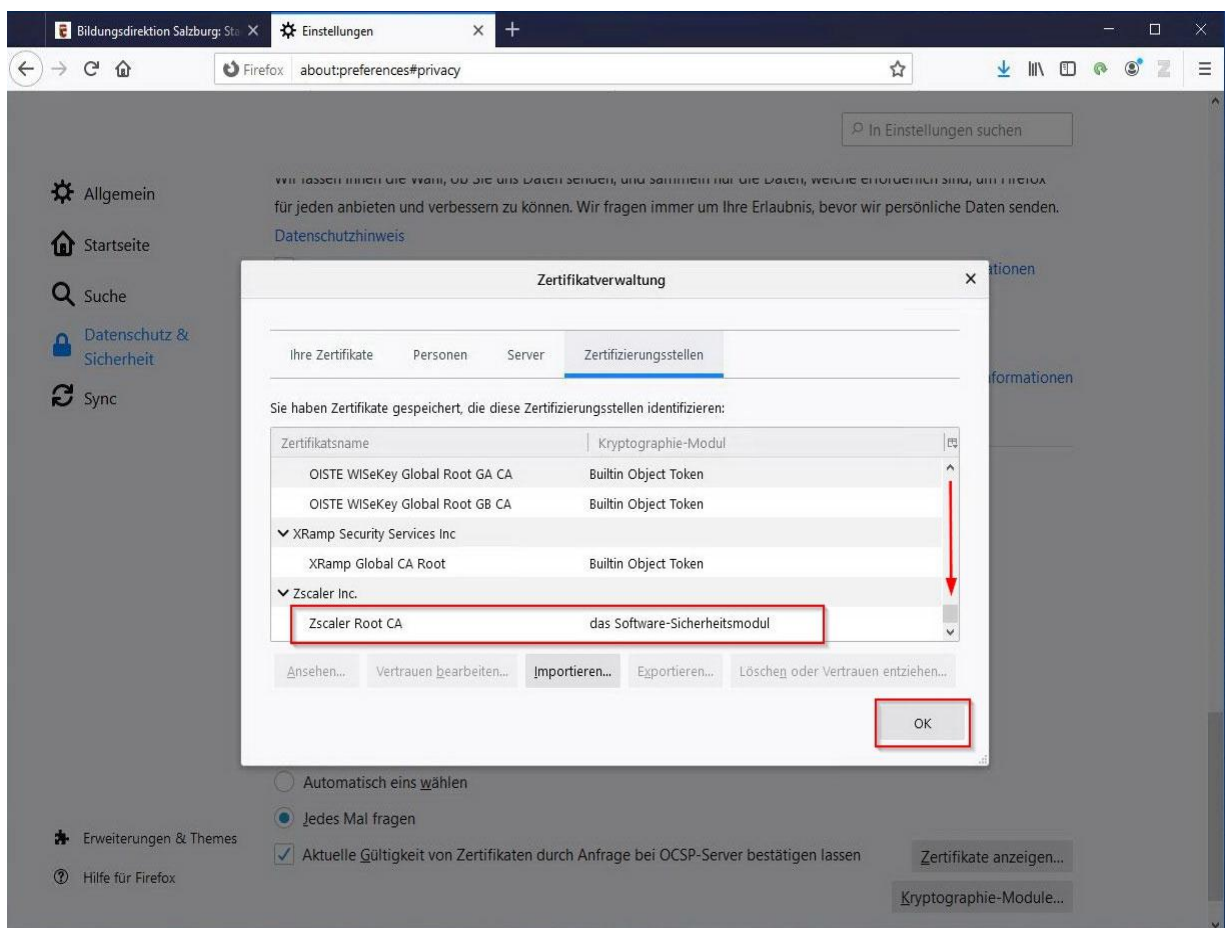

**Bei weiteren Fragen oder Problemen mit der Zertifikatsinstallation wenden Sie sich bitte an den EDV-Kustoden der Schule/Gemeinde oder Ihren EDV-Betreuer.**

# 2.4 Browserkonfiguration für Google Chrome

Bei Verwendung der Option "SSL-Inspection" des Contentfilters ist die Installation eines entsprechenden SSL-Zertifikates im Browser notwendig. Dieses Zertifikat können Sie unter folgender URL downloaden und entpacken:

https://admin.zscalershift.net/zshift-19.68.1/js/ZscalerRootCert.zip

#### 2.4.1 Installation

› Klicken Sie im Chrome-Browser auf **Einstellungen** im rechten oberen Eck

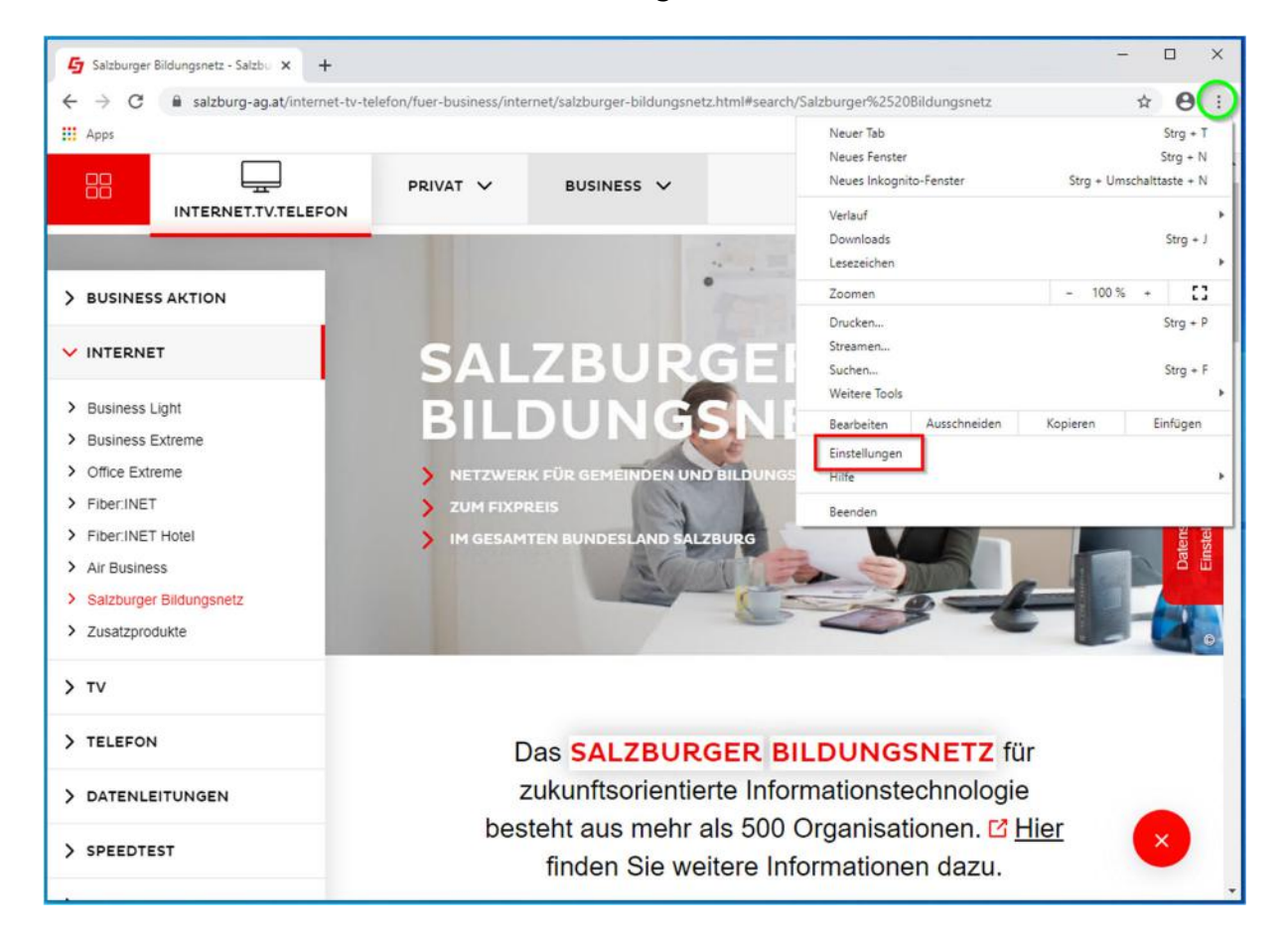

› Wechseln Sie zum Menü: **Datenschutz und Sicherheit** Klicken Sie auf **Mehr**

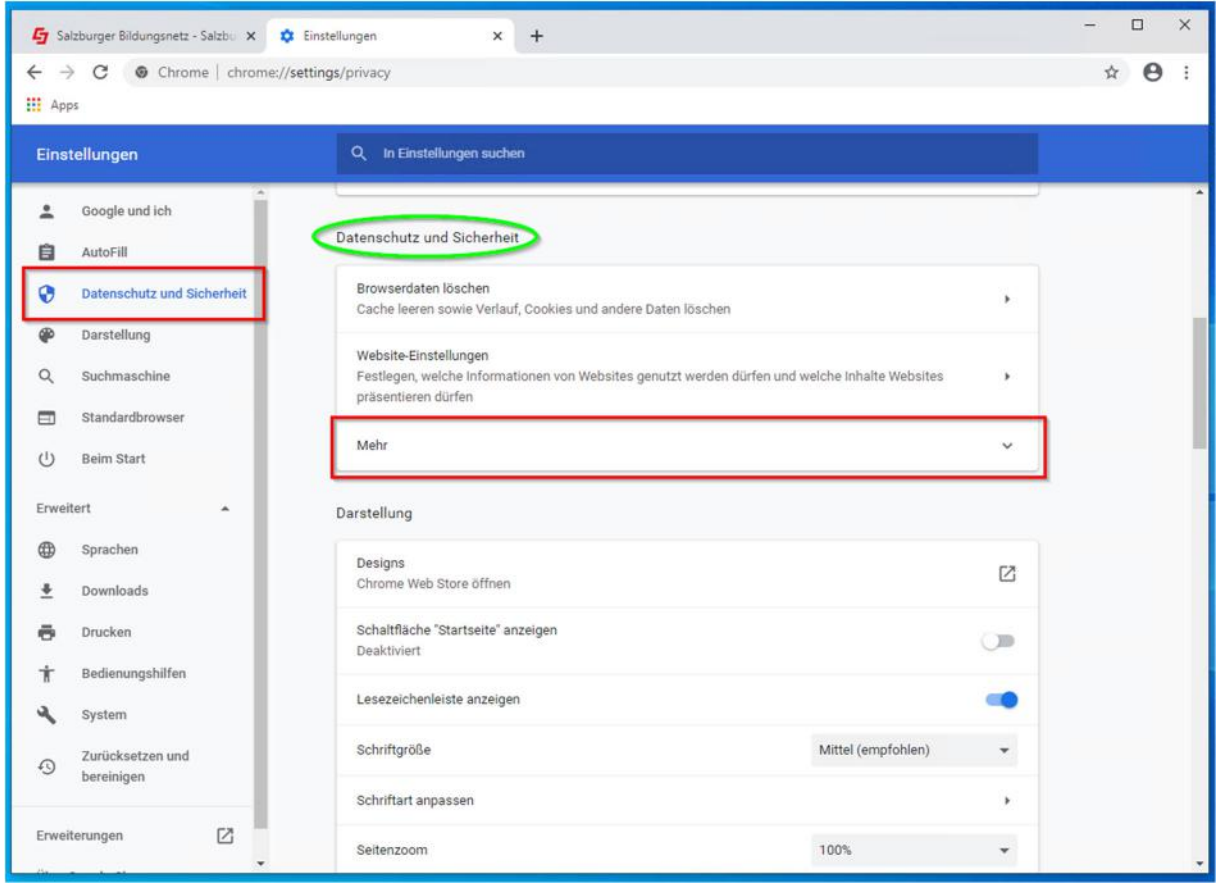

› Scrollen Sie runter bis **Zertifikate verwalten** und klicken Sie drauf.

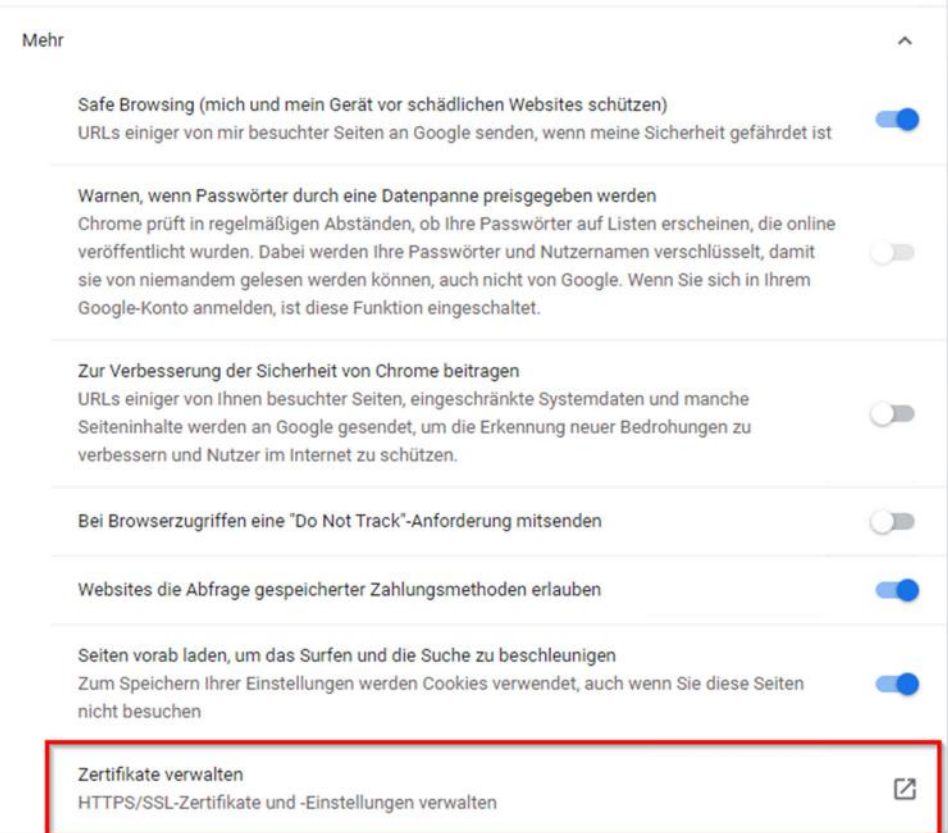

› Ein neues Fenster öffnet sich Wählen Sie **Importieren…** aus

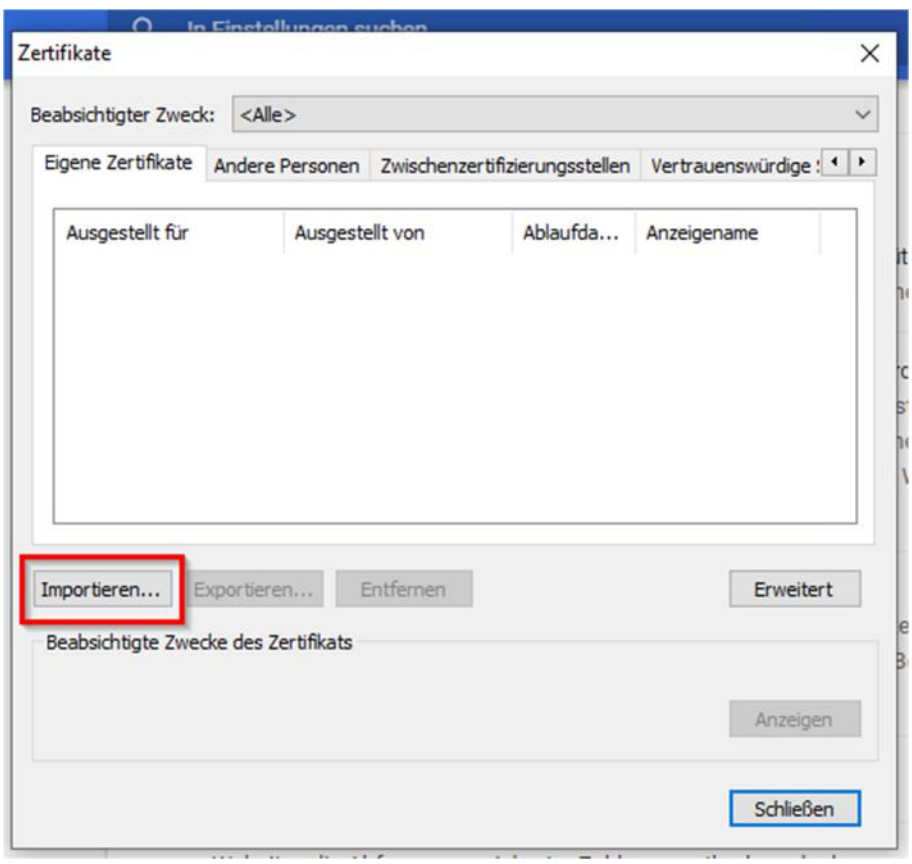

Der Zertifikatimport-Assistent startet.

Führen Sie den Importvorgang laut der angezeigten Anleitung durch.

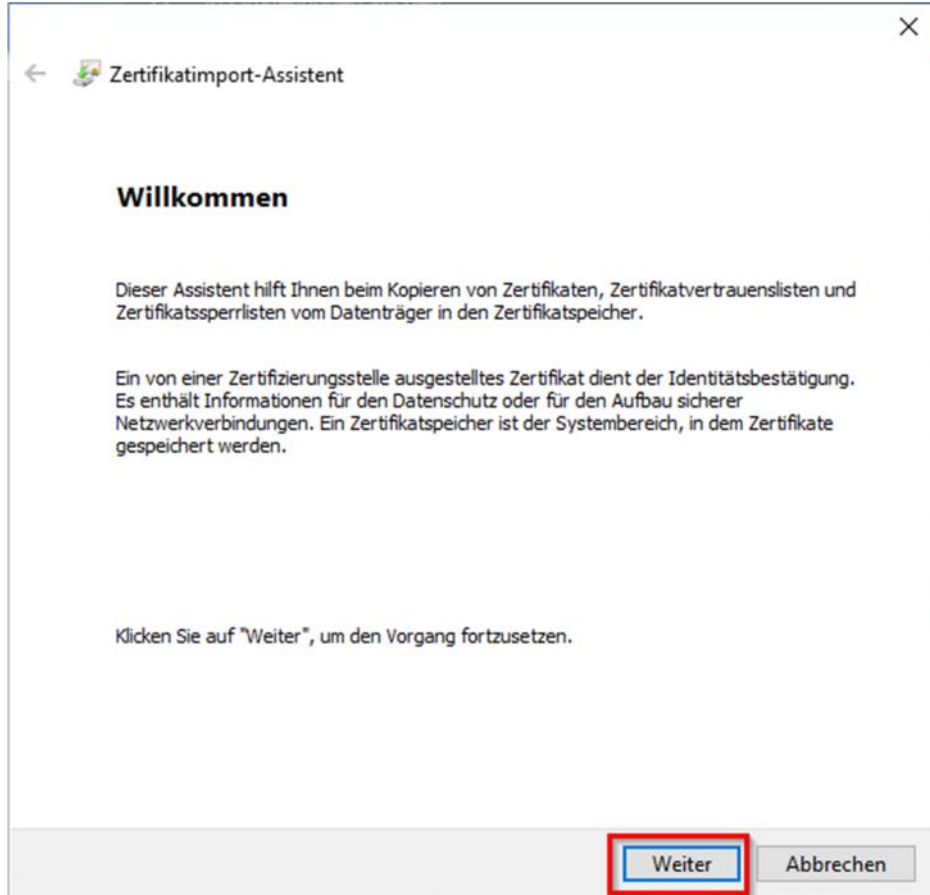

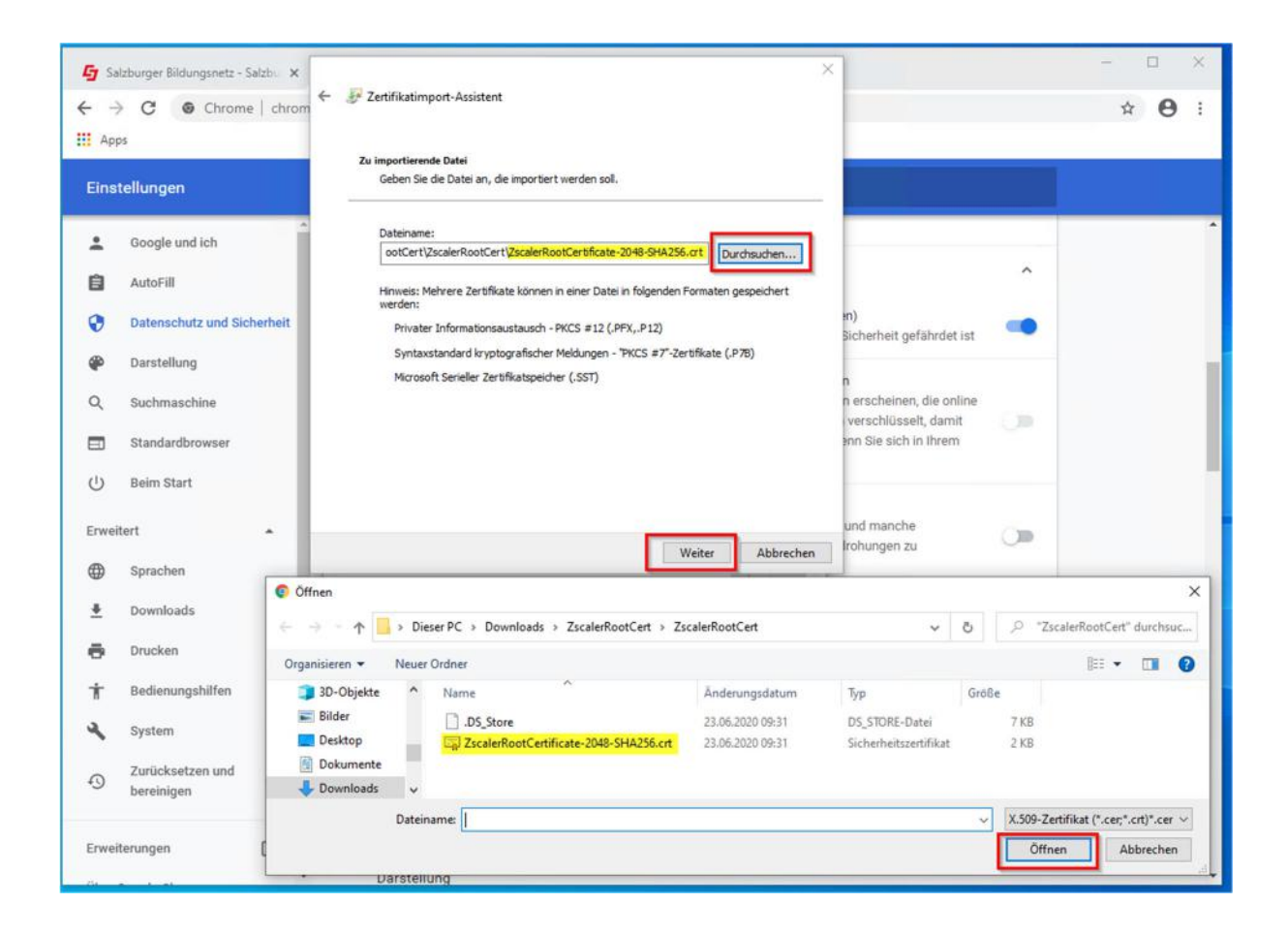

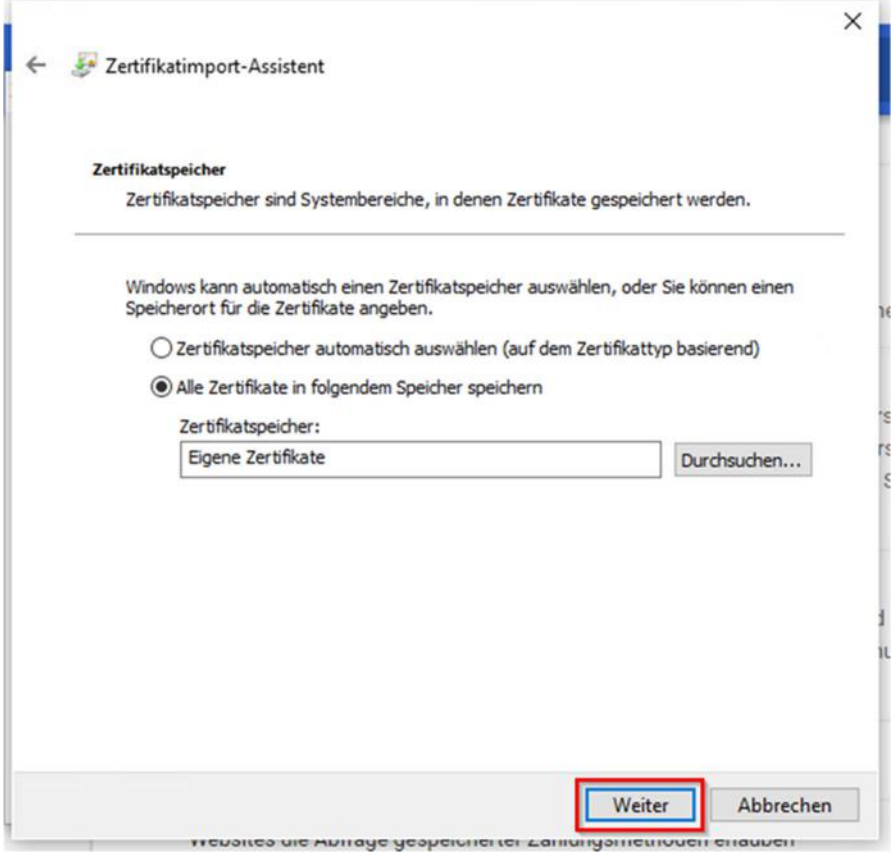

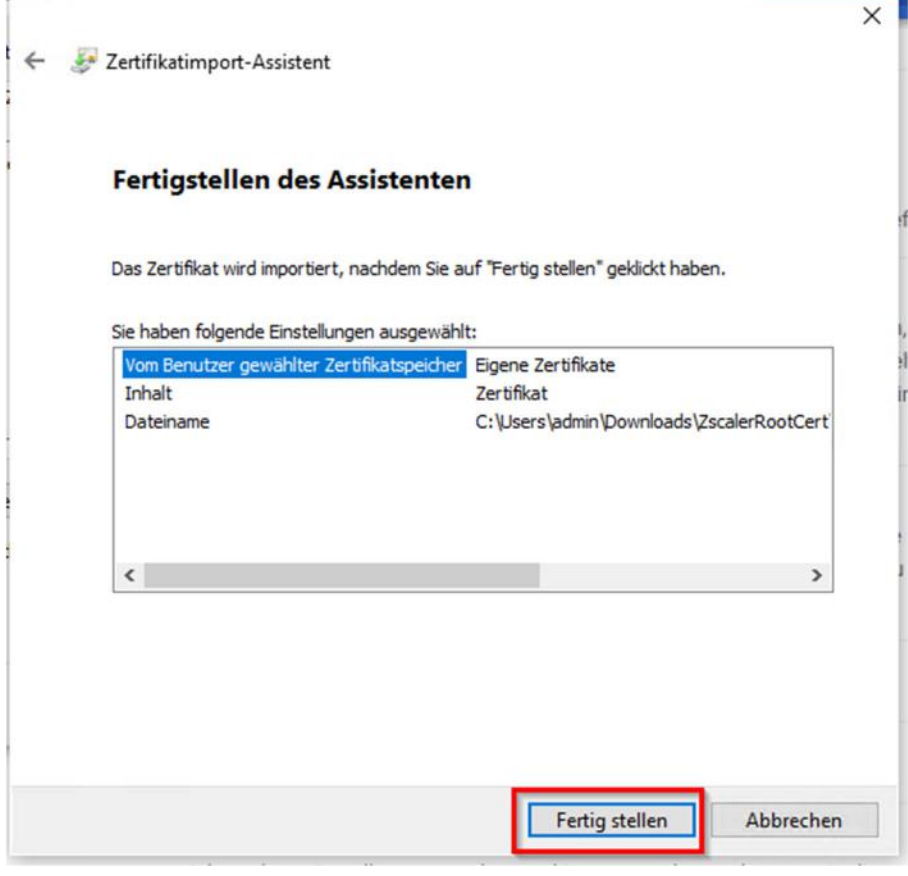

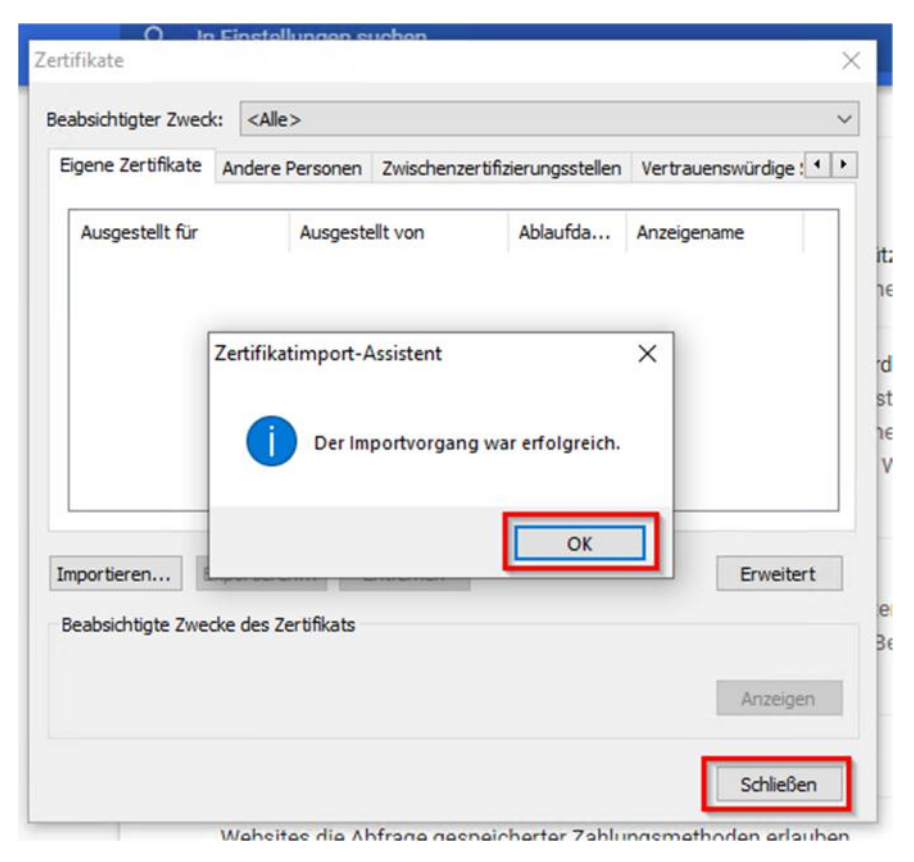

**Bei weiteren Fragen oder Problemen mit der Zertifikatsinstallation wenden Sie sich bitte an den EDV-Kustoden der Schule/Gemeinde oder Ihren EDV-Betreuer.** 

# 2.5 Browserkonfiguration für Safari (MacOS X)

Laden Sie das Zertifikat unter folgendem URL herunter und speichern Sie die Datei auf Ihrem Mac, anschliessend entpacken Sie das File:

Download-URL: **https://admin.zscalershift.net/zshift-19.68.1/js/ZscalerRootCert.zip** 

› Öffnen Sie auf Ihrem Mac über das Launchpad die **Schlüsselbundverwaltung.**

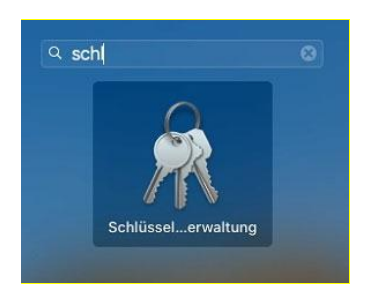

› Importieren Sie das zuvor gedownloadete Zertifikat indem Sie das Zertifikat in die Schlüsselbundverwaltung ziehen.

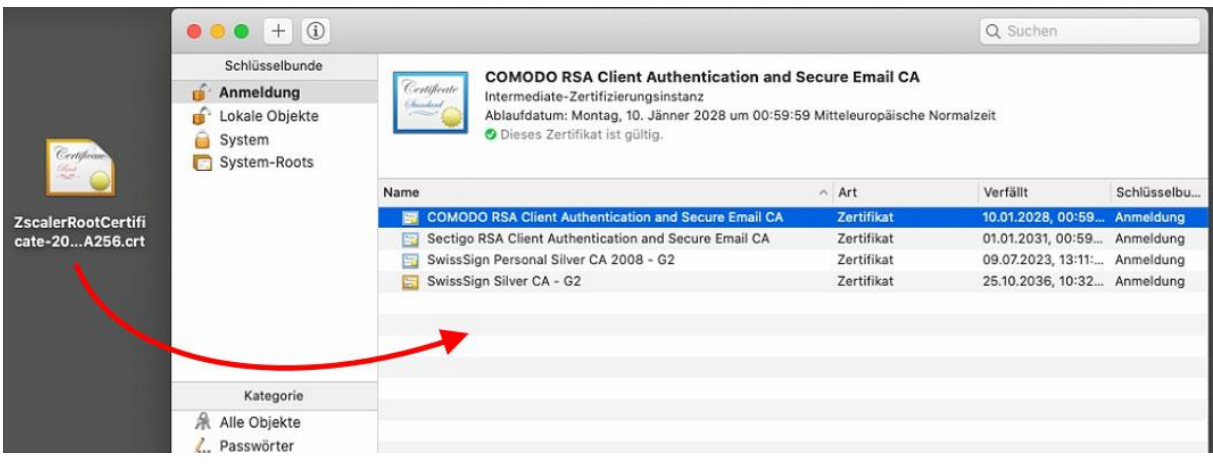

› Mit der rechten Maustaste öffnen Sie das Kontextmenü und wählen: **Informationen** aus.

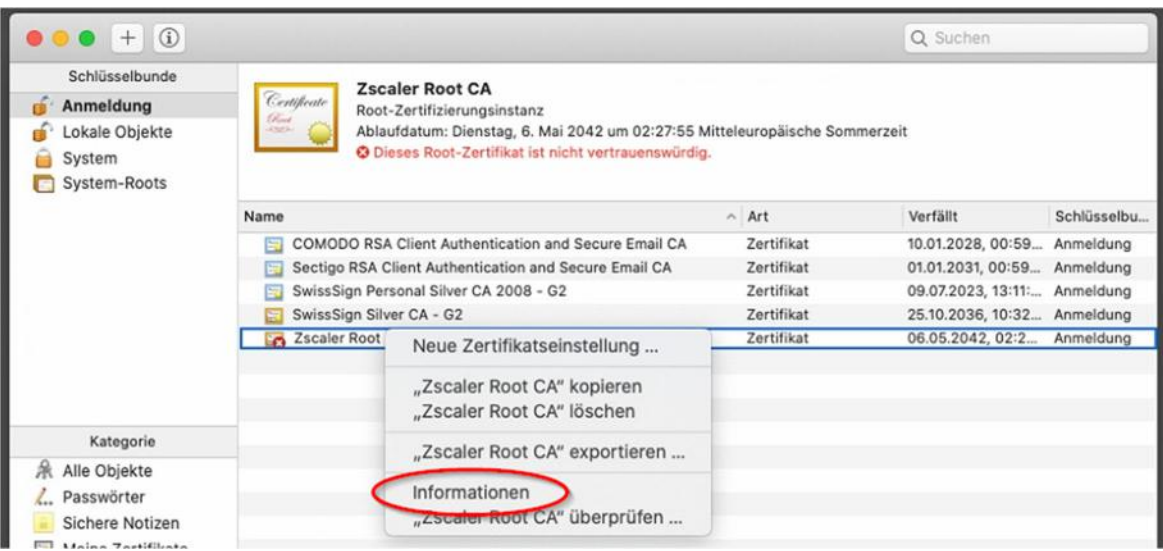

› Ein neues Fenster öffnet sich. Klappen Sie mittels Klick den Bereich: **Vertrauen** aus.

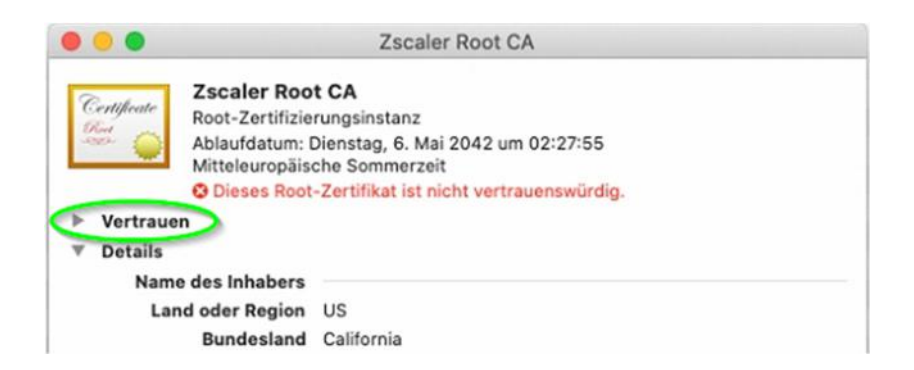

› Wählen Sie bei Secure Sockets Layer (SSL): **Immer vertrauen** aus.

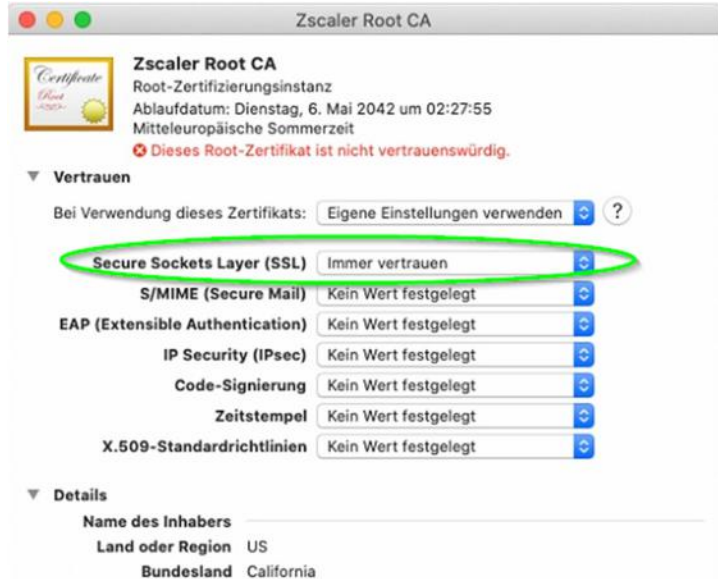

Schließen Sie das Fenster und bestätigen Sie die Änderungen mit Ihrem Passwort.

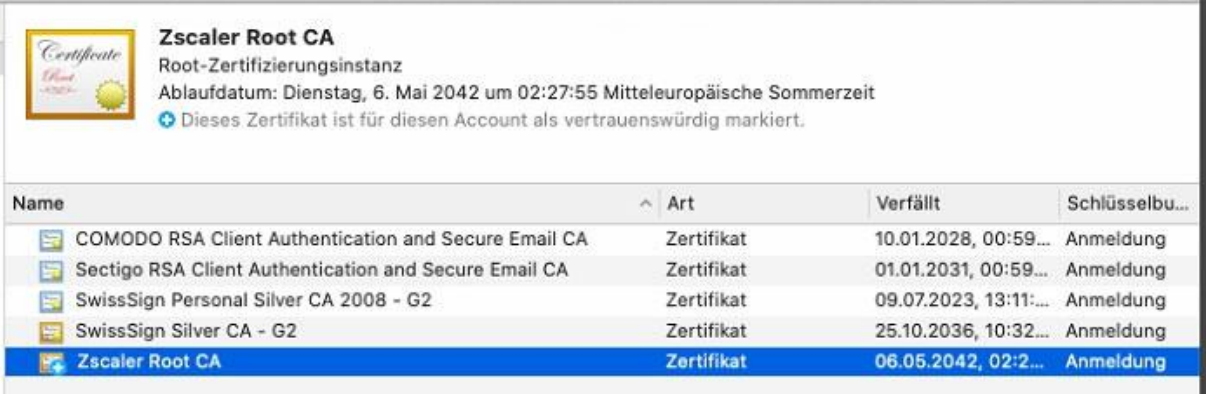

› Die Einrichtung des Zertifikats ist somit abgeschlossen.

**Bei weiteren Fragen oder Problemen mit der Zertifikatsinstallation wenden Sie sich bitte an den EDV-Kustoden der Schule/Gemeinde oder Ihren EDV-Betreuer.**

# 3 Manuelle E-Mailkonfiguration

› Bei den meisten modernen Mailprogrammen reicht es, wenn Sie Ihre E-Mail Adresse und Ihr Kennwort eingeben und der Rest wird automatisch konfiguriert. Sollte dies nicht funktionieren ist im Anschluss die manuelle Konfiguration Ihrer Email Adresse mit verschiedenen Programmen erklärt.

## 3.1 E-Mailkonfiguration für Windows Mail unter Win8 und Win8.1

Voraussetzung um die Windows 8 Mail Metro Applikation zu benutzen ist die Verwendung eines Microsoft Live Kontos - dieses wird im Normalfall bei der Windows 8 Installation angelegt.

#### Wenn Sie nur über ein lokales Konto verfügen können Sie die Mailapp nicht nutzen.

Hinweis: Sollten Sie die Daten Ihres Live-Konto verlegt haben können wir Ihnen diese nicht geben, da diese von Microsoft verwaltet werden. Bitte wenden Sie sich hierfür an den Microsoft Support für genauere Informationen.

› Öffnen Sie das **Startmenu** mithilfe der **Windowstaste** auf der Tastatur und klicken Sie auf die Mailapp.

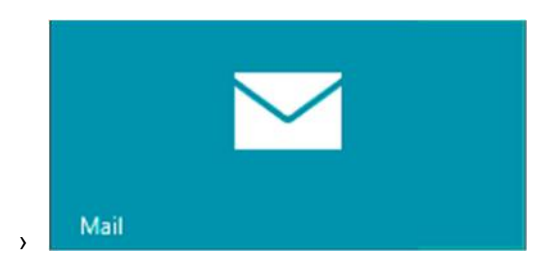
› In der Mailapp fahren Sie mit der Maus in die **rechte obere Ecke**, bis die Windows 8 **Symbolleiste** aufscheint.

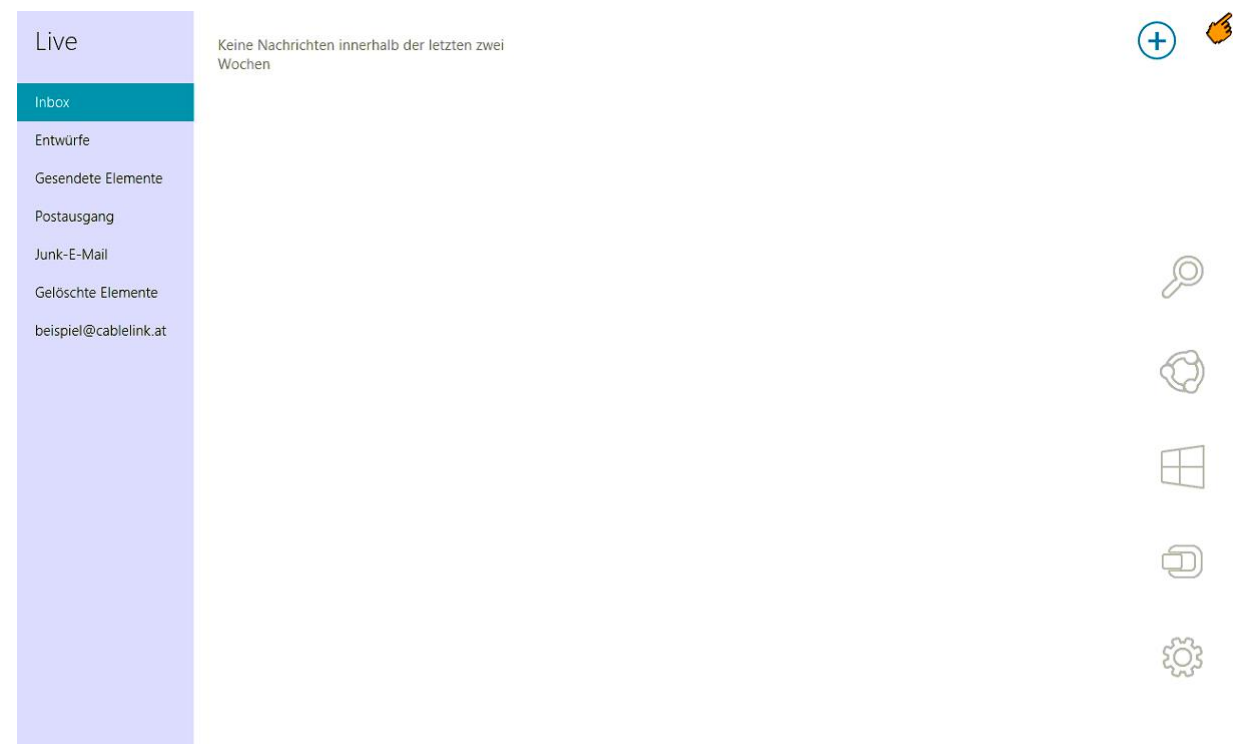

In der Symbolleiste klicken Sie bitte auf Einstellungen

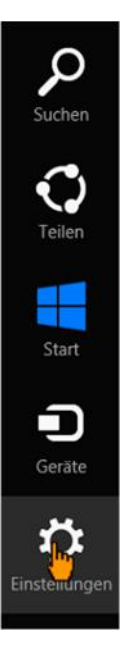

In den Einstellungen klicken Sie bitte auf **Konten**.

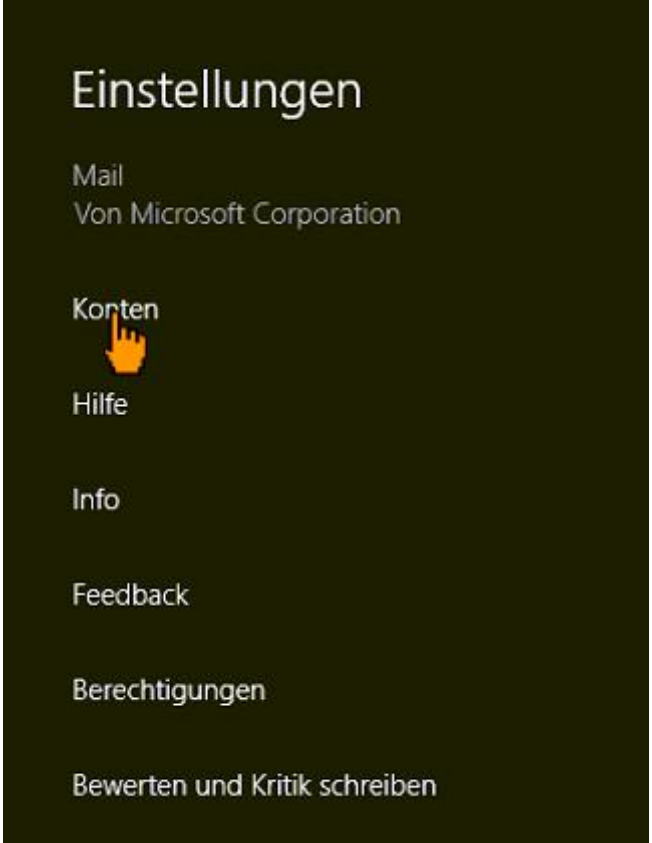

› Danach klicken Sie auf **Konten hinzufügen**

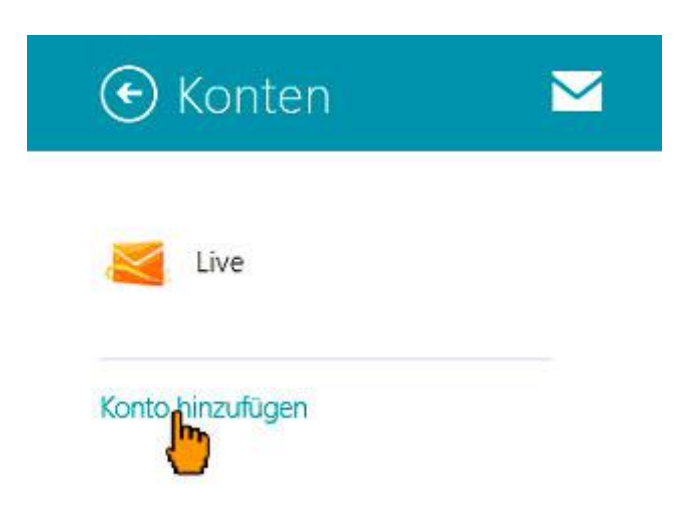

› Wählen Sie nun IMAP aus und bestätigen Sie über den Button **Verbinden**

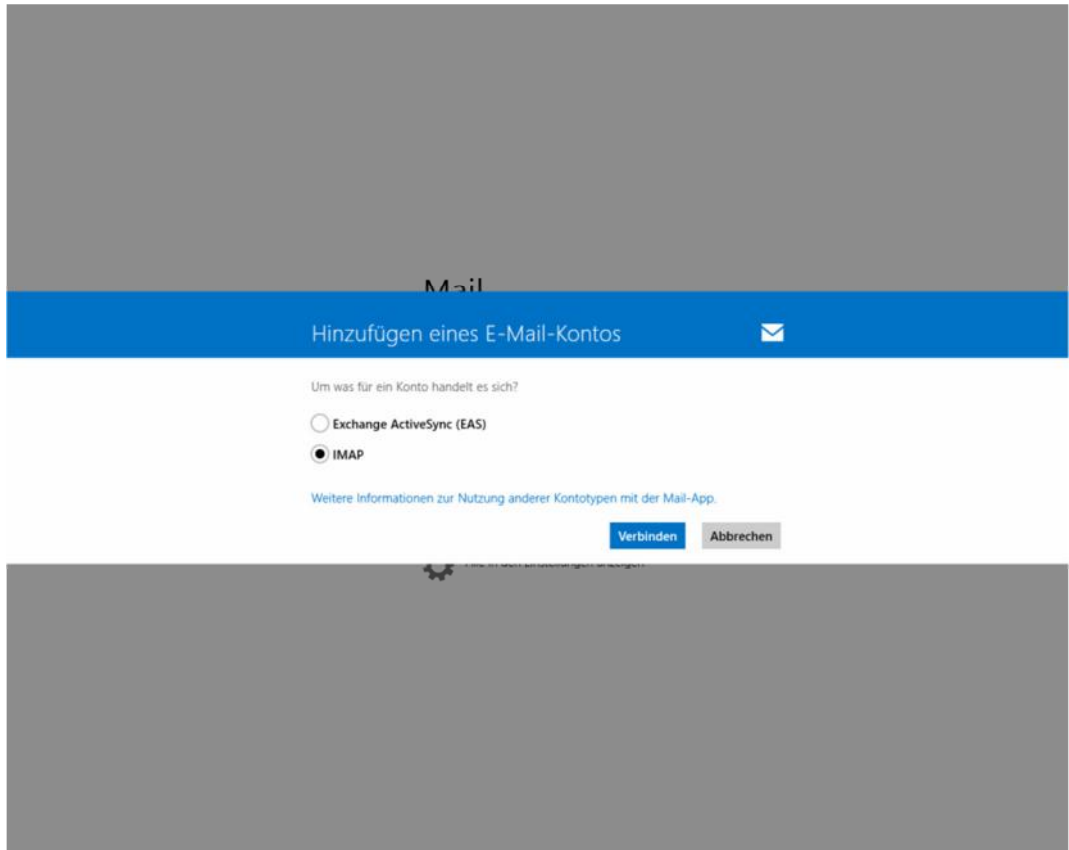

› Im nächsten Schritt wählen Sie **Anderes Konto**

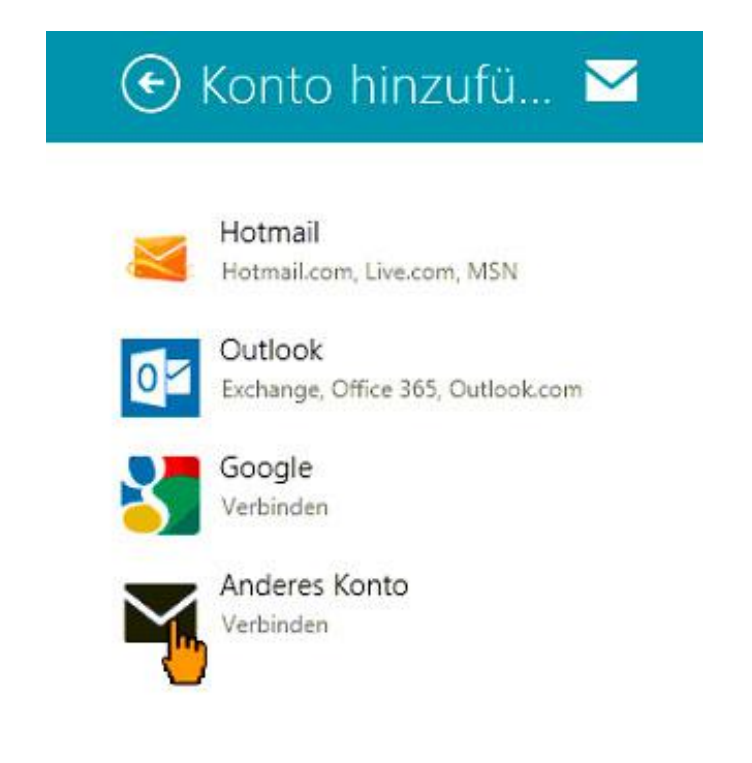

› Um alle Einstellungen einzublenden drücken sie auf **Mehr Details anzeigen**.

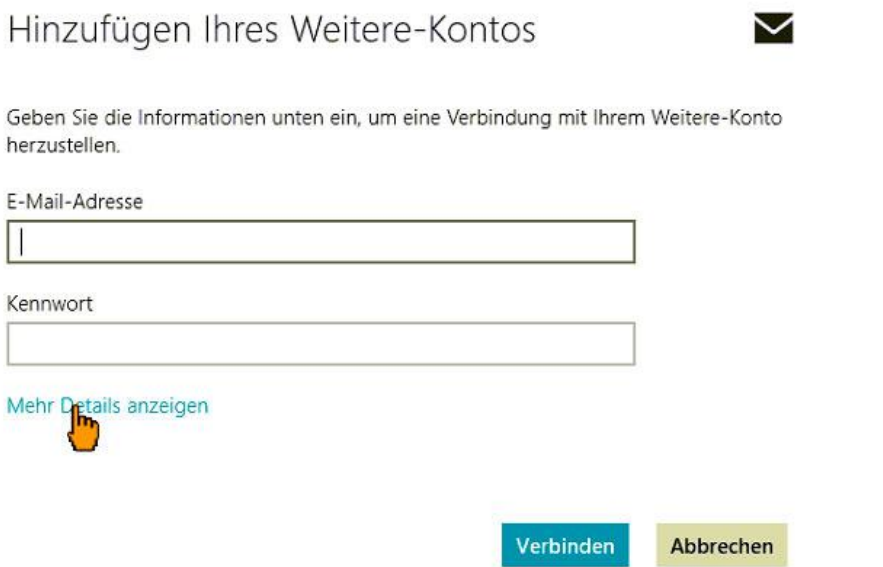

- › Füllen Sie wie im Bild zu sehen alle Felder mit Ihren persönlichen Mailbox Zugangsdaten aus. Die Port Nummern und die Häkchen entsprechend dem Bild anpassen.
- › Sobald alle Daten ausgefüllt wurden können Sie mit **Verbinden** bestätigen.

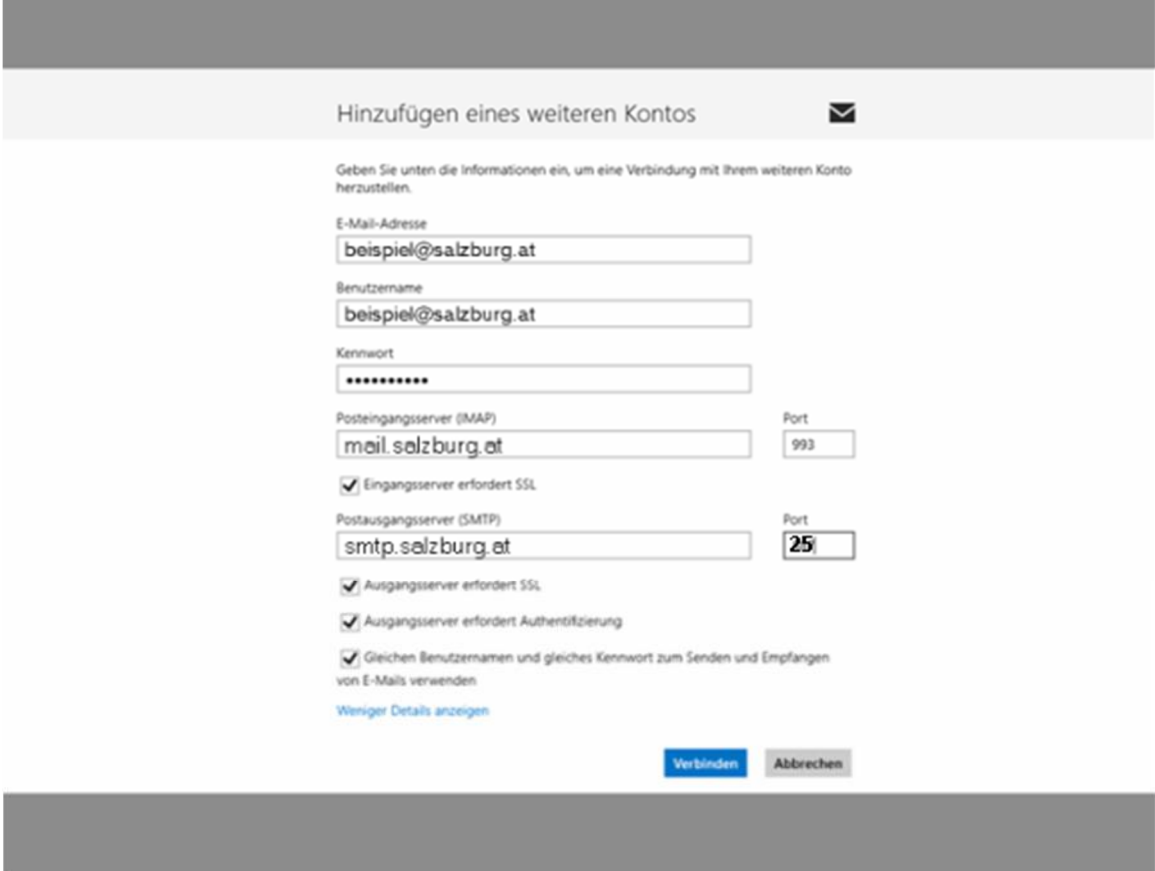

Sie haben nun das Emailkonto erfolgreich eingerichtet. Sie kommen nun wieder in die Mailapp zurück. Mit einem **Rechtsklick** in einem leeren Bereich öffnet sich die untere Symbolleiste. › Klicken Sie auf **Synchronisieren** um die neuesten Mails abzurufen.

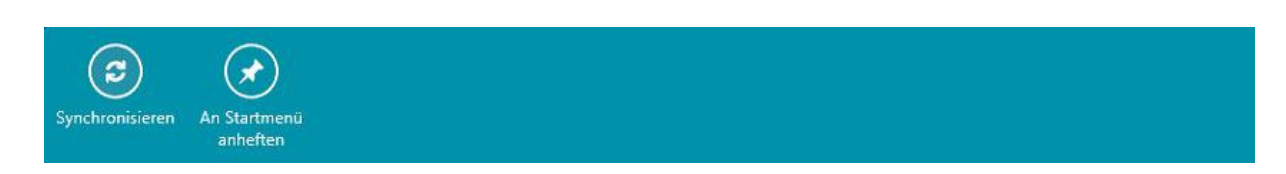

> Nun können Sie über das "+"-Zeichen eine neue Mail verfassen z.B. testweise an Ihre eigene Mailadresse.

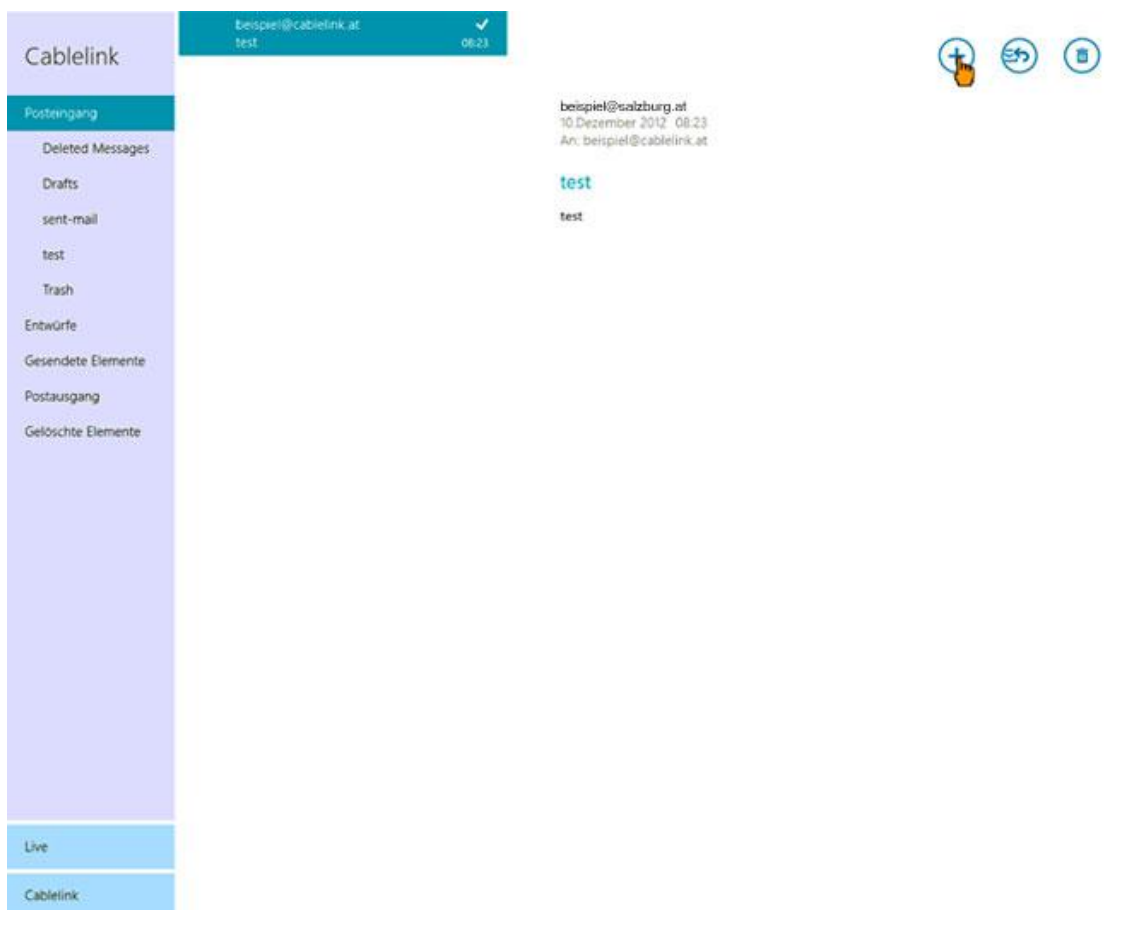

Die Konfiguration ist somit abgeschlossen.

# 3.2 E-Mailkonfiguration für "Mail" unter Windows 10

› Öffnen Sie "**Mail**" Applikation durch Klick auf den **Start** Button, dort wird in einem der Kacheln "**Mail**" angezeigt.

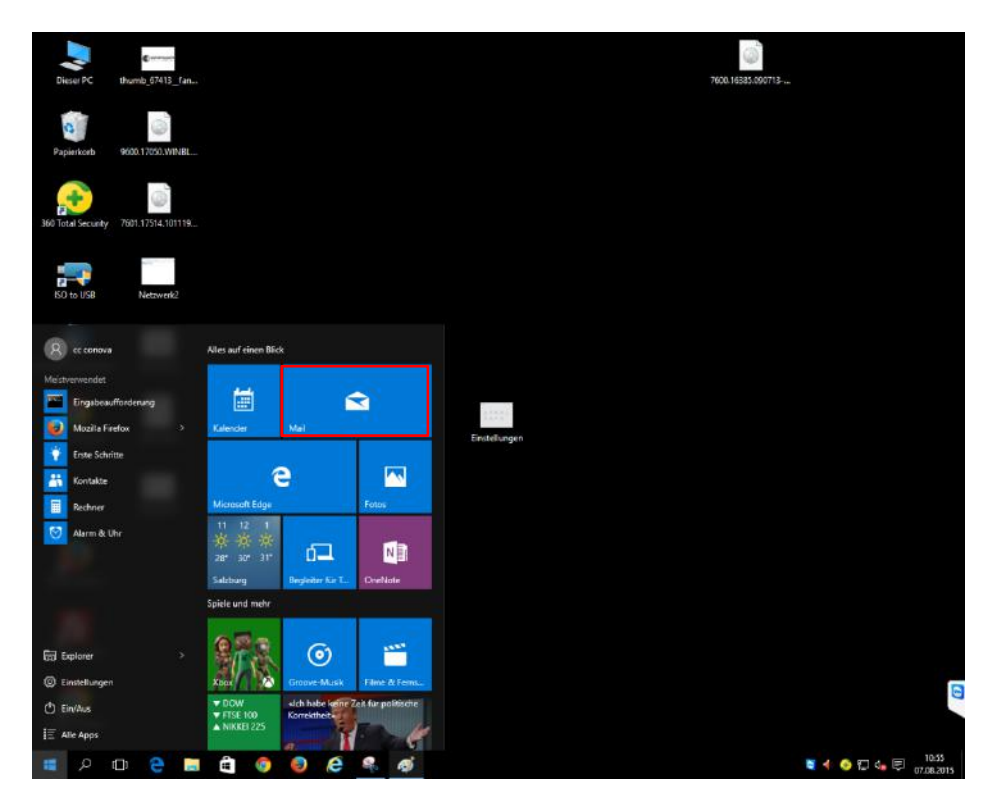

› Wählen Sie im linken Bereich die **Konten** aus und klicken Sie rechts auf **Konto hinzufügen**.

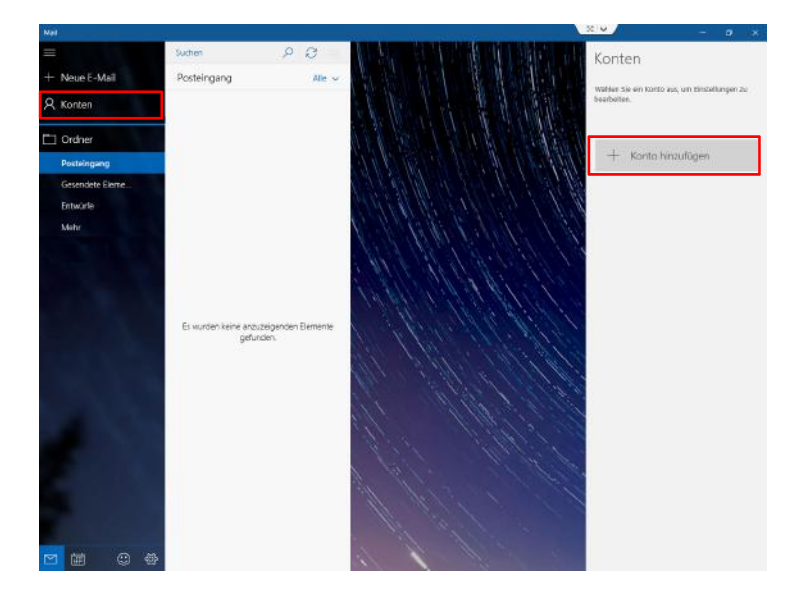

› Wählen Sie im neuen Fenster **Anderes Konto** aus.

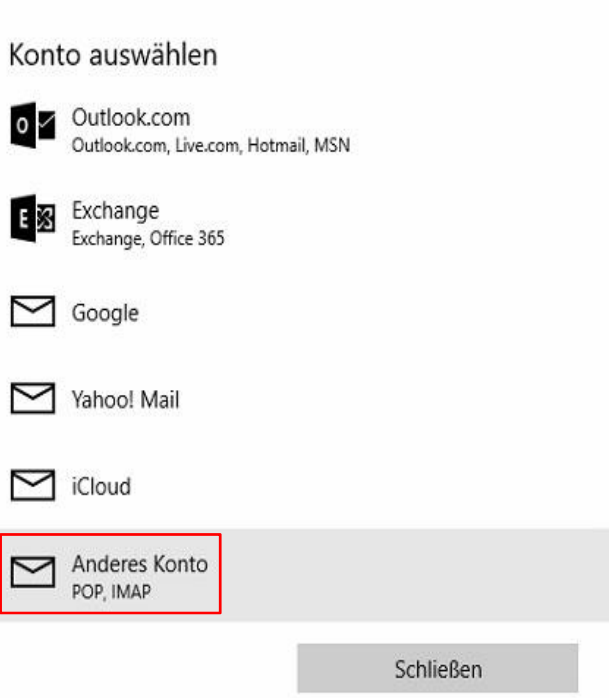

 $\times$ 

› Es erscheint ein neues Fenster in welchem die **E-Mail Adresse** und das **Kennwort/Passwort** eingetragen werden muss.

Mit **Anmelden** bestätigen Sie die Eingaben.

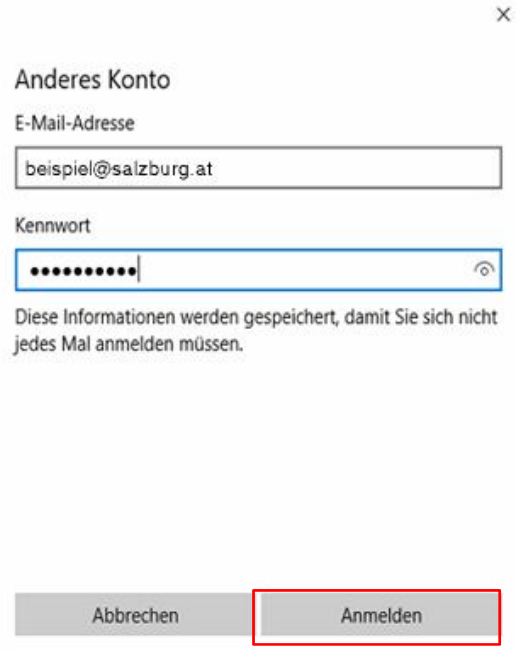

› Nachdem die Einstellungen geprüft sind müssen im neuen Fenster **Internet-E-Mail-Konto** die weiteren Daten eingetragen werden.

 $\times$ 

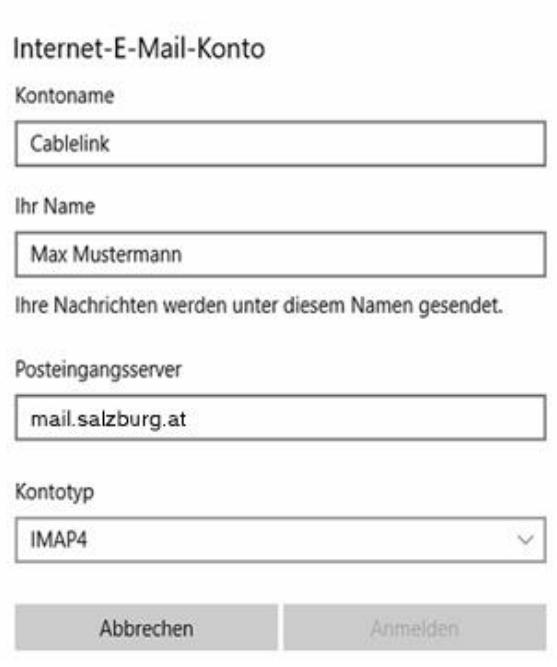

› Kontoname:

Geben Sie hier einen Namen für dieses Emailkonto ein (z.B. "Bildungsnetz" oder die Emailadresse)

- › Ihr Name: Hier tragen Sie Ihren Namen ein, welcher beim Empfänger angezeigt werden soll
- › Posteingangsserver: Beim Posteingangsserver tragen Sie bitte "mail.salzburg.at" ein
- › Kontotyp: Wählen Sie in diesem Bereich "IMAP4" oder POP3" aus.

› Scrollen Sie in dem Fenster weiter hinunter um auch die weiteren Felder mit Daten befüllen zu können:

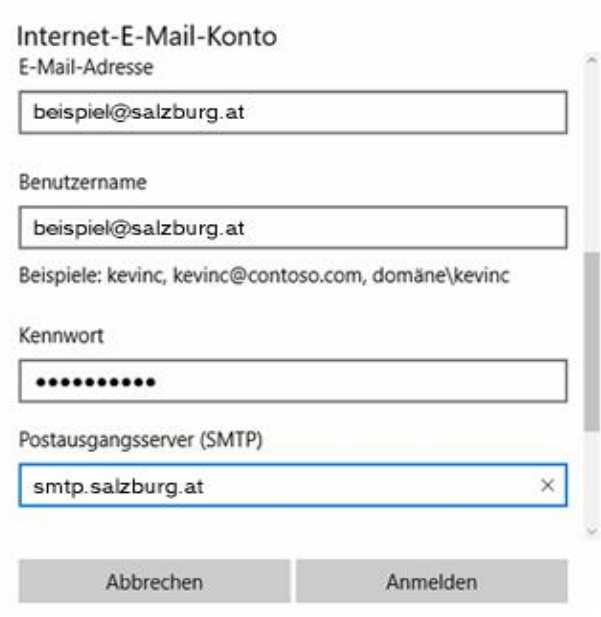

 $\times$ 

› E-Mail-Adresse:

Tragen Sie hier Ihre **Emailadresse** ein

- › Benutzernamen: Als **Benutzernamen** können Sie die Emailadresse verwenden oder den Mailbox Benutzernamen (bn.1234567.1)
- › Kennwort:
- › In diesem Feld tragen Sie bitte das zugehörige **Mailbox Passwort** ein
- › Postausgangsserver: Tragen Sie hier "**smtp.salzburg.at**" ein.

› Den unteren Abschnitt erreichen Sie durch weiteres Scrollen im Fenster:

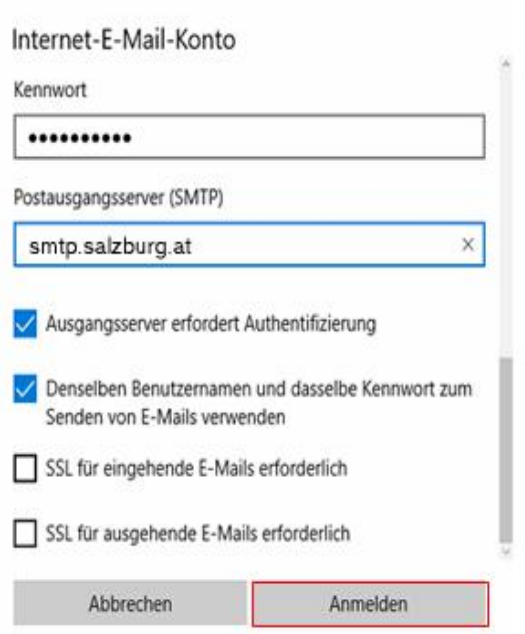

 $\times$ 

› Erweiterte Einstellungen:

Damit das Emailkonto ordnungsgemäß funktioniert müssen die ersten zwei Optionen aktiviert werden. Deaktivieren Sie bitte auch die SSL Optionen für eingehende und ausgehende Mails.

› Bestätigen Sie Ihre Eingaben durch klicken auf den **Anmelden** Button.

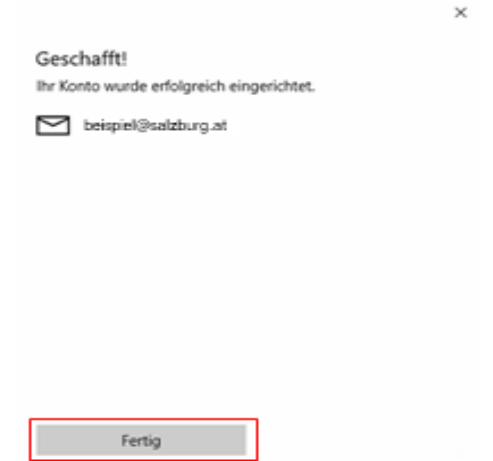

› Danach erhalten Sie eine Bestätigung, dass Ihre Kontoeinrichtung abgeschlossen wurde. Durch klicken auf den **Fertig-Button** schließen Sie die Einrichtung ab.

# 3.3 E-Mailkonfiguration für Mozilla Thunderbird

- › Öffnen Sie das Programm Mozilla Thunderbird. Klicken Sie in der Menüleiste auf **Datei - Neu – E-Mail Konto...**
- › Wählen Sie **E-Mail-Konto** aus.

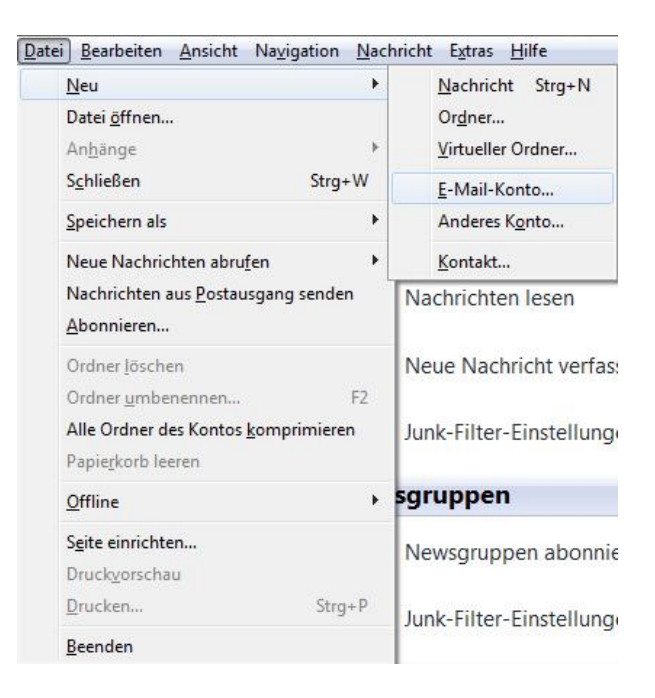

- › Geben Sie bei **Ihr Name** Ihren vollen Namen ein. Dieser Name erscheint im "Von"-Feld beim Empfänger.
- › Als nächstes geben Sie Ihre **E-Mail-Adresse** bzw. Ihre E-Mail-Alias-Adresse ein. Die E-Mail-Adresse finden Sie in den Unterlagen, die Sie vom Salzburger Bildungsnetz bzw. Ihrem EDV-Kustoden erhalten haben (Erstmailbox). Weitere E-Mail-Adressen können Sie im Kundenportal unter https://meine.salzburg-ag.at einrichten.
- › Geben Sie im Feld **Kennwort** Ihr Mailbox-Passwort ein. Möchten Sie in Zukunft auf die Eingabe des Passwortes verzichten, aktivieren Sie Kennwort speichern.
- › Das Mailbox-Passwort finden Sie in den Unterlagen, die Sie vom Salzburger Bildungsnetz bzw. Ihrem EDV-Kustoden erhalten haben (Erstmailbox). Weitere Mailboxen können Sie im Kundenportal unter https://meine.salzburg-ag.at einrichten.

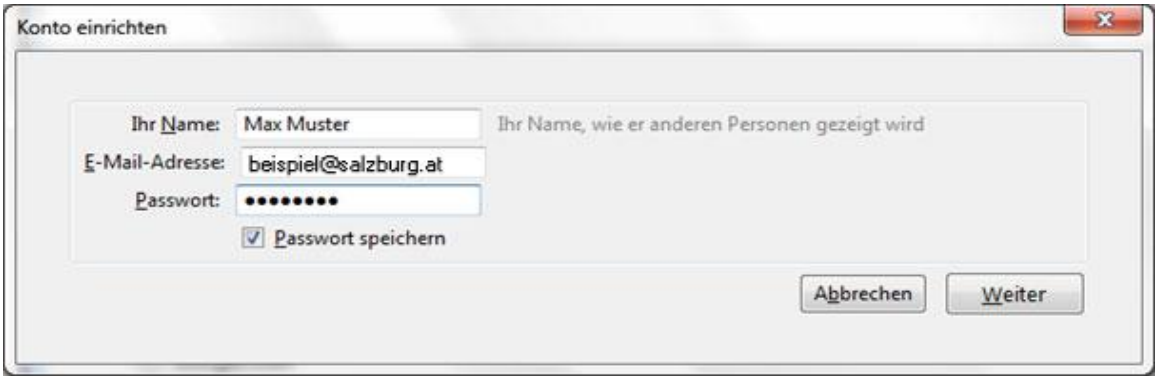

› Thunderbird sucht Ihnen Ihre Einstellungen automatisch. Drücken Sie **Bearbeiten** um die Einstellungen anzupassen.

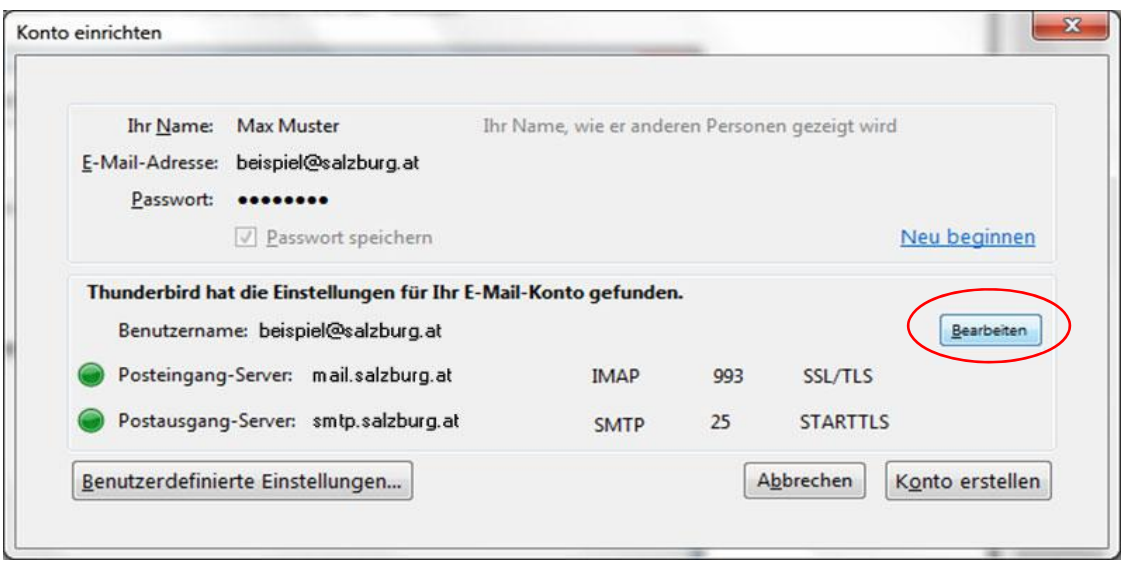

- > Wählen Sie POP bei "Posteingang-Server" aus.
- › Tragen Sie bei "Posteingang-Server:" mail.salzburg.at ein.
- › Als nächstes geben Sie bei Postausgang-Server (SMTP): smtp.salzburg.at ein.
- › Klicken sie anschließend auf Benutzerdefinierte Einstellungen:

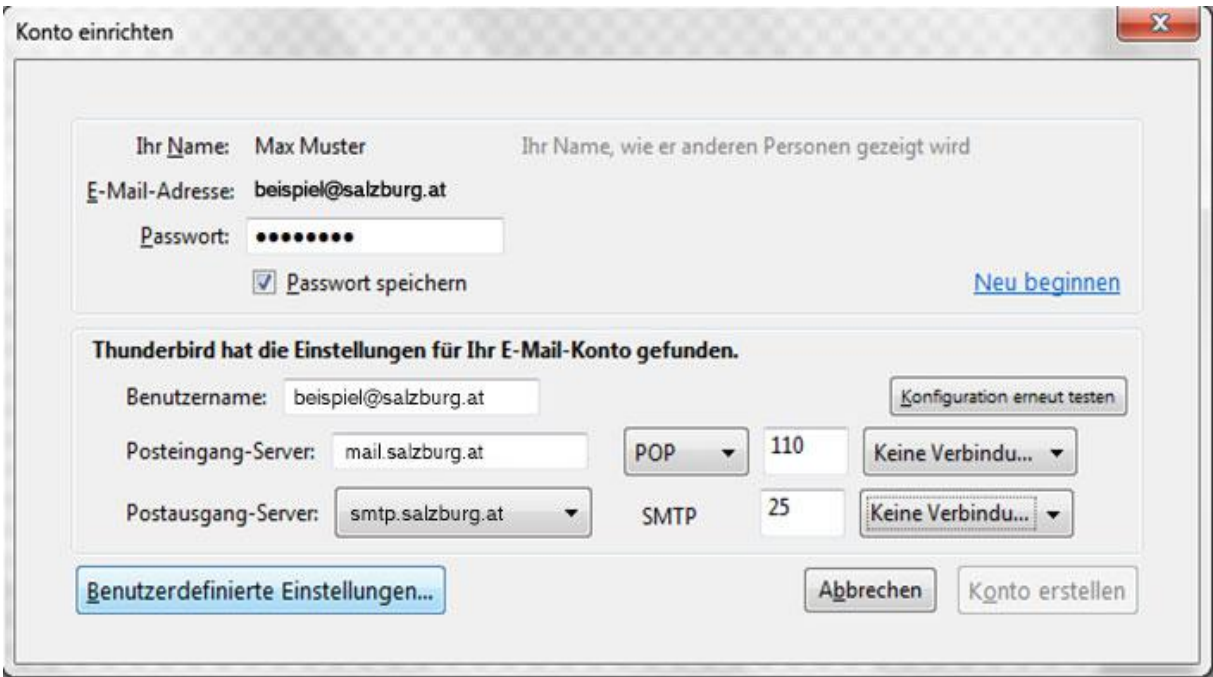

- › Geben Sie nun beim Menüpunkt **Server-Einstellungen** im Feld **Benutzername** Ihren Mailbox-Benutzernamen oder Ihre E- Mail-Adresse ein.
- › Den Mailbox-Benutzernamen finden Sie in den Unterlagen, die Sie vom Salzburger Bildungsnetz bzw. Ihrem EDV-Kustoden erhalten haben (Erstmailbox).

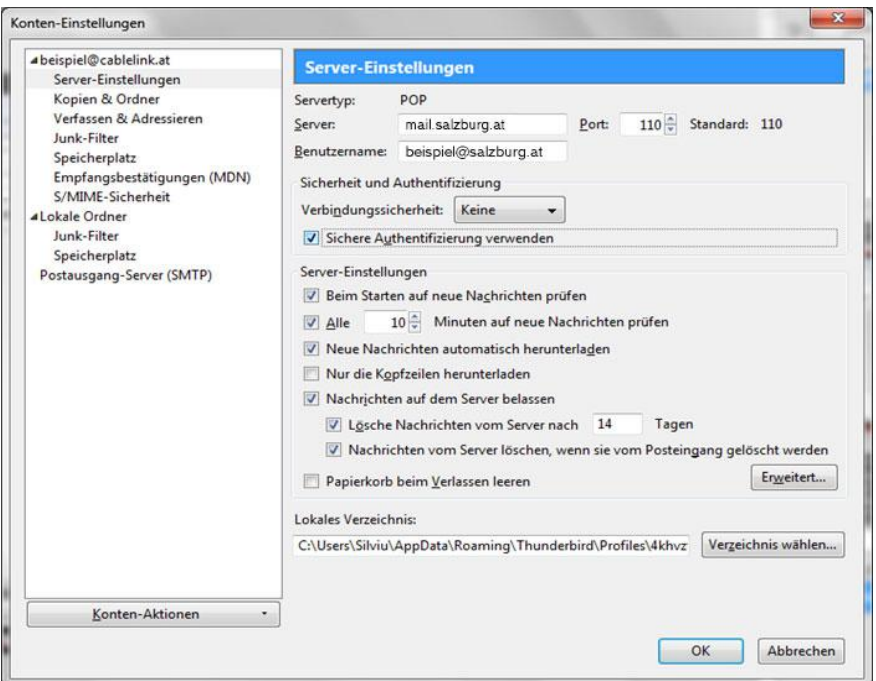

› Wählen Sie auf der linken Seite **Postausgang-Server (SMTP)** und wählen Sie anschließend Ihren **Postausgangs-Server** im Fenster aus.

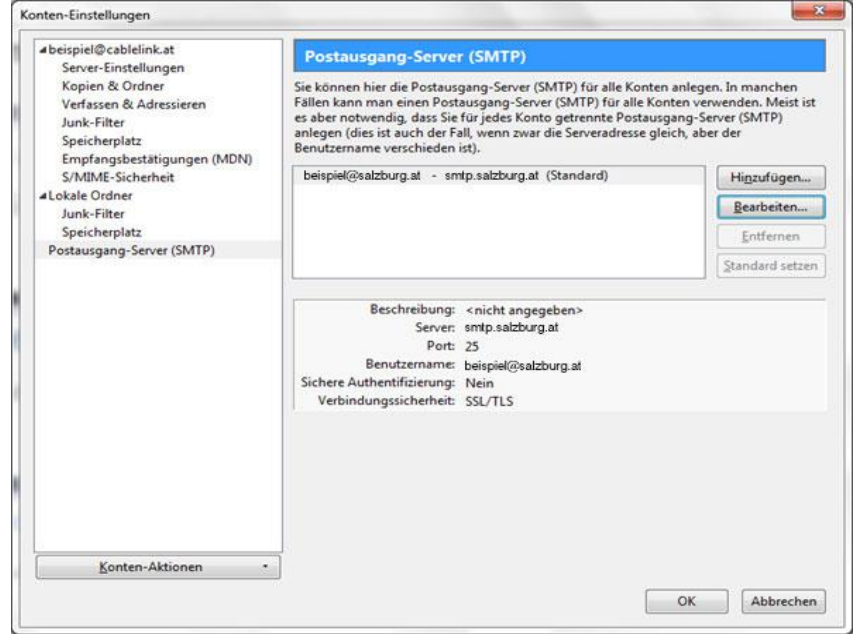

- › Klicken Sie auf **Bearbeiten**.
- › Geben Sie unter Beschreibung smtp.salzburg.at ein.
- › Geben Sie bei Postausgang-Server (SMTP): smtp.salzburg.at ein.
- › Setzen Sie das Häkchen Benutzername und Passwort verwenden.

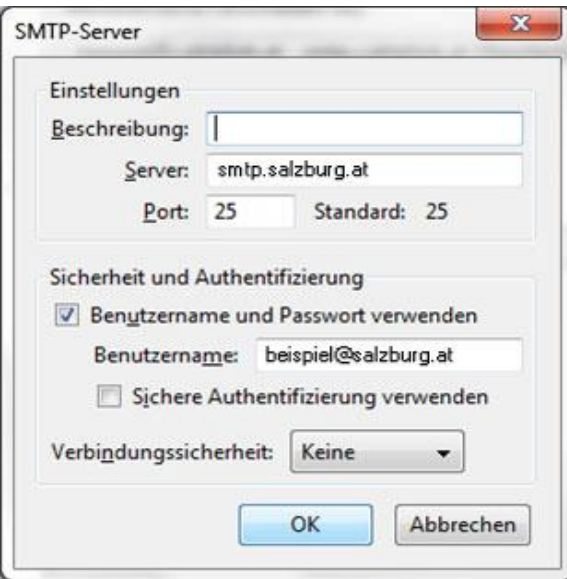

- › Überprüfen Sie nochmals Ihre Eingaben und klicken Sie anschließend auf **OK.**
- › Die Konfiguration ist somit abgeschlossen. Durch Klick auf **Abrufen** in der Menüleiste können Sie Ihre E-Mails abrufen.
- › Daraufhin werden Sie nach Ihrem Passwort gefragt. Bitte geben Sie hier Ihr Mailbox-Passwort ein. Möchten Sie in Zukunft auf die Eingabe des Passwortes verzichten, setzen Sie das Häkchen bei **Dieses Passwort im Passwort-Manager speichern.**
- › Den Mailbox-Benutzernamen bzw. das Mailbox-Passwort finden Sie in den Unterlagen, die Sie vom Salzburger Bildungsnetz bzw. Ihrem EDV-Kustoden erhalten haben (Erstmailbox).

Die Konfiguration ist somit abgeschlossen, nun können Sie Ihre Emails empfangen.

# 3.4 E-Mailkonfiguration für Apple Mail

› Starten Sie Ihr E-Mail-Programm mit **Programme - Mail**.

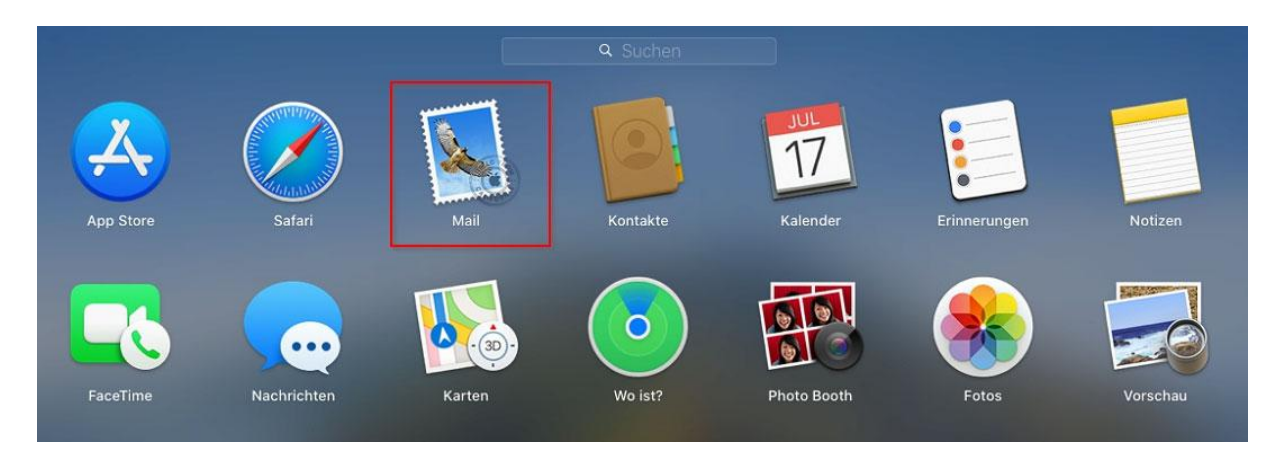

› Beim ersten Start des Mailprograms werden Sie nach den Maileinstellungen gefragt: > Wählen Sie: "Anderer Mail-Account..." aus und danach "Fortfahren"

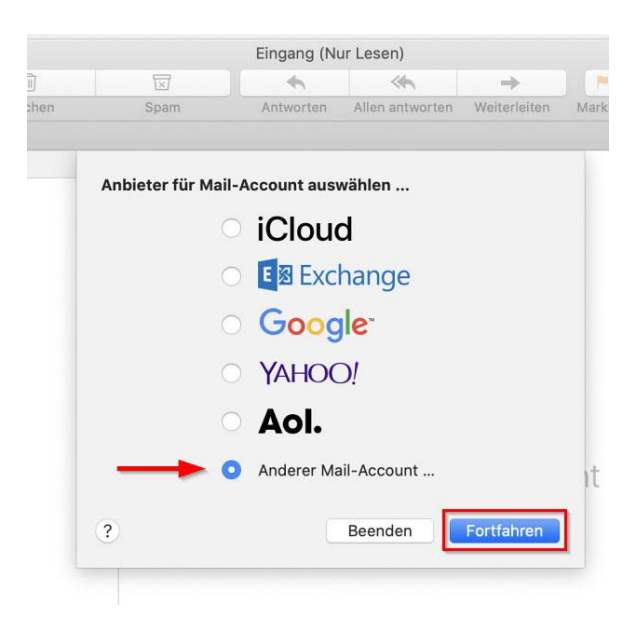

- › Um einen neuen Account anzulegen geben Sie folgende Angaben an:
	- › **Name:** Ihren Namen, bzw. der Name, der angezeigt werden soll
	- › **E-Mail-Adresse:** Ihre vollständige Mailadresse.
	- › **Passwort:** das Passwort für Ihre Mailadresse

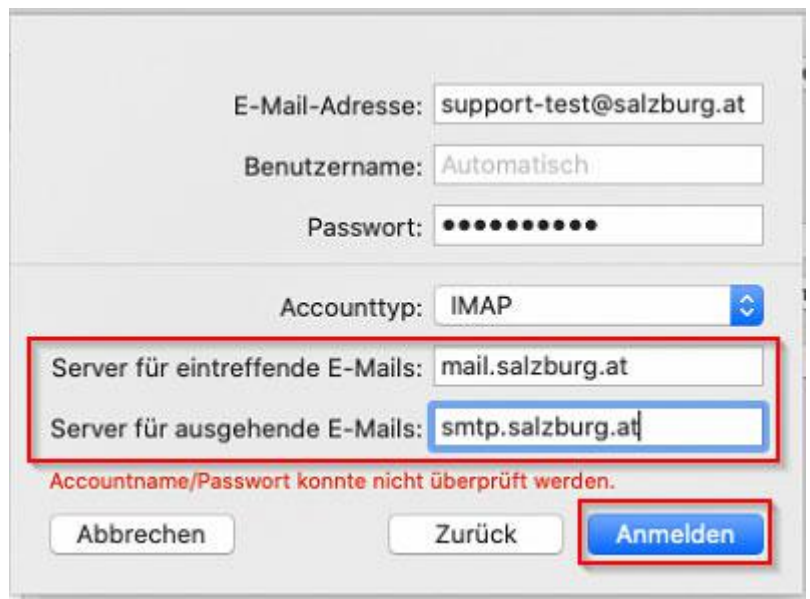

- › Server für eintreffende E-Mails: **mail.salzburg.at**
- > Server für ausgehende E-Mails:

Ihr E-Mail Account wurde soeben erfolgreich eingerichtet.

# 3.10 E-Mailkonfiguration für Apple iOS (iPad, iPhone)

› Öffnen Sie die Einstellungen am iPad oder iPhone.

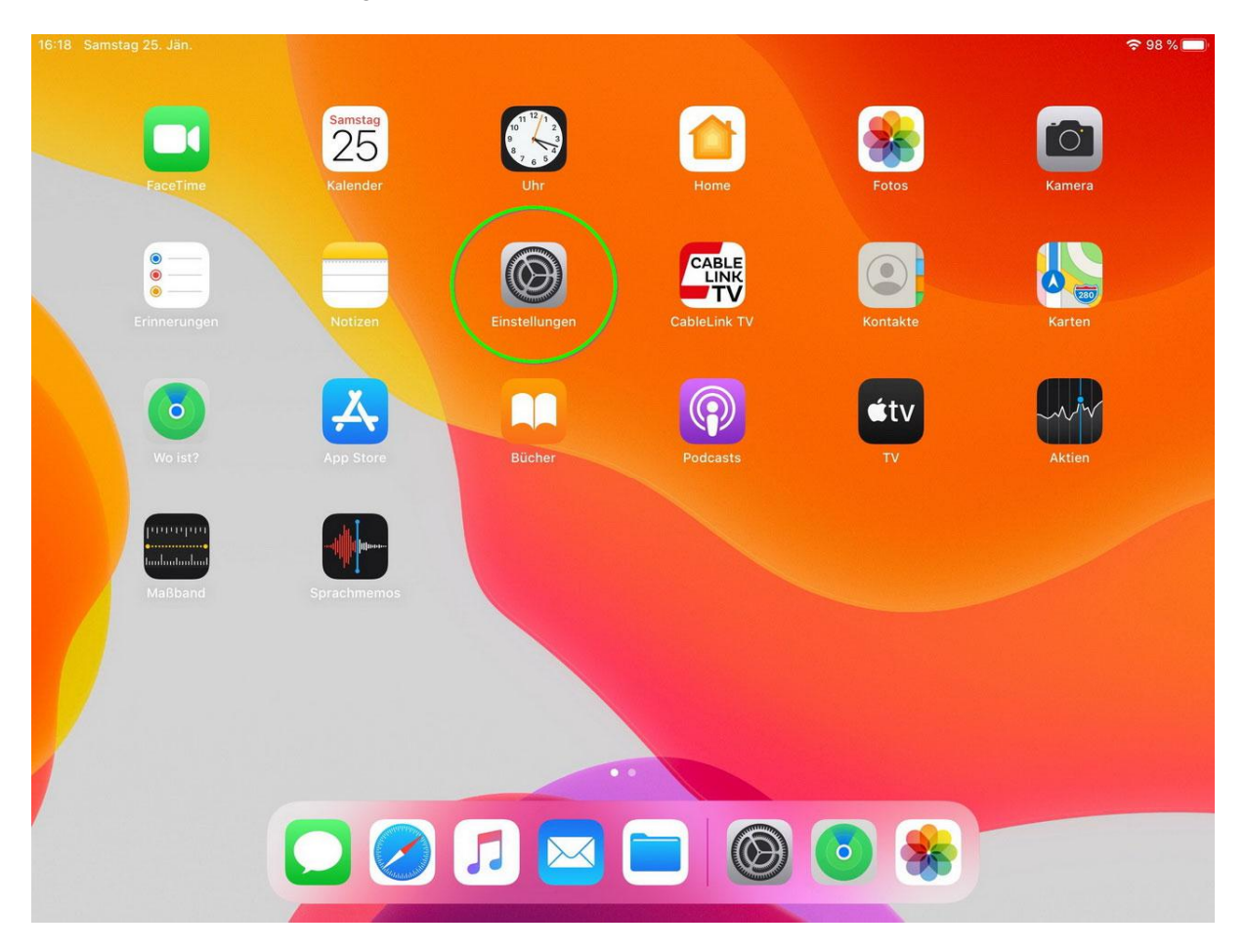

#### › Wechseln Sie zu "**Passwörter & Accounts**" **Account hinzufügen**

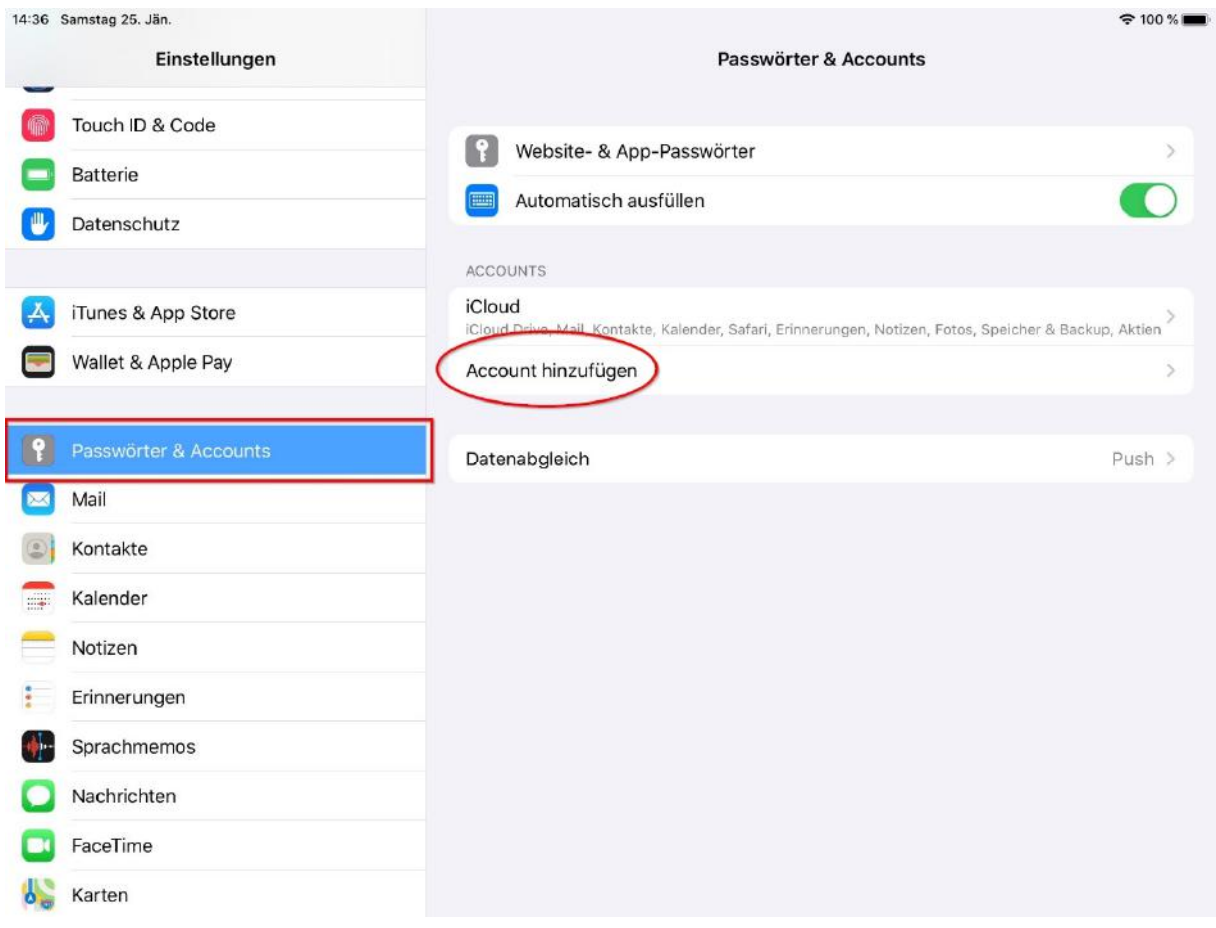

### Wählen Sie hier: "Andere" aus.

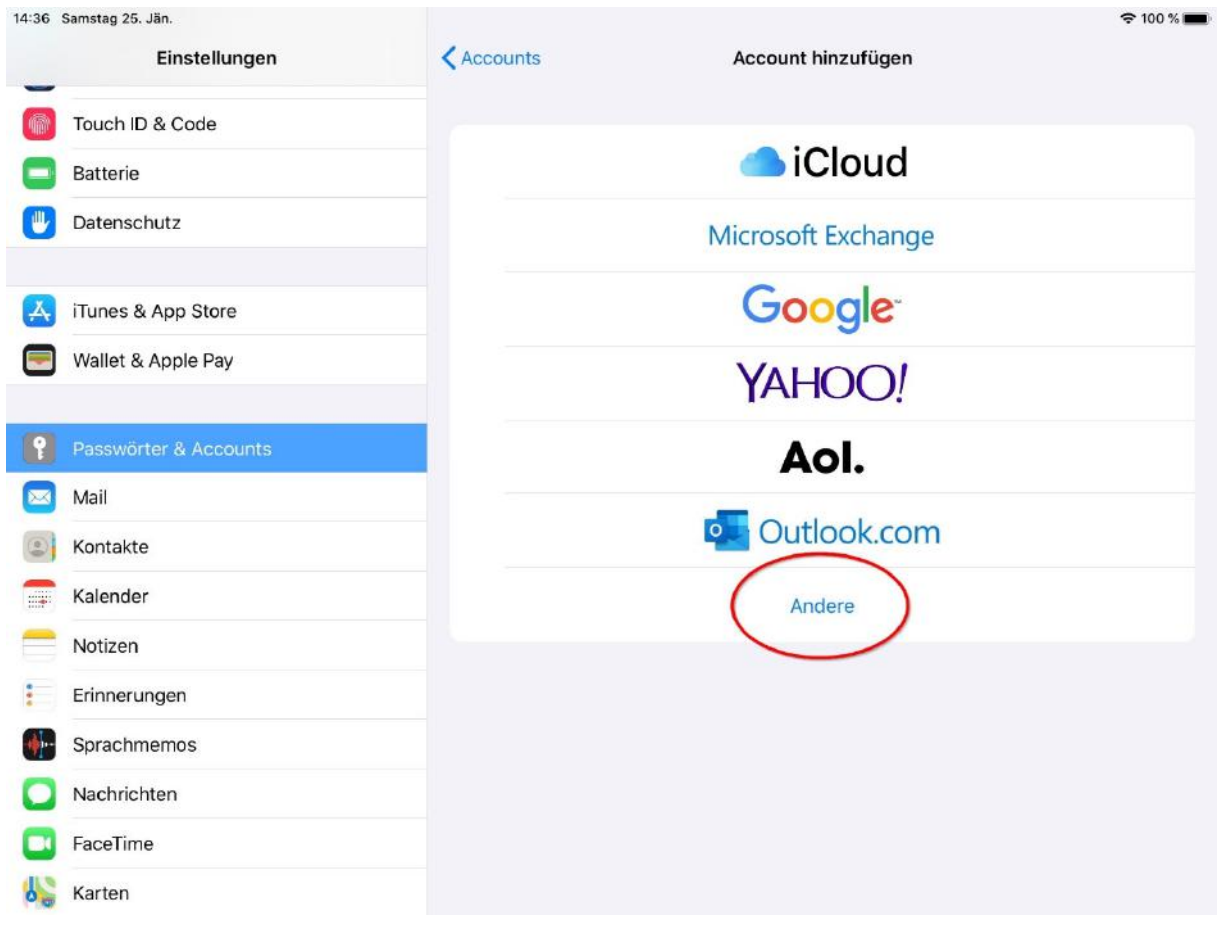

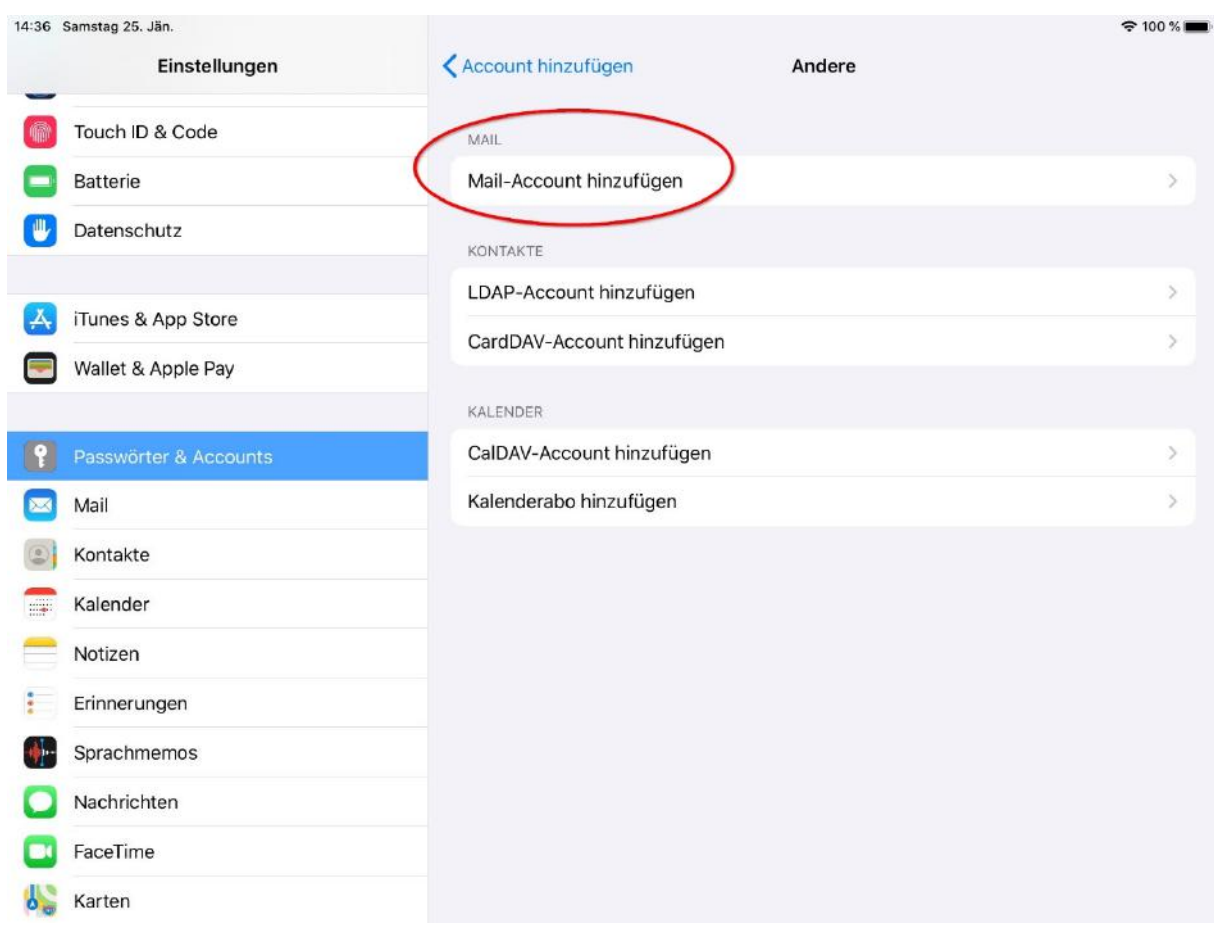

### Wählen Sie hier: "**Mail-Account hinzufügen**" aus.

› Befüllen Sie die Felder mit Ihren Daten:

Der "Name" ist derjenige der angezeigt wird, wenn Sie eine E-Mail versenden. (Absenderkennung)<br>E-Mail: tra

E-Mail: tragen Sie hier Ihre vollständige Emailadresse ein<br>Passwort: das Passwort Ihrer Mailbox Passwort: das Passwort Ihrer Mailbox<br>Beschreibung: hier können Sie das Mailkor hier können Sie das Mailkonto einer Beschreibung hinzufügen, ggf. hilfreich, wenn mehrere Mailkonten verwendet werden.

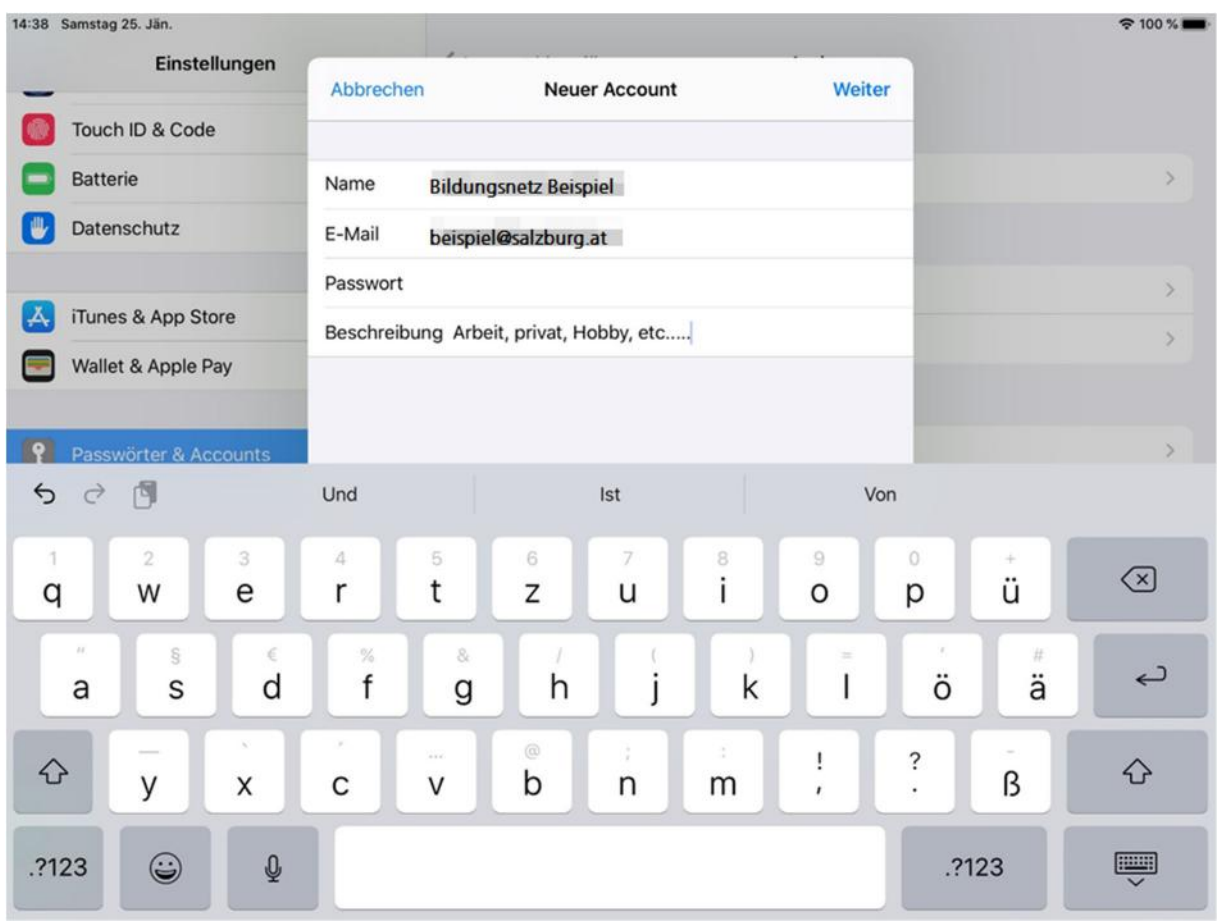

› Server für eintreffende Mails: Hostname: **mail.salzburg.at**  Benutzername tragen Sie hier Ihre vollständige Emailadresse ein Passwort: das Passwort Ihrer Mailbox

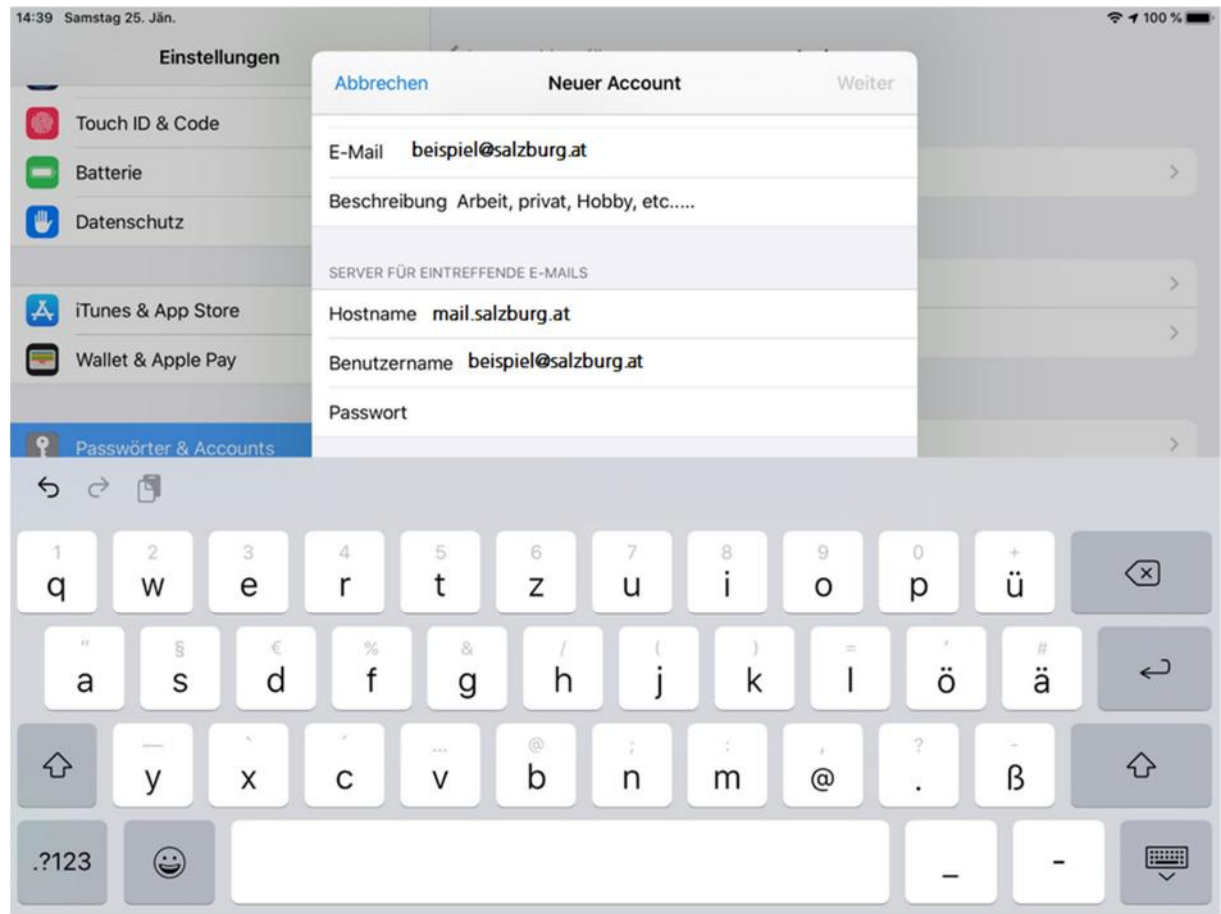

› Server für ausgehende Mails:

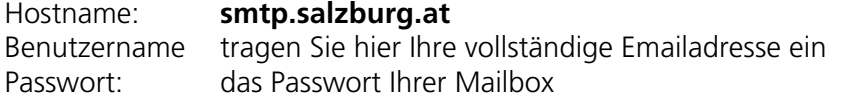

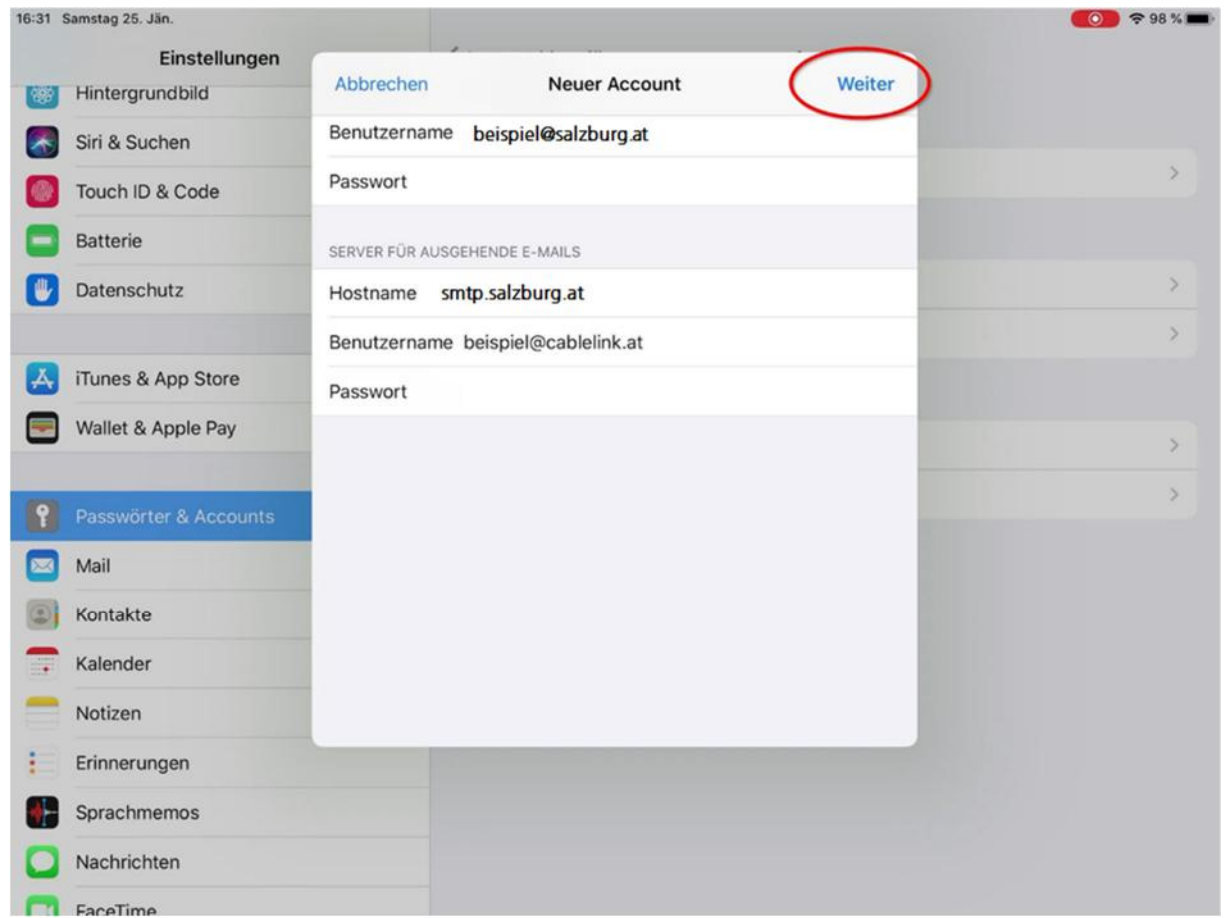

› Sie können nun anschließend Ihre Mail-Applikation am iPad / iPhone öffnen und Mails erhalten sowie welche verschicken.

Bestätigen Sie Ihre Eingaben mit "Weiter".

Die Konfiguration ist somit abgeschlossen - Ihr E-Mail Account wurde soeben erfolgreich eingerichtet.

### 3.5 E-Mailkonfiguration für Android (div. Tablet PCs und Handys)

- › Die Konfiguration kann bei den verschiedenen Geräten etwas abweichen. Beispiel hier: Samsung Galaxy TabA (T-510) Android 9
- › Starten Sie die E-Mail Applikation auf Ihrem Android Endgerät.

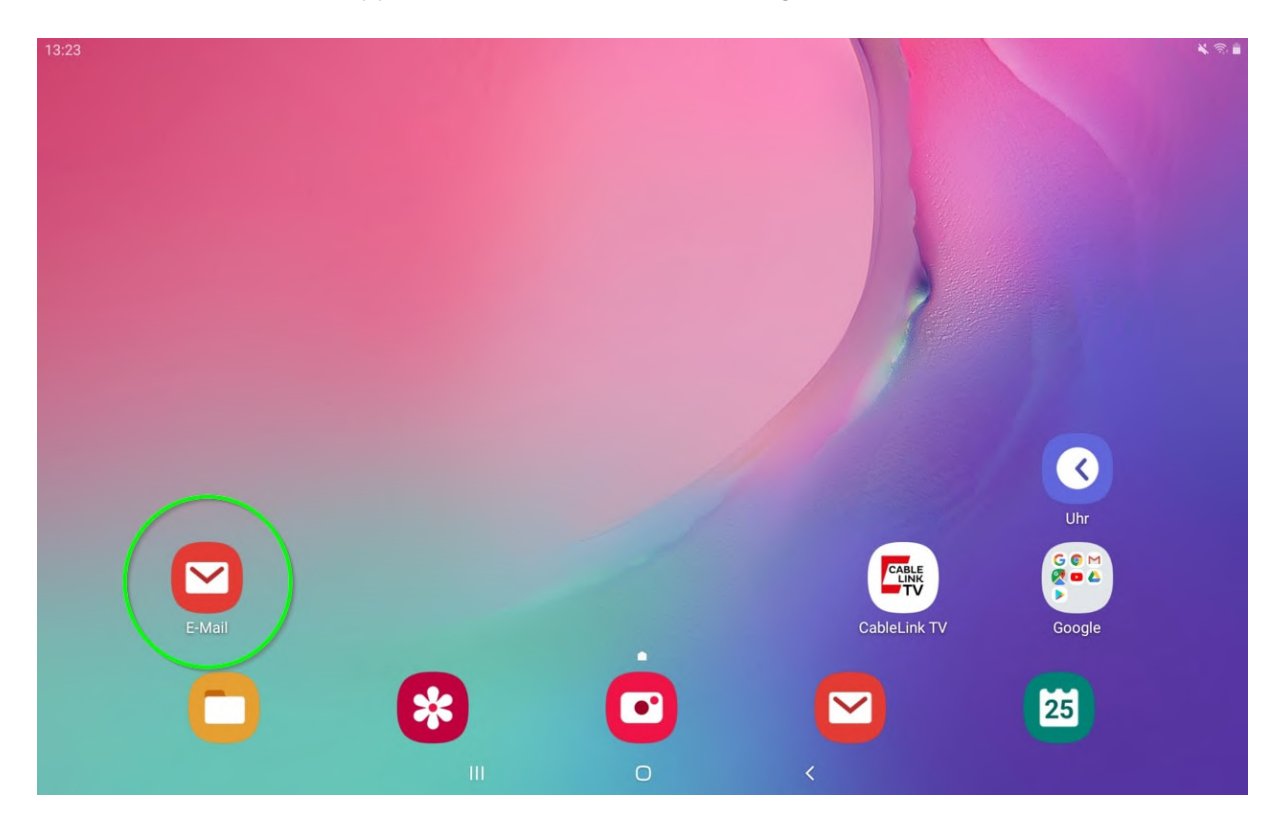

#### › Wählen Sie: **Weitere** oder **Manuelles Setup (POP3/IMAP)1**

<sup>1</sup> abhängig von Ihrem Android-Gerät

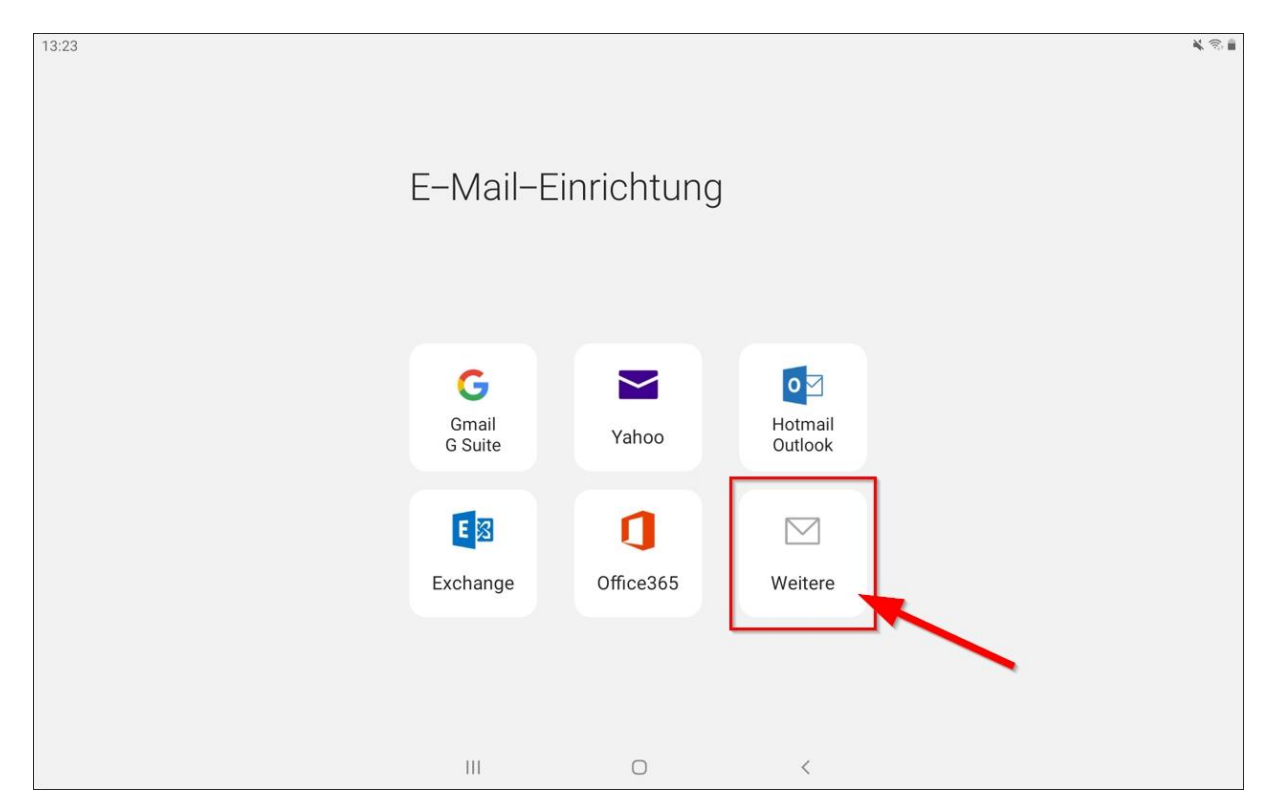

› Geben Sie hier Ihre vollständige Emailadresse und das Passwort ein. Nach der Eingabe drücken Sie den Button "**Manuelles Setup**"

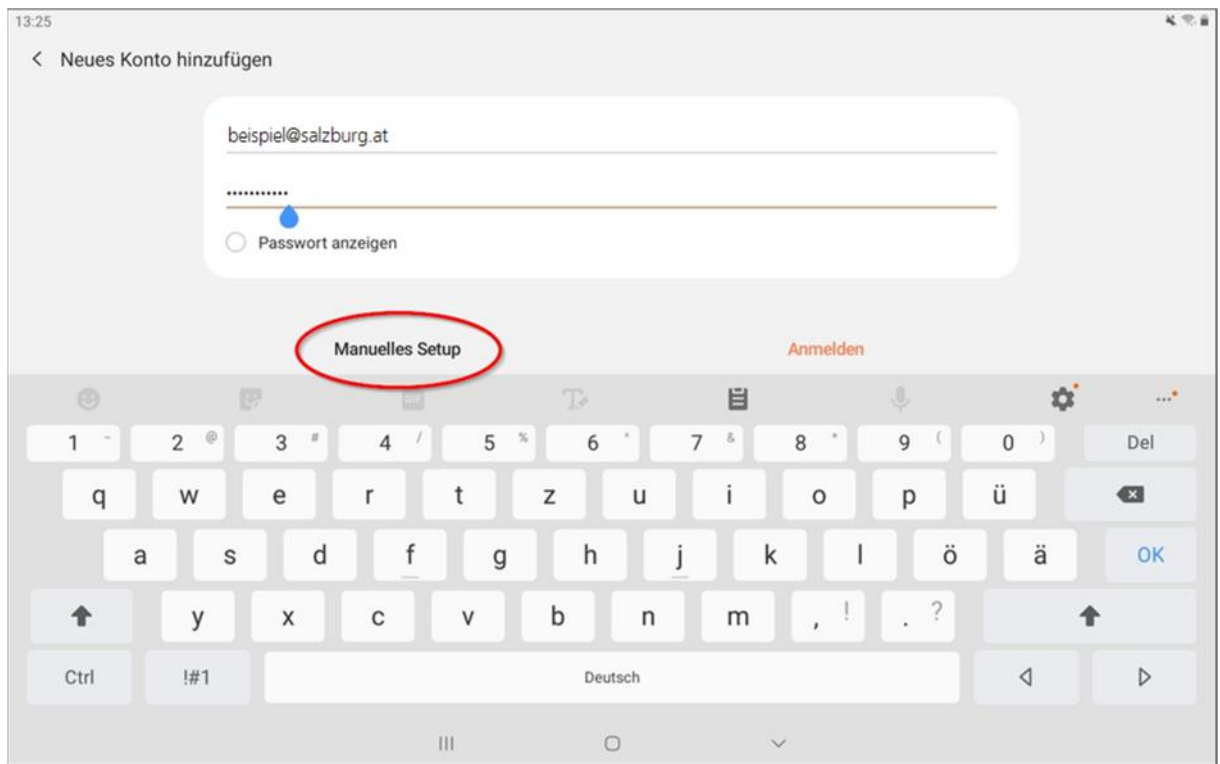

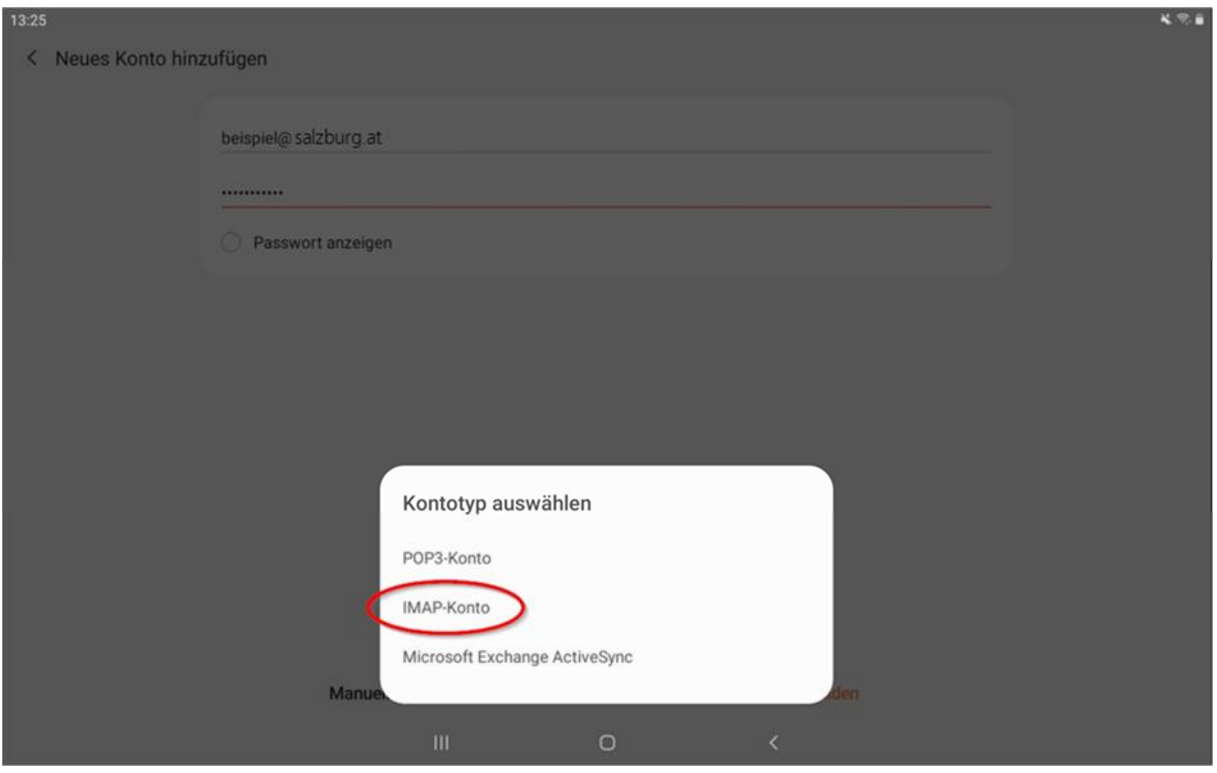

› Wählen Sie an dieser Stelle: **IMAP-Konto**

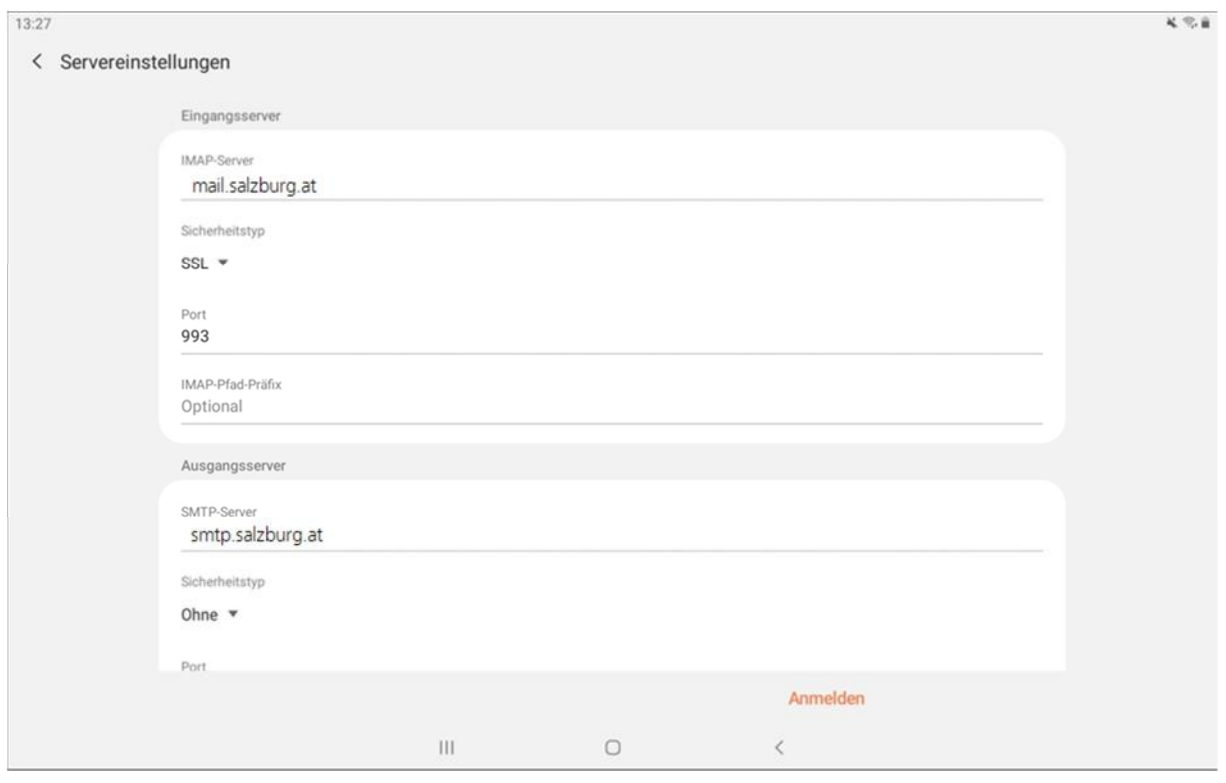

#### **Eingangsserver:**

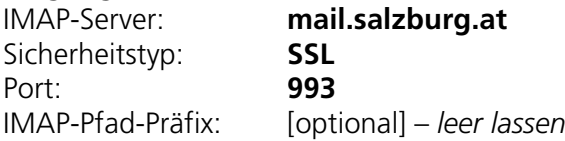

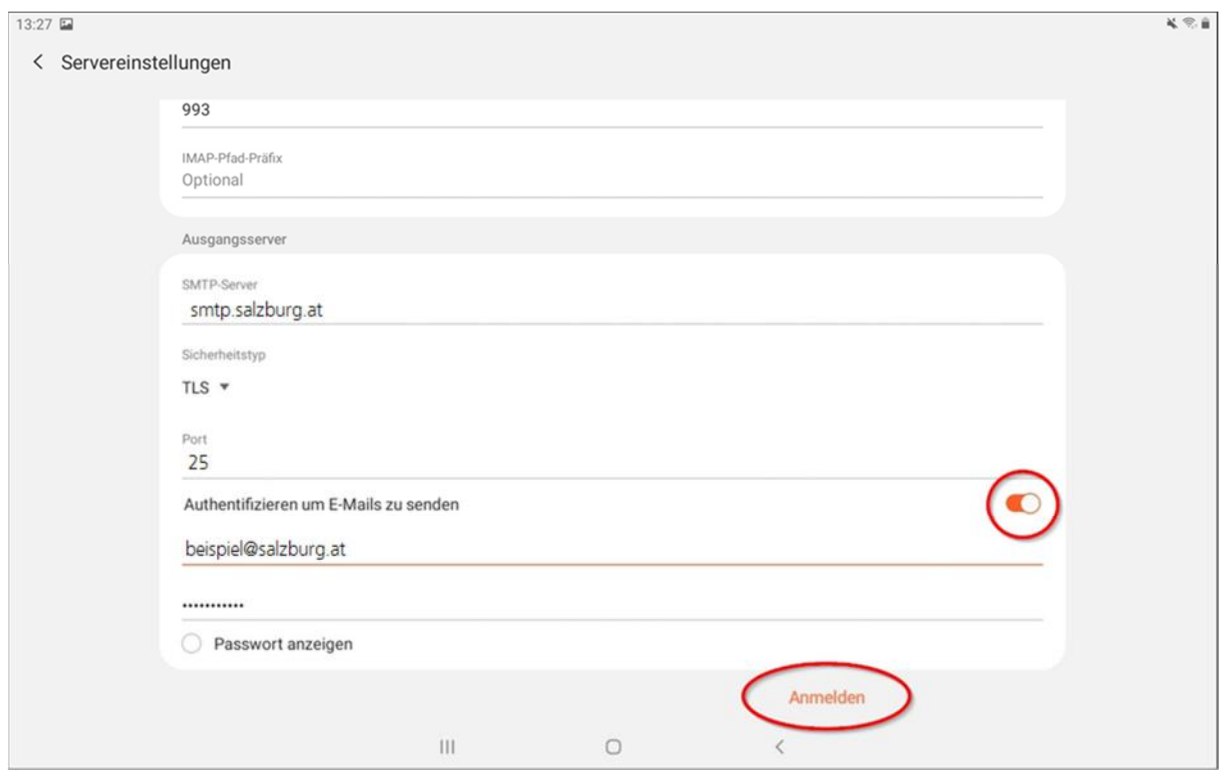

#### › **Ausgangsserver:**  smtp.salzburg.at<br>TLS Sicherheitstyp: Port: **25**  Authentifizieren um E-Mails zu senden:  $\rightarrow$  Aktivieren Benutzername: Ihre vollständige E-Mailadresse Passwort: Passwort Ihrer Mailbox

› Bestätigen Sie Ihre Eingaben mit: "**Anmelden**"

Das E-Mail-Konto wurde erfolgreich angelegt. Sie können nun Ihre Mailbox abrufen und neue Mails schreiben. Weitere Informationen zu der E-Mail-Applikation Ihres Gerätes entnehmen Sie bitte aus der Bedienungsanleitung Ihres Geräts.

# 4 Kundenportal der Salzburg AG

Im Kundenportal der Salzburg AG können Sie selbständig Einstellungen zu Ihrem Bildungsnetz Internetzugang vornehmen. Änderungen werden dabei direkt am Bildungsnetz Server der Salzburg AG durchgeführt.

#### **Das Kundenportal bzw. die Zugangsdaten dafür stehen dem EDV-Kustoden Ihrer Organisationseinheit/Schule und/oder Ihrem Direktor / Direktorin zur Verfügung.**

#### **Funktionen des Kundenportals:**

- › Mailboxen und E-Mail Adressen einrichten und verwalten
- › Mailbox Passwörter neu setzen
- › Aktivierung des Spam- und Virenfilters für Ihre Mailboxen
- › Anpassen der Kontakt-Mailadresse
- › Einrichten / Verwalten von Webspace
- › Einrichten / Verwalten von Datenbanken
- › Verwalten des Contentfilters des Salzburger Bildungsnetzes

Das Kundenportal finden Sie unter https://meine.salzburg-ag.at

## 4.1 Aktivieren des E-Mail Spam- und Virenfilters im Kundenportal der Salzburg AG

› Wählen Sie auf der Übersichtsseite den Menüpunkt **Internet Mailbox**.

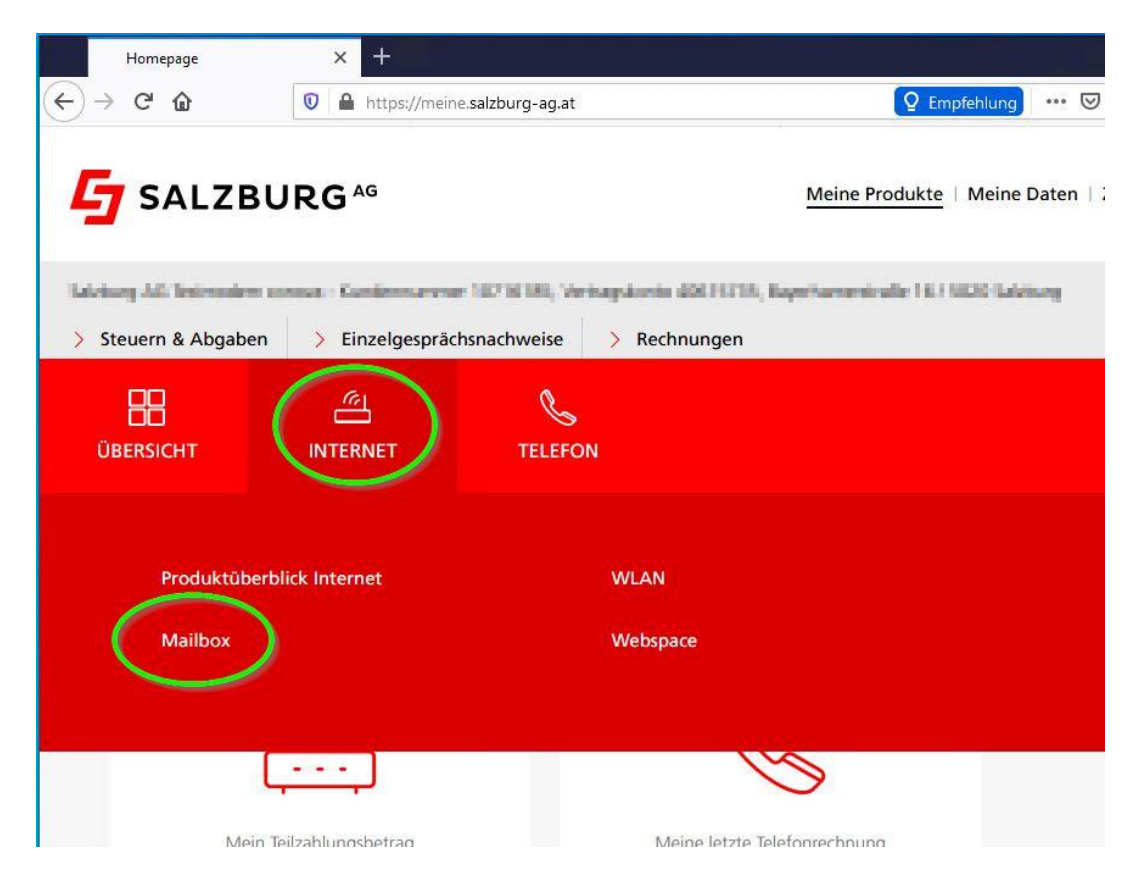

- › Ihre derzeit eingerichteten Mailboxen sowie das Infofeld über den Spam- bzw. Virenfilter werden angezeigt. Über den **Bleistift-Button** kommen Sie in das nachstehende Menü, indem Sie den Spam- und Virenfilter aktivieren bzw. deaktivieren können, ebenso kann hier ein neues Mailbox Passwort gesetzt werden.
- › Das neue Passwort kann auch ohne Kenntnis des aktuell gültigen Passworts gesetzt werden.

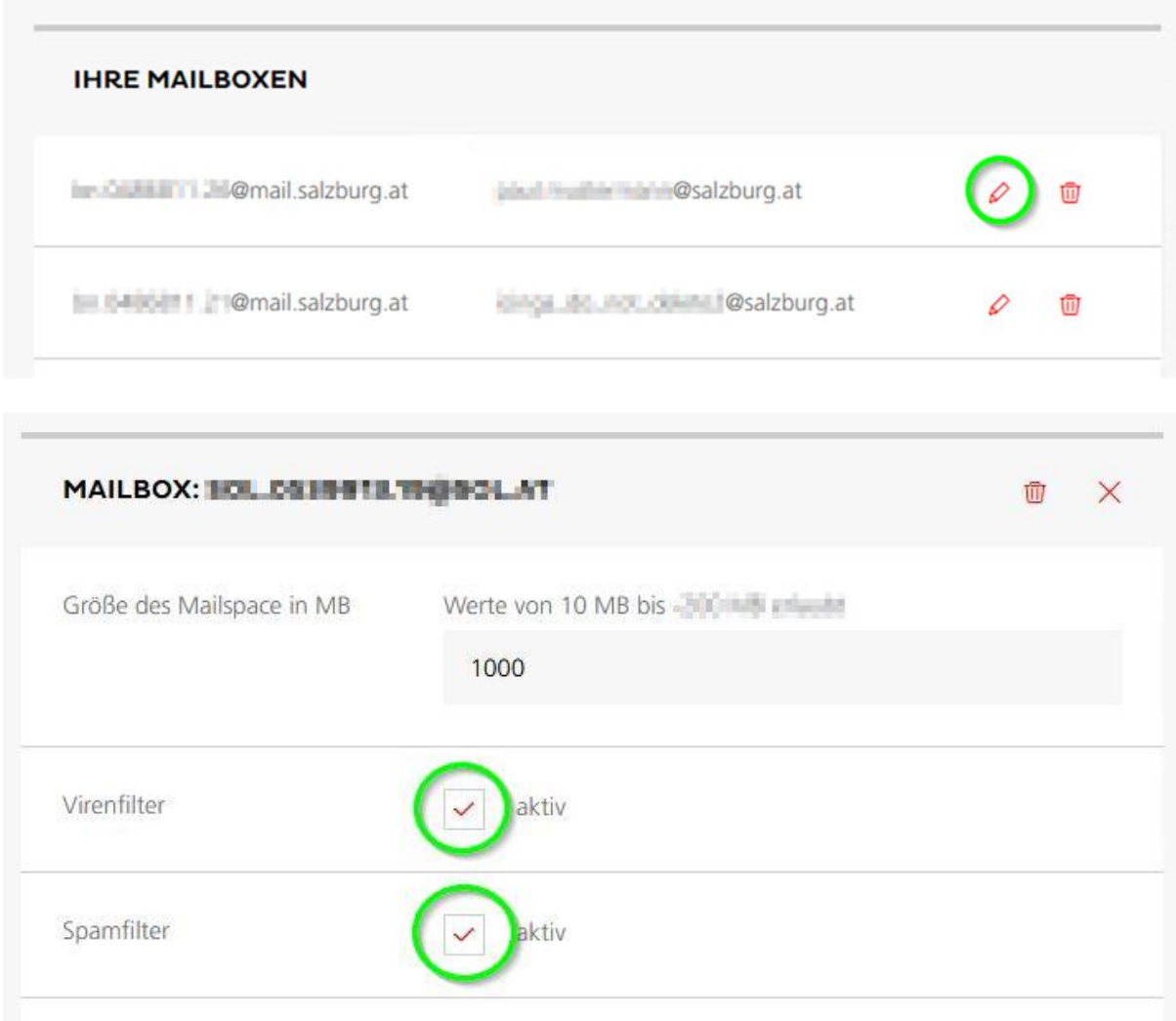

› Durch Setzen der Checkbox bei Spam- und/oder Virenfilter **aktivieren** bzw. **deaktivieren** Sie den Dienst (die Filter) für die betreffende Mailbox.

#### **Aktuelle Standardeinstellungen des Spam- und Virenfilters:**

› Virenfilter

Wird in einem Mail ein **Virus gefunden**, wird diese Nachricht zur Ihrer Sicherheit **automatisch gelöscht**. Der E-Mail Virenfilter ist bei allen **Bildungsnetz** Mailboxen automatisch aktiviert.

› Spamfilter

Wird ein **Spam-Mail (Massen-Mail) eindeutig identifiziert**, wird diese Nachricht in das Unterverzeichnis "SPAM-Verdacht" Ihrer Mailbox verschoben. Die Mails im Spam-Ordner werden vom System **nach 30 Tagen automatisch gelöscht**, sofern Sie diese nicht zuvor in Ihren Posteingang oder einen anderen Ordner verschieben.

#### **Aktivieren Sie den Spamfilter für Ihre Mailbox am besten noch heute!**

### 4.1.1 Ändern der Mailbox im Kundenportal

› Passwörter, Mailweiterleitungen und Abwesenheitsmeldungen und Einstellungen zum Spamund Virenfilter können Sie für die jeweilige Mailbox unter https://webmail.salzburg.at ändern. Der Login erfolgt über die jeweils vollständige Mailadresse und dem dazugehörigen Passwort.

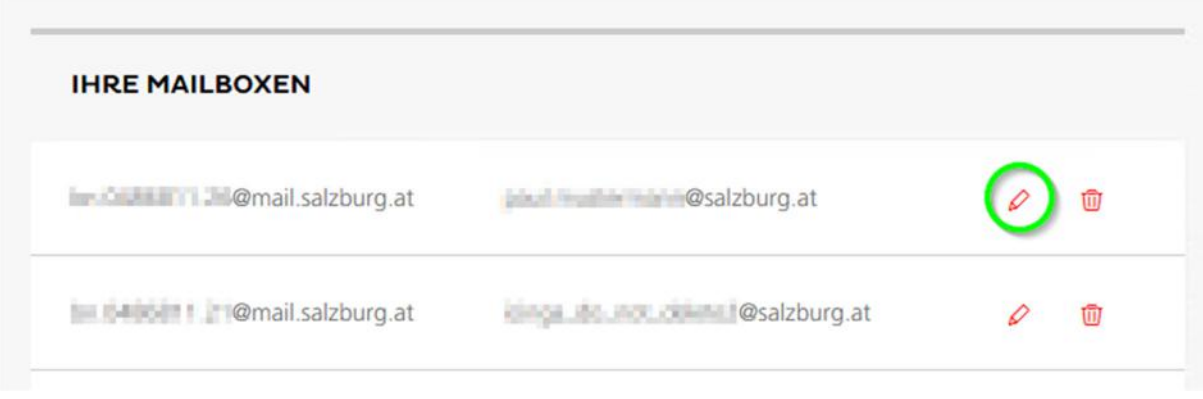

### 4.1.2 Anlegen einer Mailbox im Kundenportal

› Unter den vorhandenen Mailboxen klicken Sie auf **Neue Mailbox anlegen**

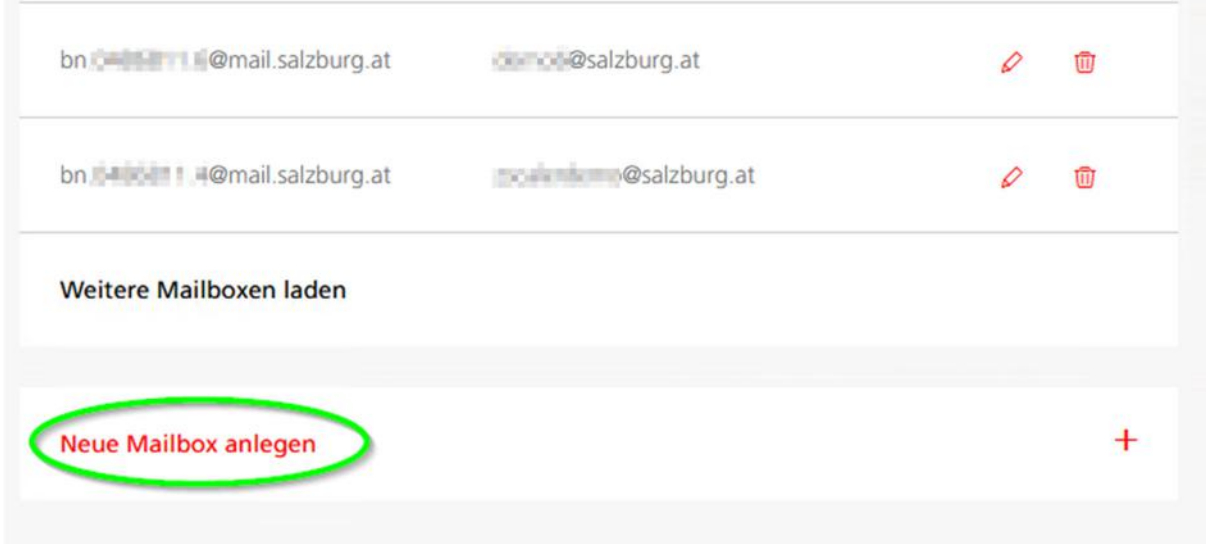

› Eine Mailbox kann max. fünf Alias-Adressen (E-Mailadressen) haben. Zum Hinzufügen einer Mailadresse klicken Sie auf: **Neuen Mailbox Alias anlegen** *Im linken (lokalen) Teil setzen Sie Ihre gewünschte Mailadresse ein und im rechten Teil (DomainPart) wählen Sie die gewünschte Domain aus.* 

### **NEUE MAILBOX ANLEGEN**

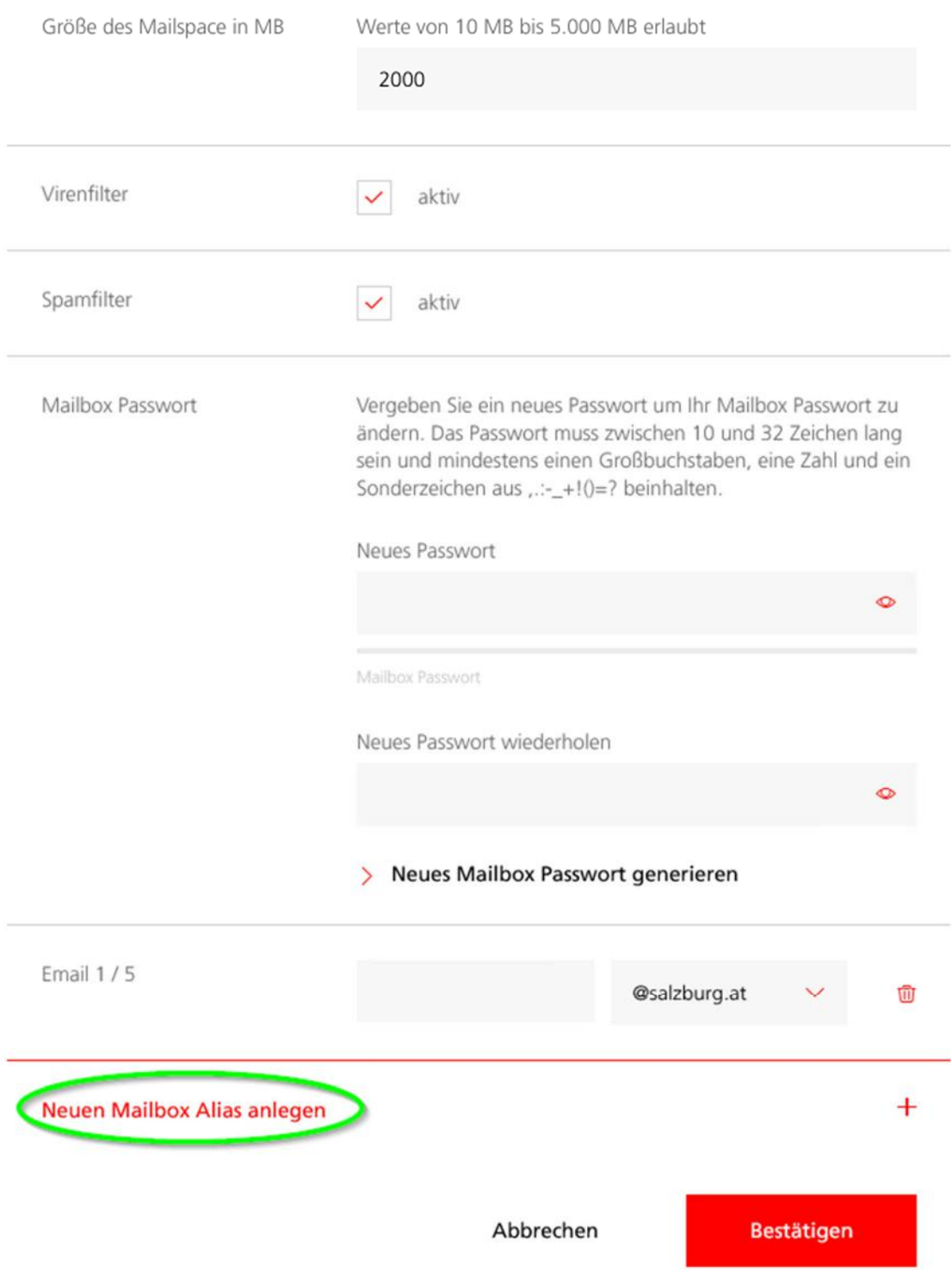

# 4.2Webhost – Datenbanken

# 4.2.1 Webhost Konfiguration

Im Online Kundenportal haben Sie auch die Möglichkeit Ihren Webspace zu bearbeiten. Durch Klick auf den Menüpunkt **Webspace** öffnet sich ein neues Fenster. Hier werden Ihnen Ihre Webhost(s), Datenbank(en) und auch Domain(s) zur Verwaltung angezeigt.

Online Kundenportal: https://meine.salzburg-ag.at

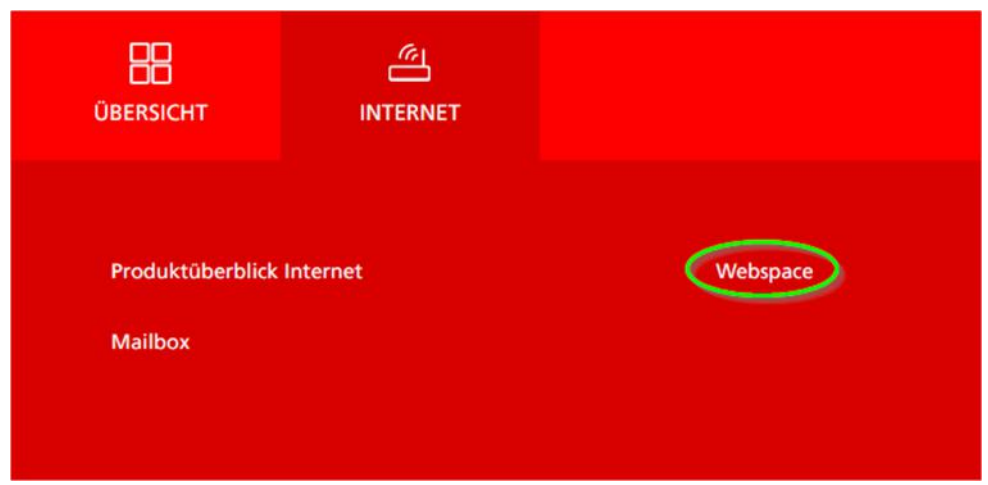

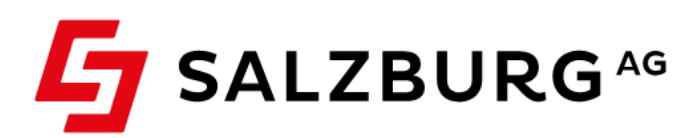

Benutzerinfo: Firma: Customer Combratio

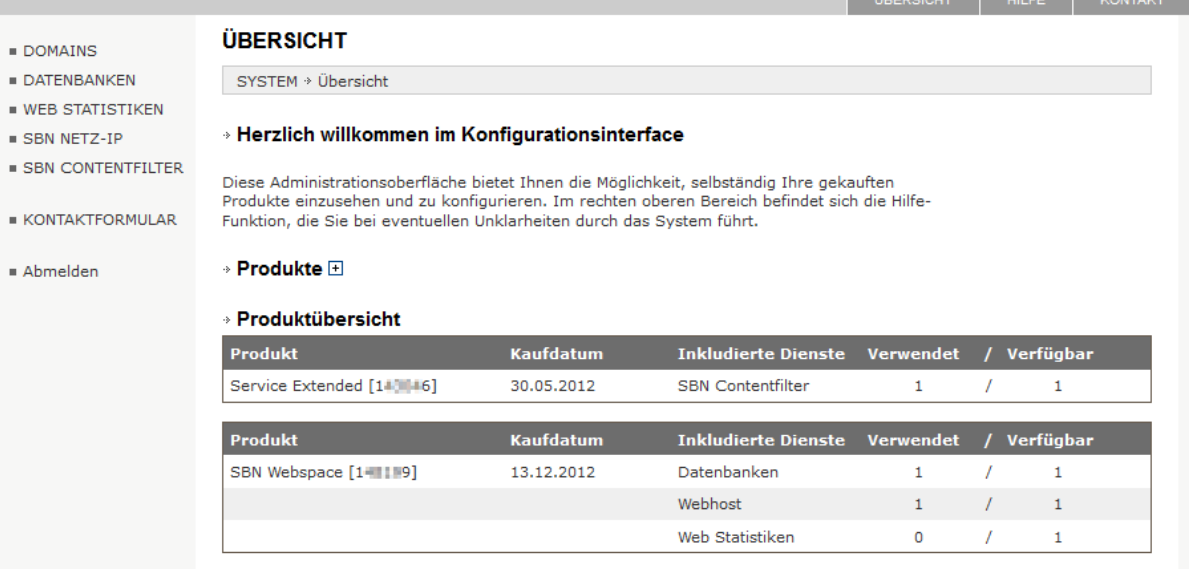

Durch Klick auf **WEBHOST** gelangen Sie in ein weiteres Konfigurations-Menü: Hier sehen Sie Ihre verfügbaren Webhost(s)

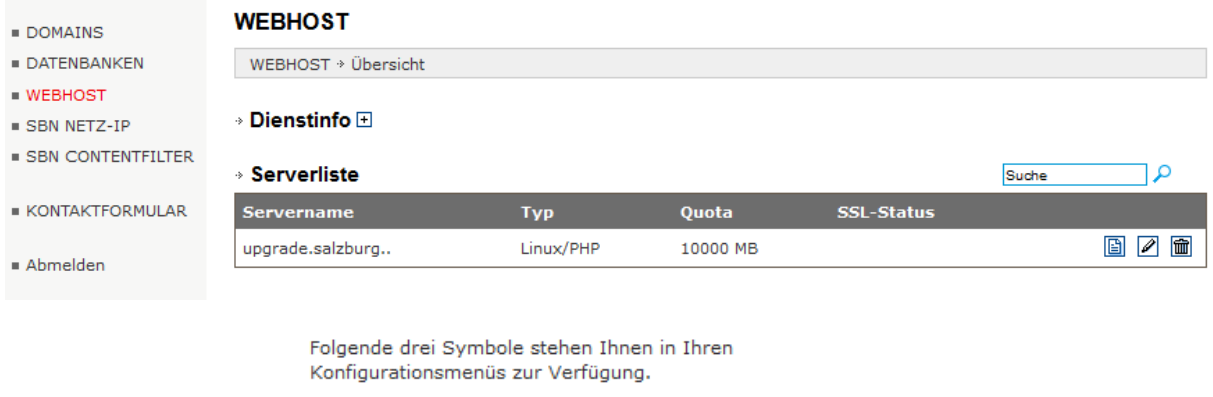

ACHTUNG: Wenn Sie "Löschen" wählen, gehen alle Daten des Webhosts verloren. Bitte sichern Sie zuvor sämliche Daten.

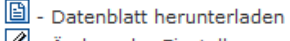

-<br>
Ändern der Einstellungen

- Löschen des Eintrages (eine Bestätigung ist

notwendig)

 $\overline{C}$ 

#### **Ändern der Einstellungen:**

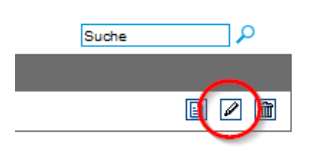

#### **Webhost konfigurieren:**

Innerhalb dieser Seite treffen Sie detaillierte Einstellungen für den gewählten Webhost. Definieren Sie hier verschiedene Server-Aliase, Redirects (Umleitungen), Upload-(FTP)-Zugänge sowie Einstellungen für das jeweilige Webverzeichnis:

Sie haben ab sofort auch die Möglichkeit zwischen PHP-Versionen zu wählen.

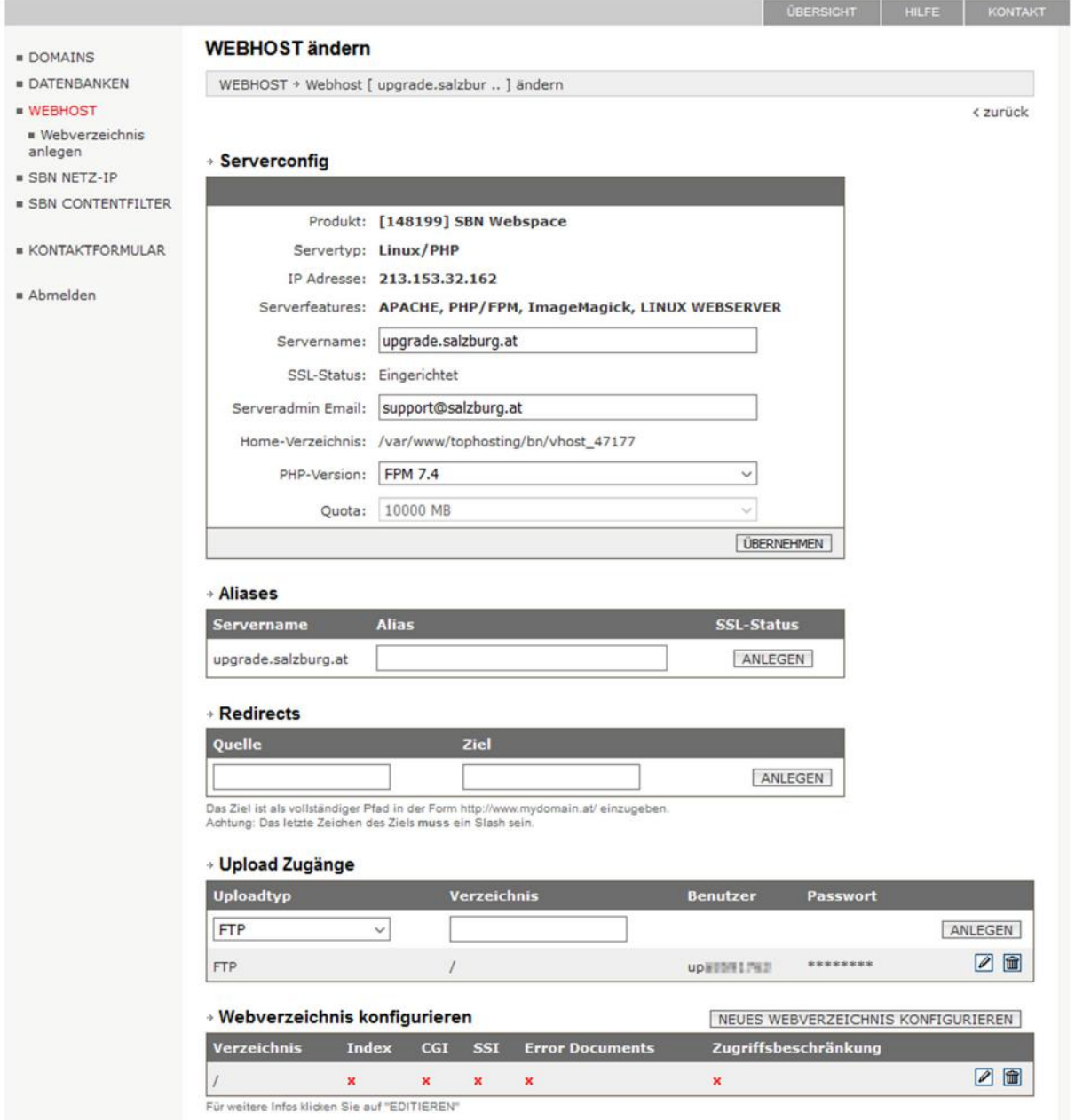

#### **Aliases:**

Falls Sie einen Webhost mit mehreren Aliases haben, so können Sie diese hier eintragen. (mehrere Servernamen die alle auf ein und denselben Host zeigen)

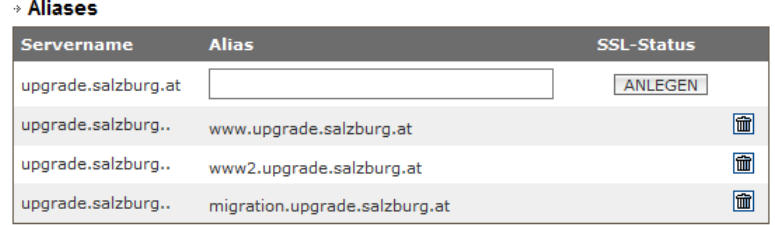

#### **Redirects:**

Redirects dienen zur Weiterleitung von Verzeichnissen an verschiedene Zieladressen. z.B. eine Weiterleitung von "/verzeichnis" auf "http://www.meinedomain.at/".

ACHTUNG: Zieladressen müssen mit einem "/" abgeschlossen werden.

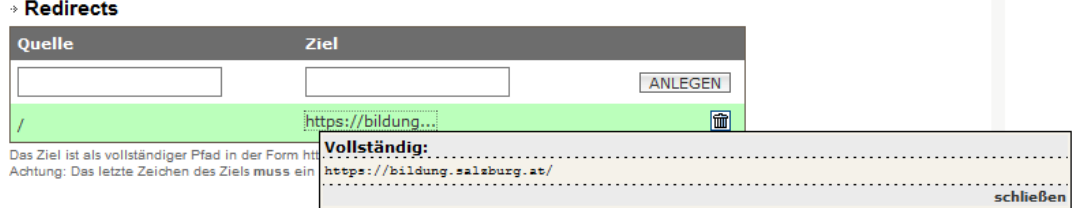

#### **Upload-Zugänge:**

Upload-Zugänge werden verwendet, um Daten mittels FTP-Client in verschiedene Verzeichnisse laden zu können. Der Benutzername wird vom System vorgegeben.

Das Passwort kann bei Bedarf geändert werden (Klick auf das Bleistift Symbol).

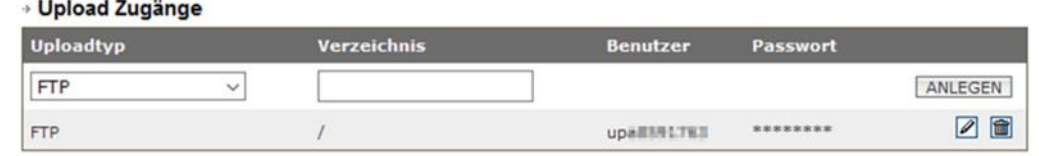

**HINWEIS:** Wenn Sie einen Upload-Zugang für ein Unterverzeichnis anlegen und dieses Unterverzeichnis per FTP manuell löschen, müssen Sie den Zugang - um diesen wieder benutzen zu können - löschen und neu anlegen.

#### **Webverzeichnis konfigurieren:**

Diese Ansicht bietet Ihnen einen Überblick über die aktivierten Module je Verzeichnis. Wählen Sie das entsprechende Symbol aus, um weitere Einstellungen zu tätigen.

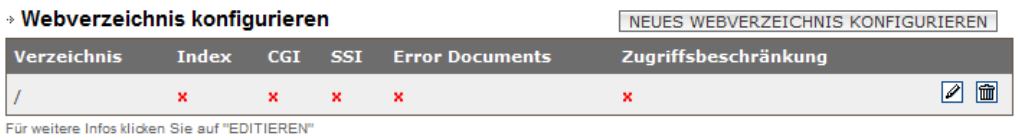
### 4.2.2 Datenbank konfigurieren

Nach dem gleichen Muster funktioniert auch das Anlegen von Datenbanken. Durch den Klick auf DATENBANKEN gelangen Sie in das Konfigurations-Menü:

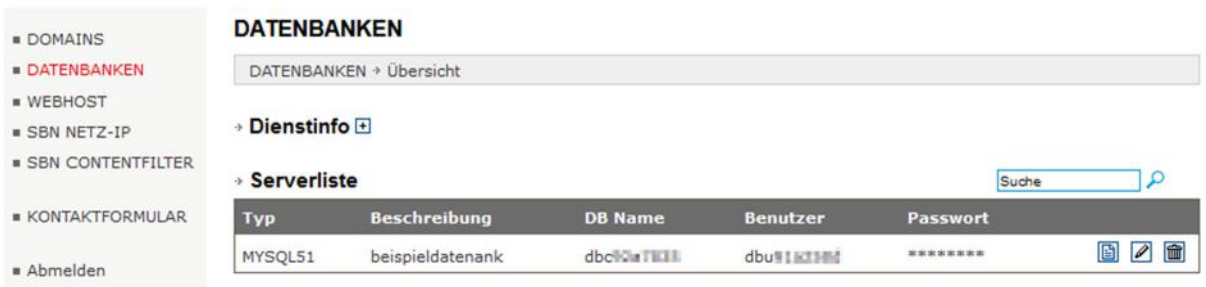

Beim Anlegen einer neuen Datenbank werden Ihnen die Initialdaten einmalig angezeigt:

### **DATENBANKEN**

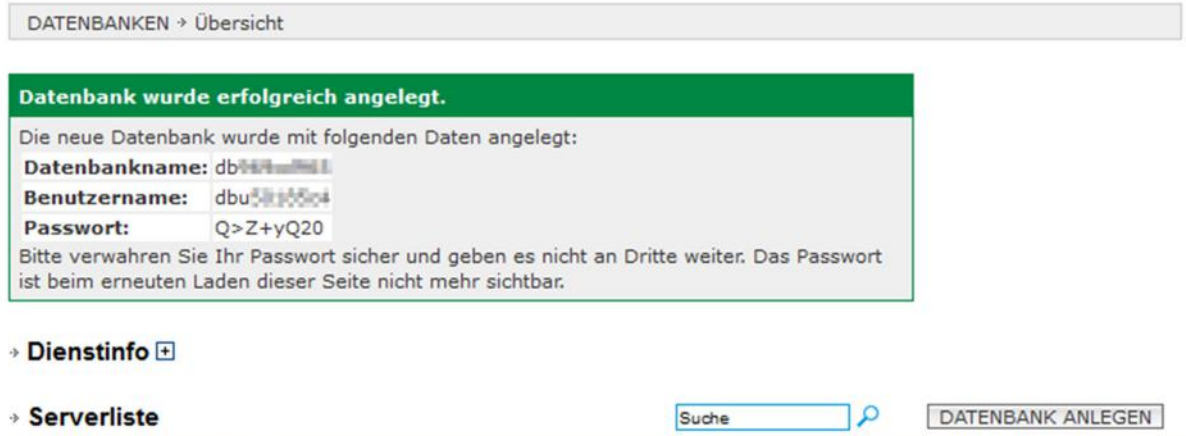

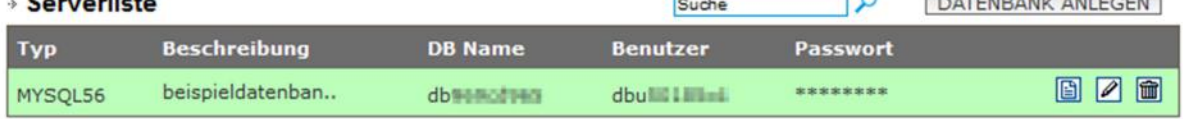

Folgende Informationen werden nach Klick auf Datenbank editierer<sup>7</sup> angezeigt:

- Datenbank Server-Adresse
- Datenbank Typ
- Datenbank Port
- URL zur phpMyAdmin-Oberfläche
- Beschreibung der Datenbank (frei wählbarer Text)
- Datenbankname und Datenbankbenutzer
- Passwort (lässt sich nur neu setzen)

### **Datenbank Konfiguration**

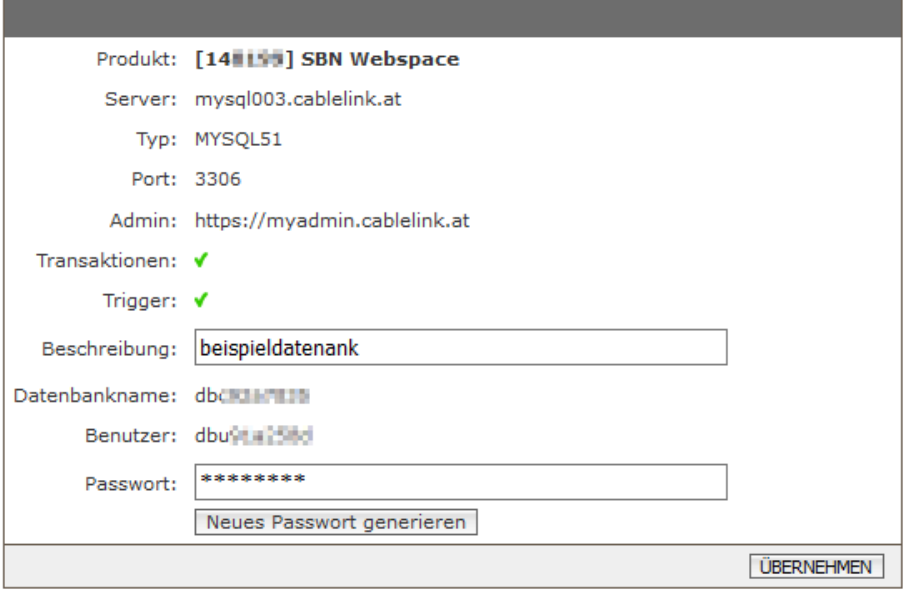

Bedenken Sie bitte, dass eine Änderung des DB-Passwortes evtl. auch Auswirkungen auf Ihre laufende Web-Anwendung (CMS-System) haben kann.

## 5 Bildungsnetz Webmail

Mit dem Bildungsnetz Webmail können Sie direkt am Bildungsnetz Mailserver der Salzburg AG Ihre E-Mails abrufen und bearbeiten. Am Webmailsystem können Sie auch Einstellungen zu Ihren Mailboxen vornehmen.

### **Funktionen des Bildungsnetz-Webmail:**

- › Bearbeiten Ihrer E-Mails direkt am Bildungsnetz Server ohne separates Mailprogramm.
- › Zugriff auf Ihre E-Mail auch von unterwegs.
- › Ändern des Mailboxpasswortes.
- › Weiterleitungen, Abwesenheitsnotizen etc. einrichten und verwalten.
- › Spam- und Virenfilter Ihrer Mailbox konfigurieren.

Das Bildungsnetz Webmail finden Sie unter https://webmail.salzburg.at/

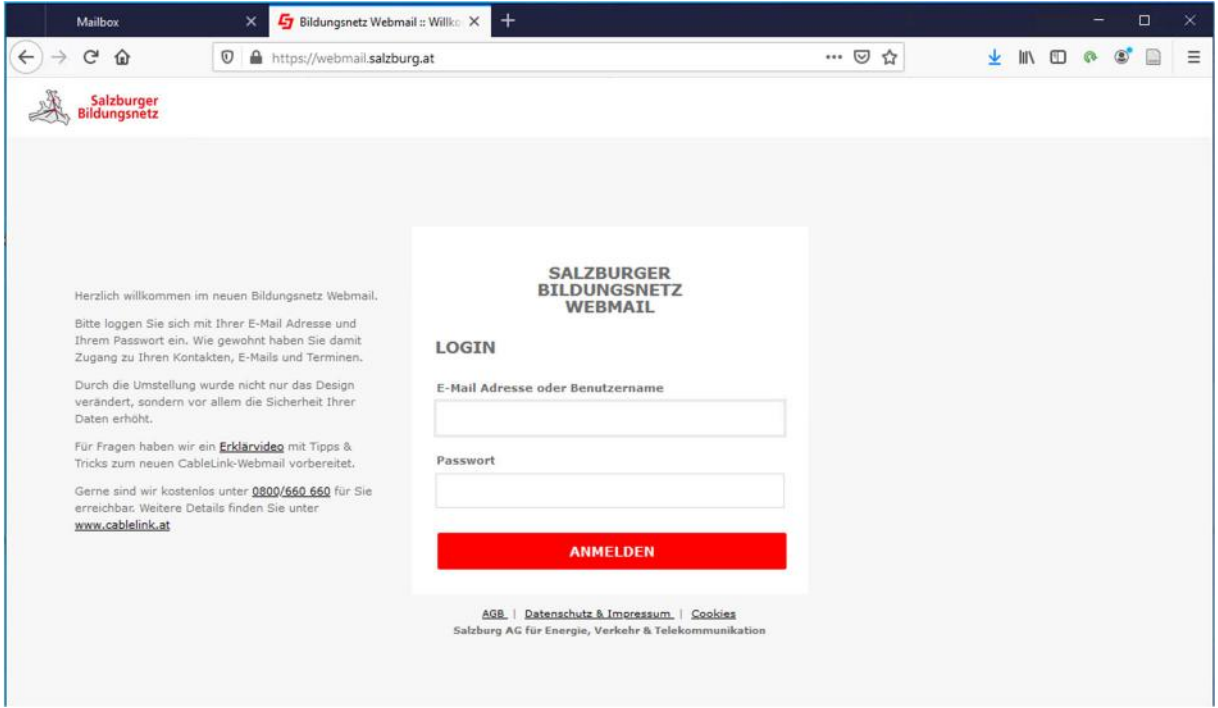

## 6 Contentfilter

Im Salzburger Bildungsnetz steht jeder Anlage im Rahmen des Internetzuganges ein sogenannter Contentfilter (CF / BNCF) zur Verfügung.

Dieser Contentfilter arbeitet in verschiedenen Filtergruppen. Je nach gewählter Filtergruppe sind gewisse Seiten im Netz verboten oder erlaubt, es kann hier zwischen vordefinierten Schulfiltern sowie Individualfiltern gewählt werden.

### 6.1 Gruppenfilter

Aktuell stehen folgende Filtergruppen zur Verfügung:

- › Volksschule
- › Mittelschule
- › Landesberufsschule
- › Landesfachschule
- › AHS-U
- › Bundesschulen
- › Tourismusschule
- › Ungefiltert
- › Individualfilter

Im Kundenportal (https://meine.salzburg-ag.at) unter dem Menüpunkt **SBN Contentfilter** wird die Filterkonfiguration der an der Anlage vergebenen IP-Netze angezeigt. Hier scheinen jene Netze auf, denen ein Filter zugewiesen ist. IP-Netze ohne aktiven Filter werden nicht angezeigt und sind nur unter dem Menüpunkt **SBN NETZ-IP** ersichtlich. Die tabellarische Übersicht zeigt an, welcher Filter für welches Netz aktiv ist

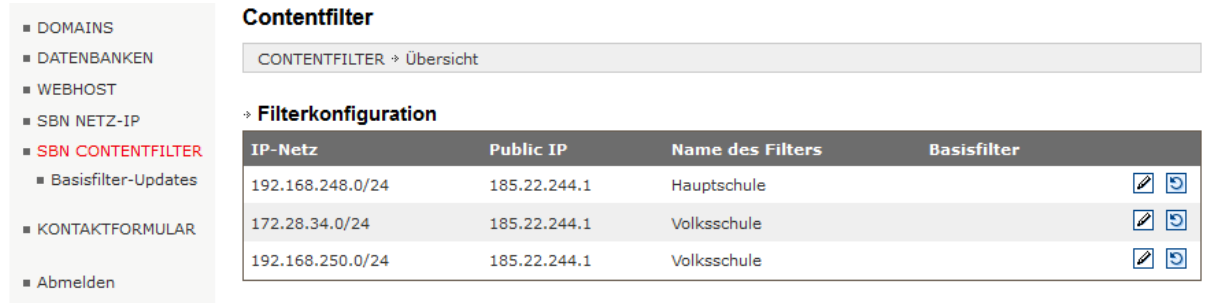

WICHTIG: Hier finden Sie weiterführende Informationen zum Inhaltefilter im Salzburger Bildungsnetz!

Mit dem Button **FILTERKONFIGURATION ÄNDERN** (Bleistift Symbol) kann der Filter für das jeweilige IP Netz geändert werden.

### **Hinweis: Die Änderung zwischen den Filtergruppen dauert ca. 30 - 60 Minuten, in dieser Zeitspanne steht keine Internetverbindung zur Verfügung!**

### 6.2 Optionen des Content Filters (SSL, Safe Search, Security)

#### **> Filter bearbeiten**

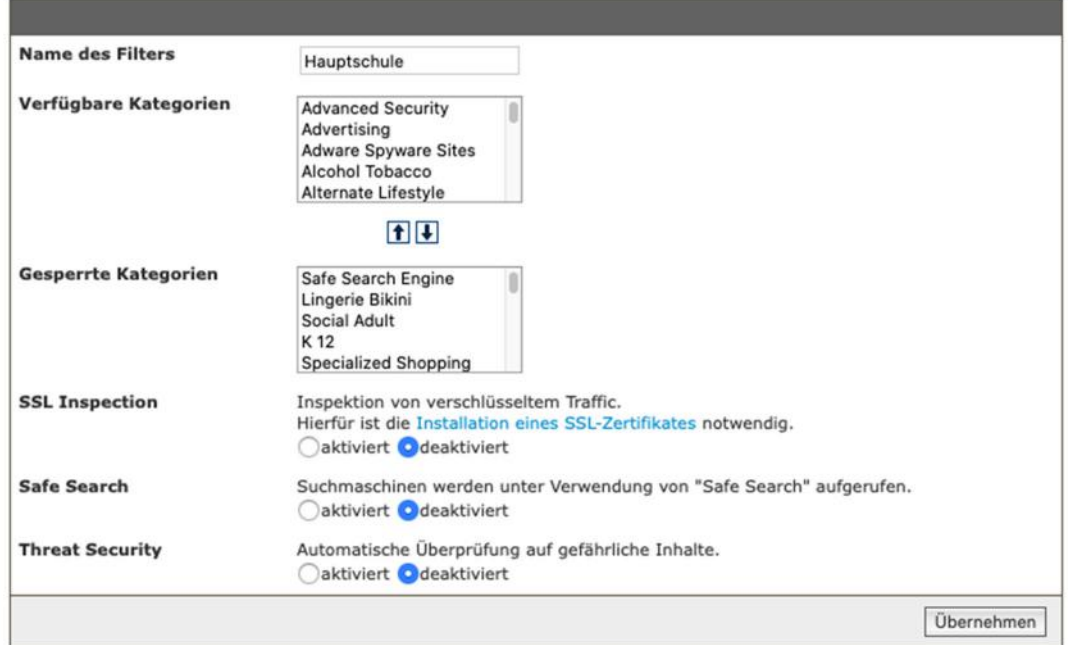

**SSL-Inspection:** Erlaubt die Inspektion von verschlüsseltem Traffic (https).

Hierfür ist die Installation eines SSL-Zertifikates notwendig.

Details zur Installation des SSL-Zertifkates entnehmen Sie bitte unter dem Punkt 2 ff (Manuelle Browserkonfiguration für SSL-Zertifikat).

Die Installation des Zertifikates ist auf JEDEM Endgerät erforderlich. (also auch auf mobilen Endgeräten sofern diese über den Bildungsnetz Zugang betrieben werden)

Download-URL: **https://admin.zscalershift.net/zshift-19.68.1/js/ZscalerRootCert.zip** 

### **Hinweis: bei aktivierter SSL Inspection und fehlendem Zertifikat auf dem Endgerät wird im Browser eine entsprechende Fehlermeldung angezeigt!**

**Safe Search:** Suchmaschinen werden unter Verwendung von "Safe Search" aufgerufen

**Threat Security:** Automatische Überprüfung auf gefährliche Inhalte. Sobald "Safe Search" aktiviert wird, muss auch SSL-Inspection verwendet werden. In der Filterkonfiguration sehen Sie dann eine Übersicht welche Seiten-Kategorien in Ihrer Filtergruppe gesperrt sind. Eine Übersicht über verfügbare Kategorien entnehmen Sie bitte im Anhang B:

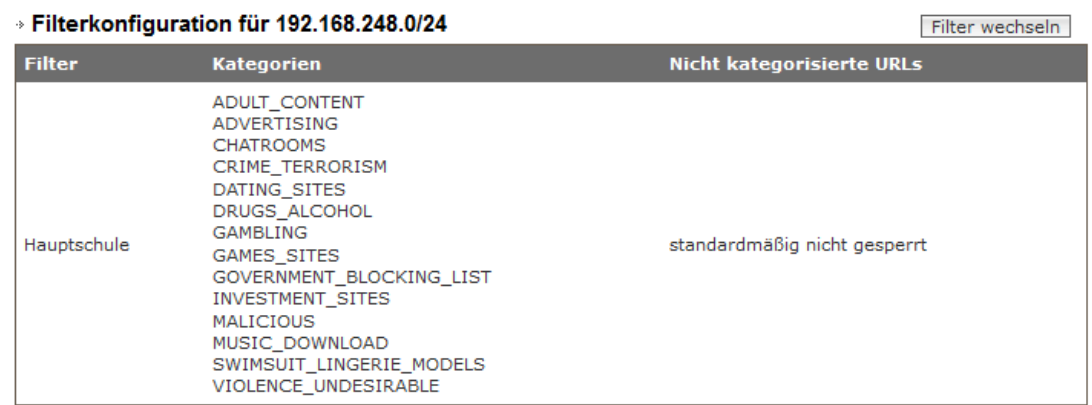

Die nächsten beiden Tabellen zeigen die filterspezifischen White- und Blacklists an:

#### **Black- und Whitelist für Filter Hauptschule**

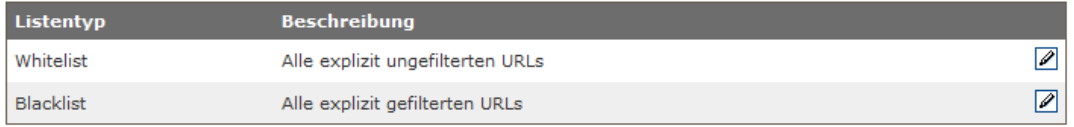

### **Whitelist:**

Unter diesem Punkt sind die aktiven Whitelist-URL's der Filtergruppe ersichtlich. Diese Adressen sind am ContenFilter extra freigeschalten und werden nicht blockiert. Die Freischaltung betriff die gesamte Filtergruppe und erfolgt über den Menüpunkt **ANLEGEN** bzw. **BEANTRAGEN**.

### **Blacklist:**

Blacklists funktionieren ganz ähnlich wie Whitelists, mit dem Unterschied das die aufgelisteten URL's für die jeweilige Filtergruppe gesperrt werden. Über den Menüpunkt **ANLEGEN** bzw. **BEANTRAGEN** können weitere URLs zur Blacklist hinzugefügt werden.

### **Filterkonfiguration**

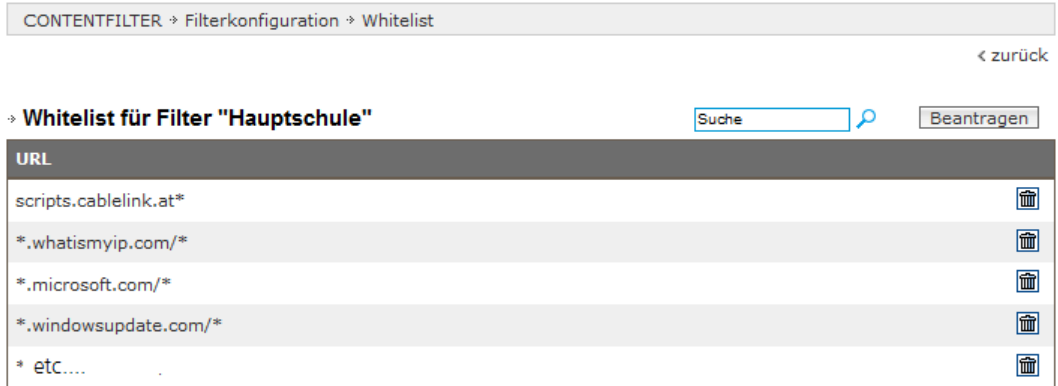

### **Wichtig:**

White- und Blacklist Einträge sind auf Filtergruppen bezogen, d.h. wird die gleiche Filtergruppe auch für ein anderes IP-Netz verwendet (wie im Beispiel die Filtergruppe "Mittelschule") gelten auch auch dort die gleichen White- und Blacklist-URL's.

**Die Freigabe von Black- und Whitelist Einträgen sowie die Freigabe von Kategorien in sämtlichen Standard Filter unterliegt grundsätzlich den Filter-Administratoren der einzelnen Schultypen.** 

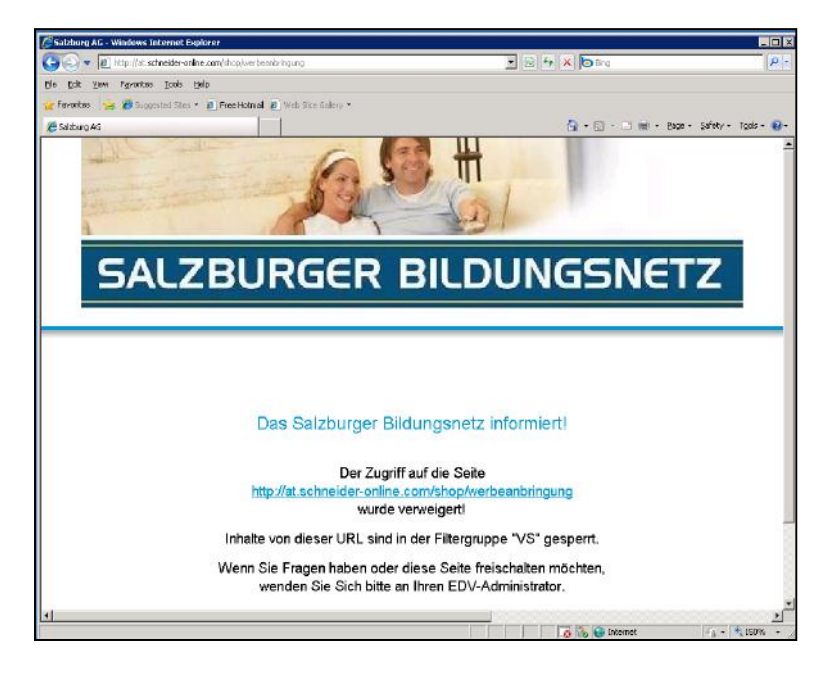

**Freischaltung gesperrter Seiten für Gruppenfilter:** 

Variante 1: wird die Sperrseite angezeigt kann mittels Formulars eine Anfrage für die Freischaltung an den Verantwortlichen des Filters (Filter-Admin) gesandt werden. Für dieses Formular benötigen Sie einen individuellen Benutzername (Schulkennzahl) sowie ein Passwort (dieses Passwort sollte Ihrem EDV-Kustoden bzw. Ihrer Direktion bekannt sein). Der Filter-Admin entscheidet dann über eine Freischaltung und führt diese durch.

Variante 2: innerhalb des Content-Filter Moduls in Ihrem Kundenportal ist es dem EDV-Kustoden jeder Schule/Organisationseinheit möglich, Black- und Whitelist Anträge zu beantragen. Der zuständige Filter-Admin erhält automatisiert ein Mail und entscheidet über die Freischaltung/Sperre und führt diese durch.

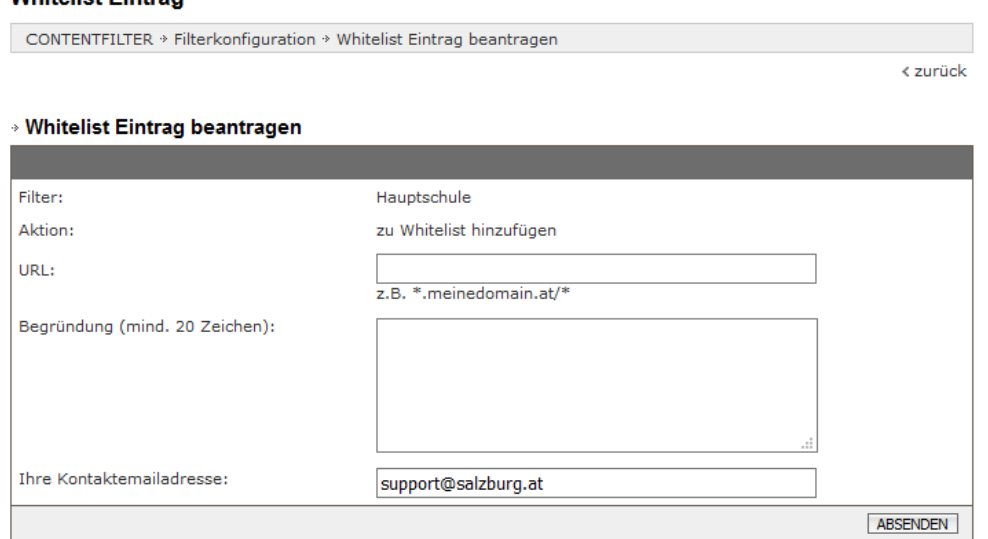

**Whiteliet Cintran** 

### 6.3 Individualfilter

Wählen Sie für Ihre Anlage einen Individualfilter so gibt kann dieser komplett nach Ihren eigenen Wünschen konfiguriert werden. Beim Anlegen des Filters können Sie eine eigene Bezeichnung für den Filter wählen.

Zudem gibt es die Möglichkeit eine vorgegebene Filtergruppe als sogenannten "Basisfilter" auszuwählen:

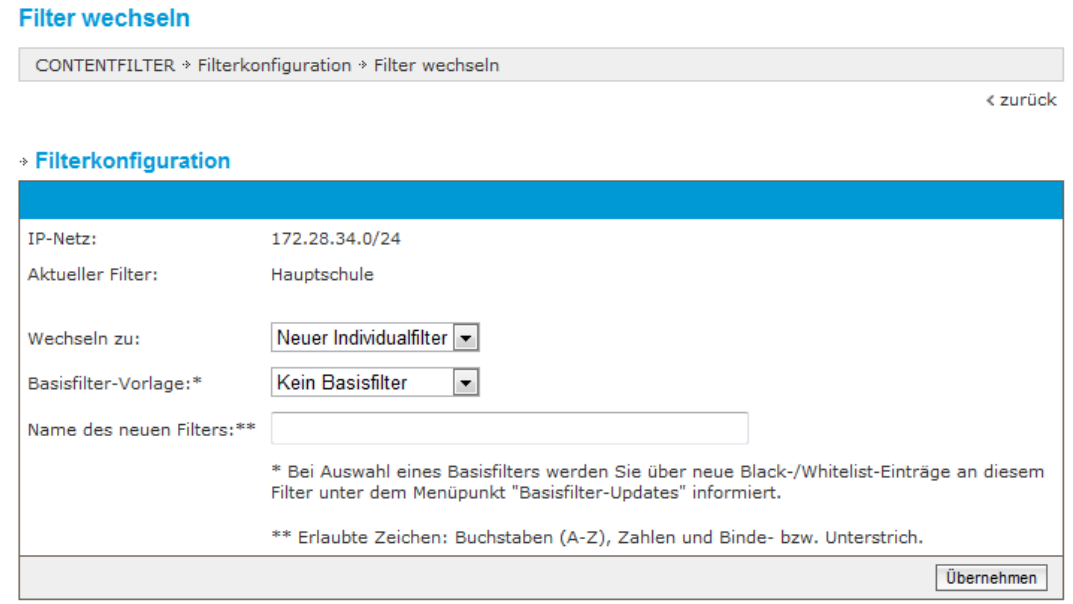

Neue Black-/ Whitelist Einträge im Basisfilter können Sie im weiteren Verlauf über den Menüpunkt **BASISFILTER-UPDATES** in Ihren Individualfilter übernehmen oder verwerfen.

**HINWEIS:** wenn Sie von einem Individualfilter zurück auf einen Gruppenfilter (z.B. Hauptschule) wechseln und der Individualfilter bei keinem IP-Netz mehr in Verwendung ist wird dieser mit sämtlichen Einstellungen gelöscht.

**Für die Konfiguration eines Individualfilters ist der jeweilige EDV-Kustode selbst zuständig, d.h. es können hier keine White- und/oder Blacklist-Einträge durch den Bildungsnetz-Support durchgeführt werden!** 

### 6.4 Nullfilter

Netzblöcke, für die ein Null-Filter konfiguriert ist, umgehen die Filterung vollständig und haben somit uneingeschränkten Zugang.

Dieser Filter wird als Filtergruppe "Ungefiltert" eingerichtet und schaltet sämtliche Kategorien frei, ebenso werden nicht kategorisierte Seiten standardmässig erlaubt.

Die Freischaltung dieses Filter erfolgt ausschließlich nach Beauftragung durch den Bildungsnetzbetreuer der Salzburg AG und muss bei diesem schriftlich durch die Direktion bzw. durch den/die Vertretungsbefugte(n) der Schule/Organisationseinheit beantragt werden.

## 7 Bildungsnetz Firewall

Das Salzburger Bildungsnetz wird durch eine zentrale Firewall vom restlichen Internet (www) abgeschirmt. Dies gewährt einen Basisschutz aller Bildungsnetz-Teilnehmer (Spam, Viren, Angriffe von Außen, etc.).

Jeglicher Datenverkehr (in und vom Bildungsnetz) passiert somit diese Firewall. Standard Anwendungen (http, pop, imap, ftp, etc.) sind für alle Bildungsnetz-Teilnehmer standardmässig erlaubt.

Folgende Ports (TCP) sind ausgehend standardmäßig erlaubt: 20-23; 83; 110; 123; 143; 389; 514; 691; 692; 771; 878; 993; 995; 1022; 1023; 1194; 1337; 1494; 1701; 1723; 1755; 2200; 3002; 3048; 3264; 3299; 3306; 3389; 4000; 4299; 5060; 6660-6670; 6998; 7000; 9100; 10000;

Folgende Ports (UDP) sind ausgehend standardmäßig erlaubt: 123; 500; 1194; 1225; 1604; 2746; 3130; 4500; 5060; 10000;

Wird jedoch für eine spezielle Anwendung (z.B. SSL, LDAP, etc.) eine Verbindung vom oder zum jeweiligen Bildungsnetz-Rechner/Server benötigt, ist hierfür eine sogenannte Port-Freischaltung an der zentralen Firewall erforderlich. Diese Freischaltung muss schriftlich an den Bildungsnetz-Support (support@salzburg.at) gerichtet werden und hat folgende Angaben zu beinhalten:

- › **die Kunden- oder Anlagennummer**
- › **die Bildungsnetz IP Adresse (aus dem IP-Range der Anlage)**
- › **die benötigten Ports**
- › **die benötigten Protokolle (TCP, UDP, etc.)**
- $\rightarrow$  die Richtung (extern  $\rightarrow$  intern, intern  $\rightarrow$  extern), die Gegenrichtung ist **automatisch immer erlaubt**
- › **ein Ansprechpartner der Schule/Organisation für Rückfragen**

**Eine fertige Vorlage für eine Portfreischaltungs-Anforderung finden Sie in Ihrem Kundenportal im Menüpunkt Webhost Kontaktformular**

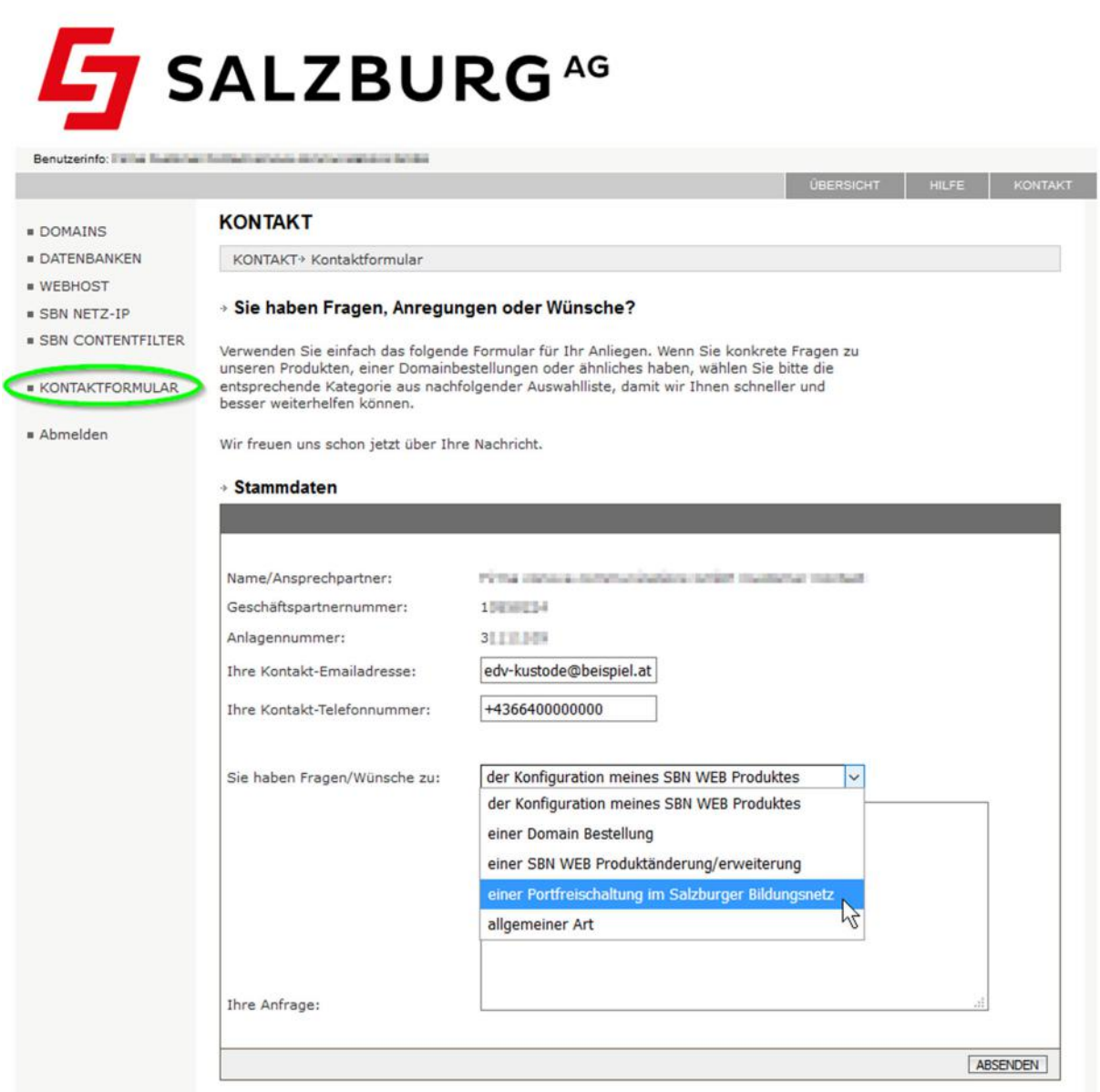

Bitte achten Sie darauf, dass alle Angaben vollständig sind – eine Freischaltung kann sich sonst aufgrund notwendiger Nachfragen verzögern!

Generell werden Anträge auf Portfreischaltungen bei Vollständigkeit der Angaben (siehe oben) innerhalb von 1 bis 3 Werktagen ausgeführt.

**Hinweis:** die zentrale Bildungsnetz Firewall ersetzt auf keinen Fall lokale Sicherheitsprogramme auf Rechnern/Servern (Antivirensoftware, Software-Firewall)!

## 8 Sonstige Dienste

### **Moodle:**

Das Salzburger Bildungsnetz stellt einen Moodle-Server (https://moodle.org) für alle Schulen zur Verfügung, jede Schule kann kostenfrei eine Moodle-Instanz beantragen.

Das Bildungsnetz übernimmt den Serverbetrieb sowie die Betriebsführung (Updates) des Moodle-Servers, Plugins/Themes werden seitens des BN-Supports nicht serviciert, hierfür sind die "Moodle-Admins" der jeweiligen Schultypen zuständig:

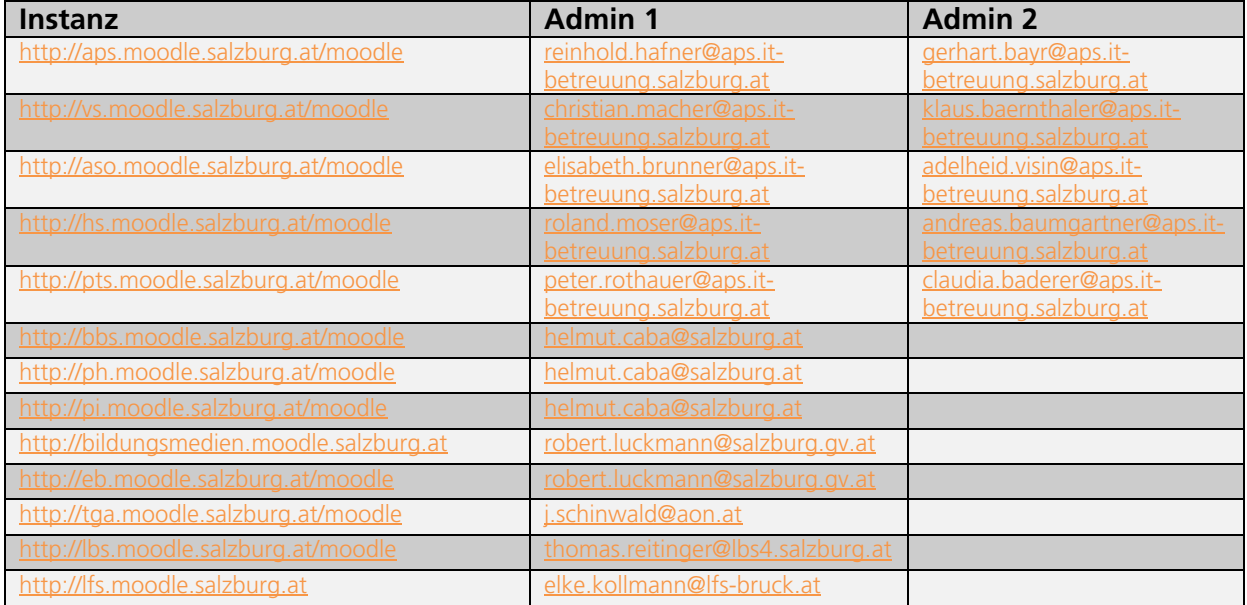

### **Joomla:**

Joomla ist ein freies CMS System zur Erstellung von Webseiten und läuft auf einem PHP-fähigen Webserver. Der Webserver des Salzburger Bildungsnetzes unterstützt dieses CMS System in verschiedenen PHP Versionen (PHP 5.3, PHP 5.4).

Der BN-Support serviciert keine Inhalte (Plugins, Themes) bzw. Anwendungsfragen zu Joomla, hierfür sind die "Joomla-Admins" der jeweiligen Schultypen zuständig:

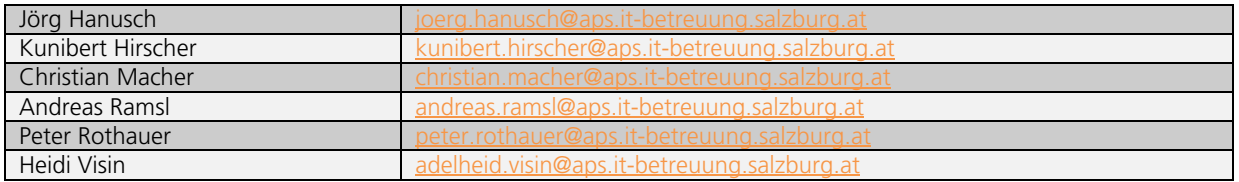

### **GMail:**

Die Verwendung des Google-Maildienstes (GMail) ist grundsätzlich möglich, jedoch nicht mit einer Subdomain (z.B. test.salzburg.at) des Salzburger Bildungsnetzes.

Es ist hier eine eigene TopLevel Domain (z.B. www.meineschule.at) erforderlich. Der MX-Record (Mailserver-Eintrag) der Domain zeigt dann auf das Google-Mailsystem. **Der Versand von Nachrichten aus dem Bildungsnetz muss zwingend über den Bildungsnetz-SMTP Mailserver (smtp.salzburg.at) mit gültigen Zugangsdaten erfolgen.** 

### **Office 365:**

Die Verwendung von Office 365 ist möglich, es muss hier eine entsprechende Anpassung des MX-Records (Mailserver-Eintrag) der jeweiligen Subdomain/Domain erfolgen. Diese Anpassung verläuft in 4 Schritten und wird durch den jeweiligen EDV-Kustoden/Admin abgewickelt (jede Änderung muss schriftlich beantragt werden und wird vom BN-Support auch nach positiver Erledigung bestätigt):  $\rightarrow$  support@salzburg.at

- 1. Beantragung des TXT Records wie von Microsoft angegeben beim BN-Support.
- 2. Microsoft prüft den TXT Record und liefert anschließend weitere Daten.
- 3. Änderung des MX-Records durch den Support wie von Microsoft angegeben.
- 4. Löschung ggf. vorhandener Alias-Adressen am Bildungsnetz-Mailsystem.

Der MX-Record (Mailserver-Eintrag) der (Sub)Domain zeigt dann auf das Microsoft Mailsystem, **Der Versand von Nachrichten aus dem Bildungsnetz muss zwingend über den Bildungsnetz-SMTP Mailserver (smtp.salzburg.at) mit gültigen Zugangsdaten erfolgen.** 

Hinweis: für Mailboxen welche ein eigenes/fremdes Mailsystem verwenden kann seitens des Bildungsnetz-Supports leider keine Hilfestellung geleistet werden, hier ist der Support des jeweiligen Dienstanbieters (GMail, Microsoft) zu kontaktieren.

### **Eigener Mailserver:**

Die Verwendung eines eigenen Mailservers innerhalb des Salzburger Bildungsnetzes ist möglich, es muss hier eine entsprechende Anpassung des MX Records (Mailserver-Eintrag) bzw. des Relay Eintrages der jeweiligen Subdomain/Domain erfolgen. Diese Anpassung verläuft in 3 Schritten und wird durch den jeweiligen EDV-Kustoden/Admin abgewickelt (jede Änderung muss schriftlich beantragt werden und wird vom BN-Support auch nach positiver Erledigung bestätigt):

- 1. Beantragung der Änderung des MX-/Relay Records beim Bildungsnetz-Support
- 2. Änderung des MX-/Relay Records durch den Support wie vom EDV-Kustoden/Admin angegeben
- 3. Löschung ggf. vorhandener Alias-Adressen am Bildungsnetz-Mailsystem

Der MX-Record (Mailserver-Eintrag) der (Sub)Domain zeigt dann auf den eigenen Mailserver bzw. wird an diesen weitergeleitet (Relay Eintrag), **der Versand von Nachrichten aus dem Bildungsnetz erfolgt immer noch über den Mailserver des Bildungsnetzes (smtp.salzburg.at – Authentifizierung mit einer Bildungsnetz Mailbox erforderlich)**.

# 9 Bildungsnetz - Technische Daten

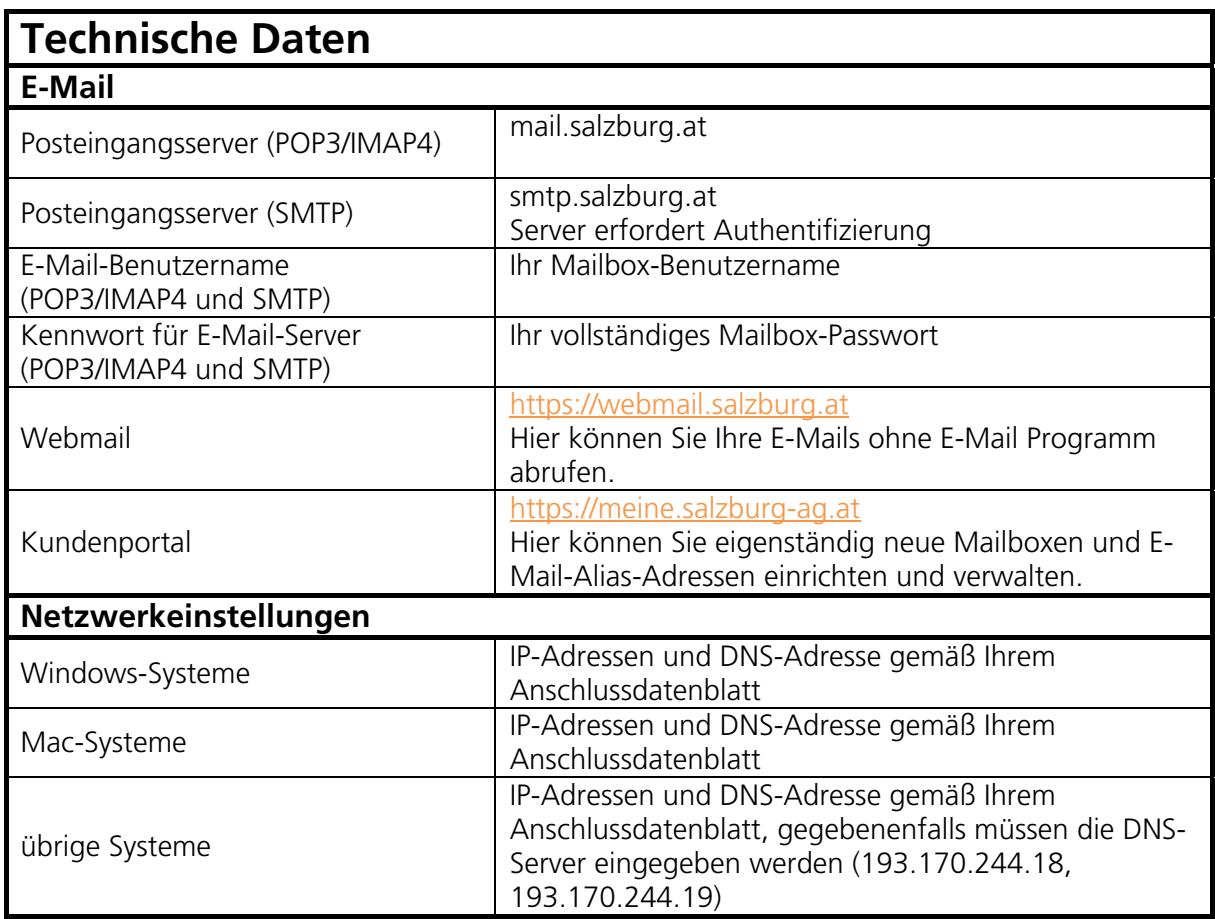

# **Anhang A:** Modem Cisco EPC3010

### LEDs auf der Kabelmodemvorderseite

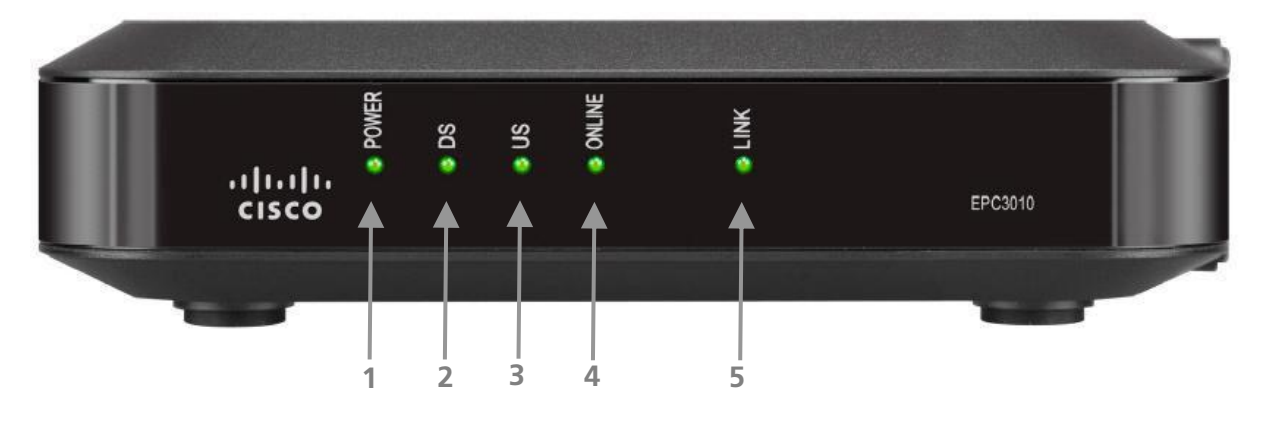

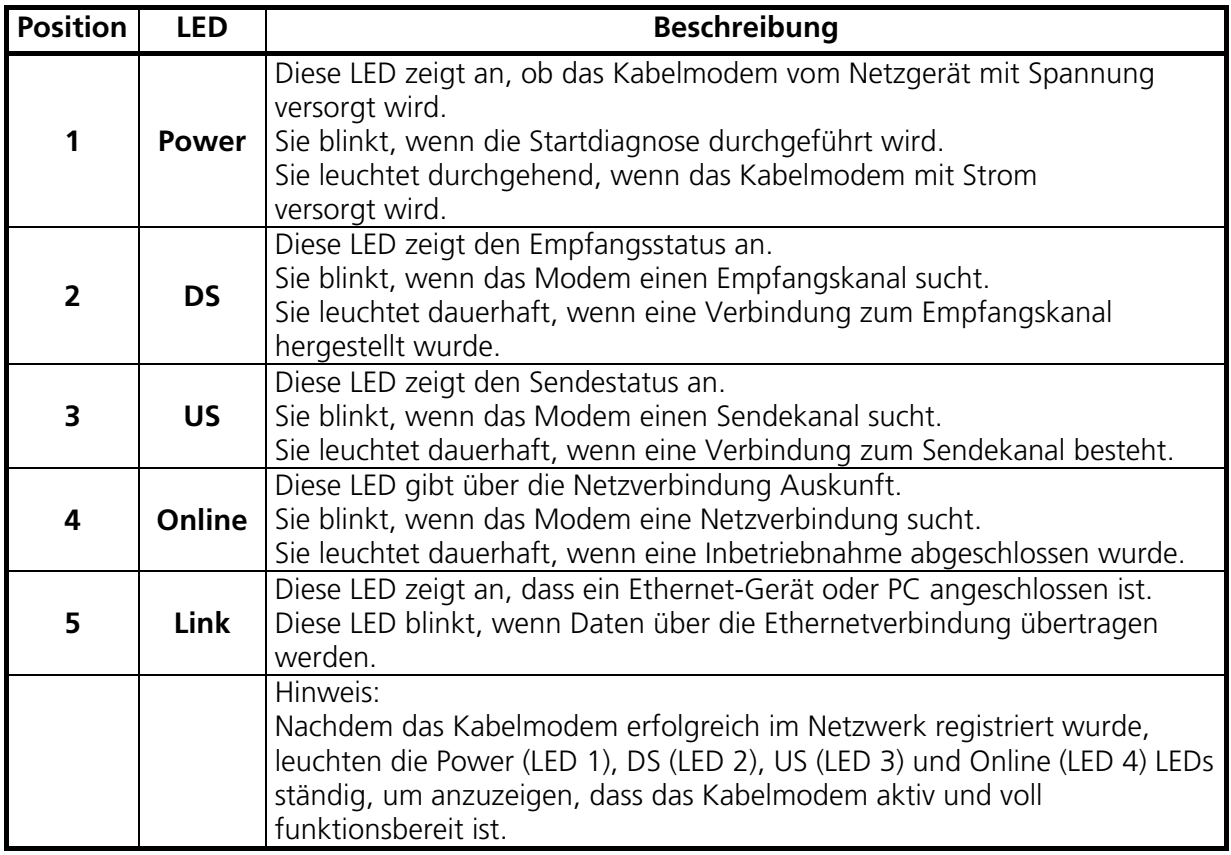

### Anschlüsse auf der Kabelmodemrückseite

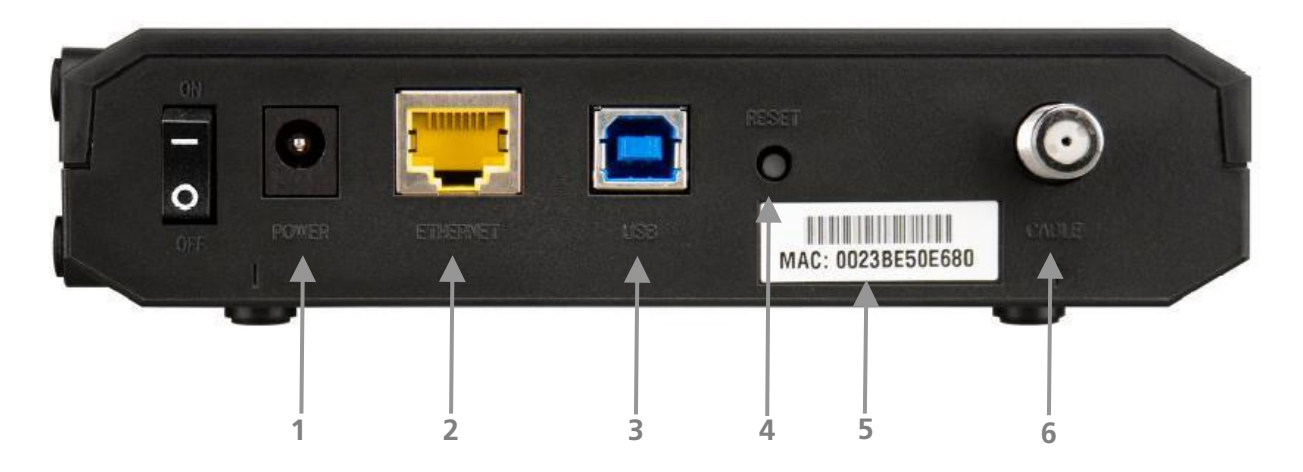

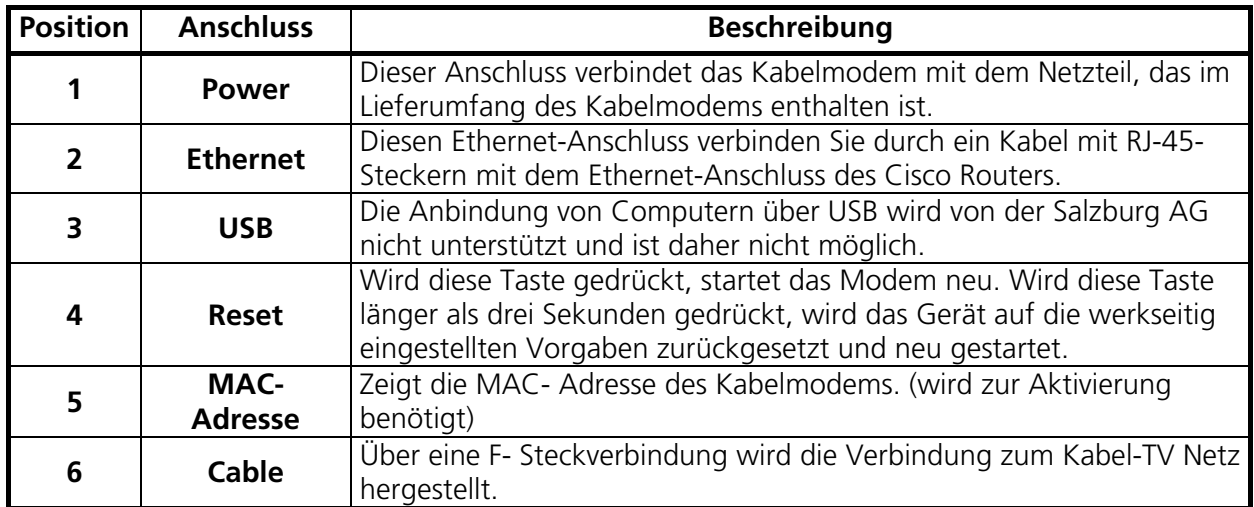

## **Anhang B:** Beschreibung der Kategorien des Contentfilters

Angaben des Herstellers über die verfügbaren Kategorien.

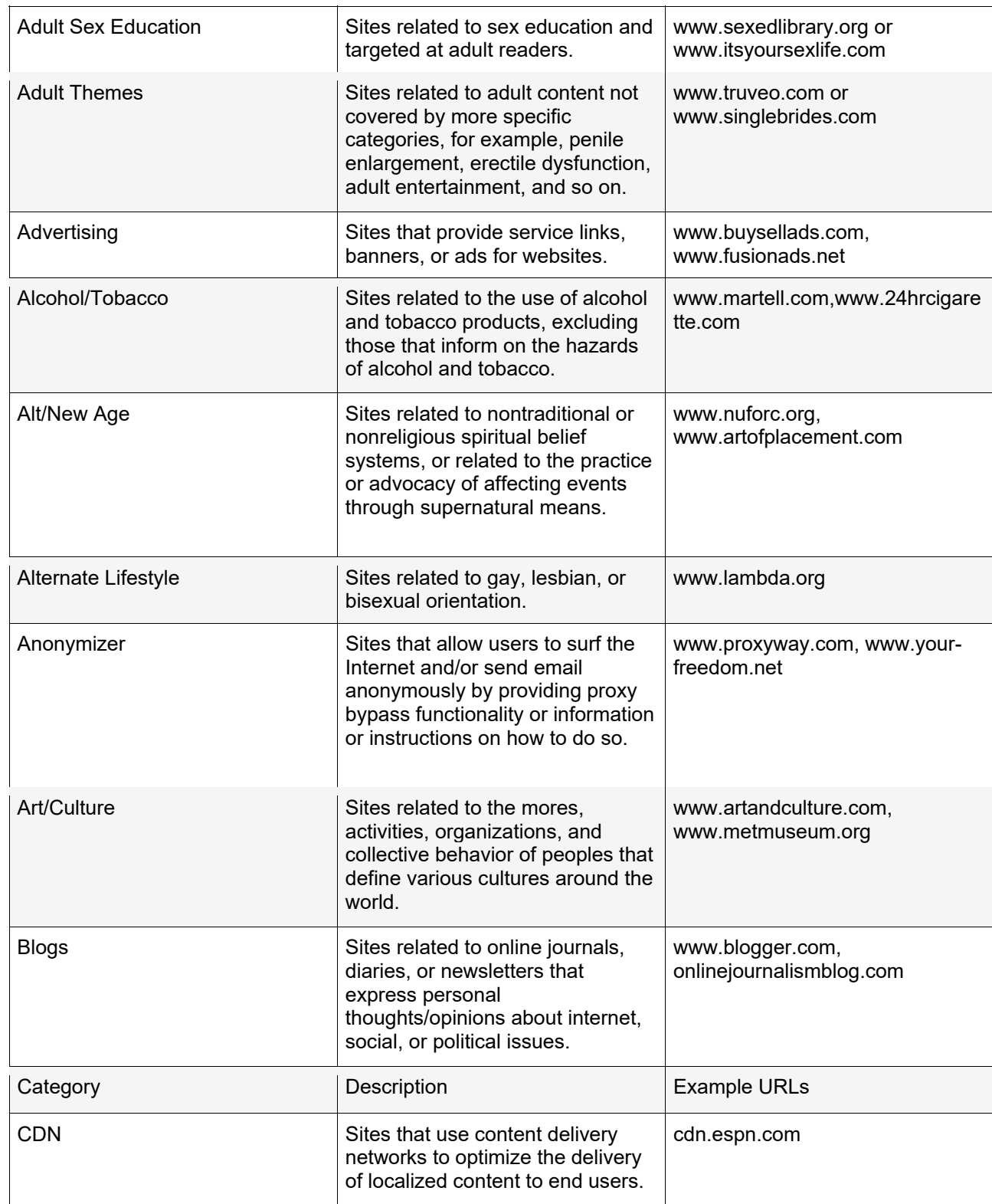

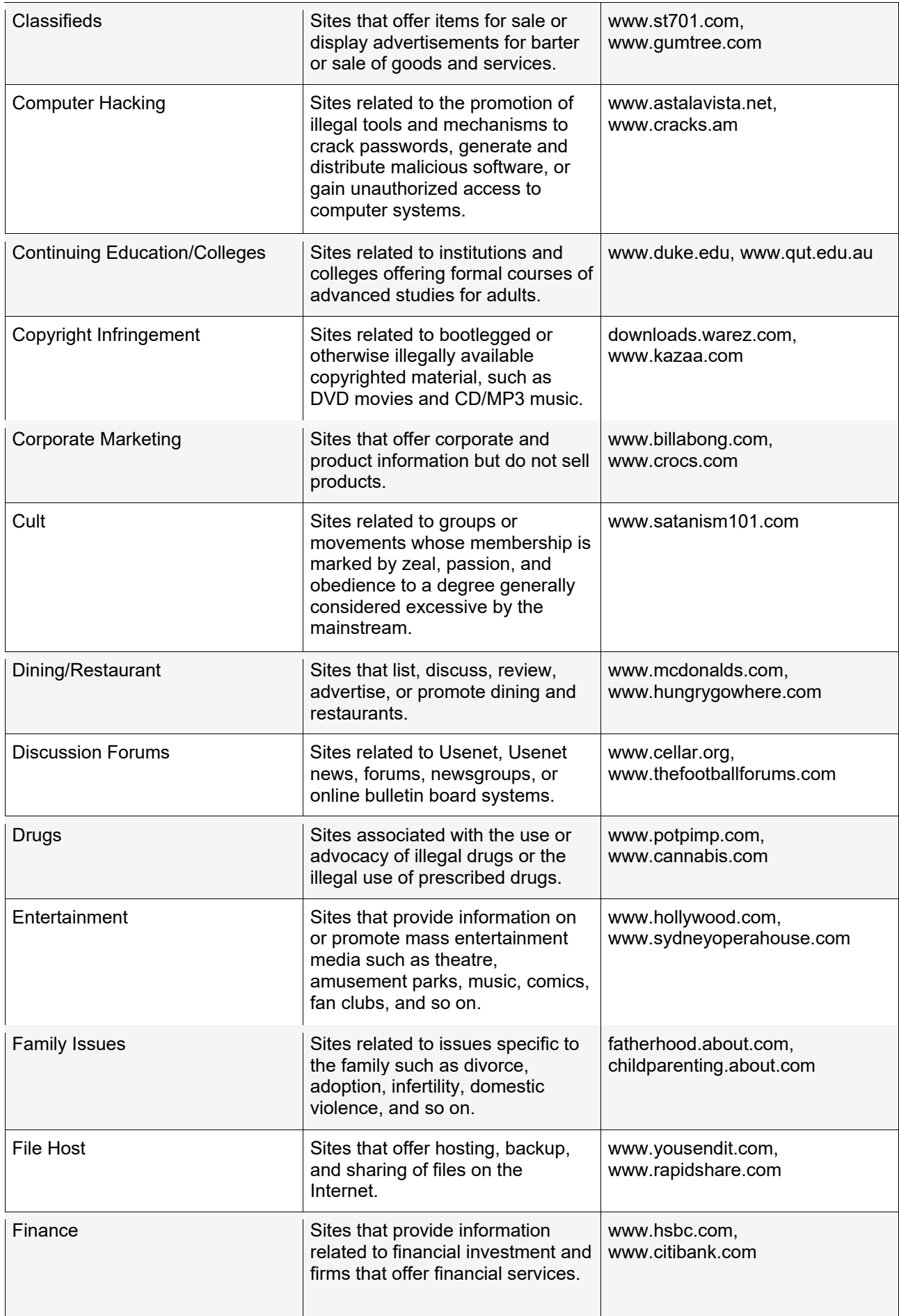

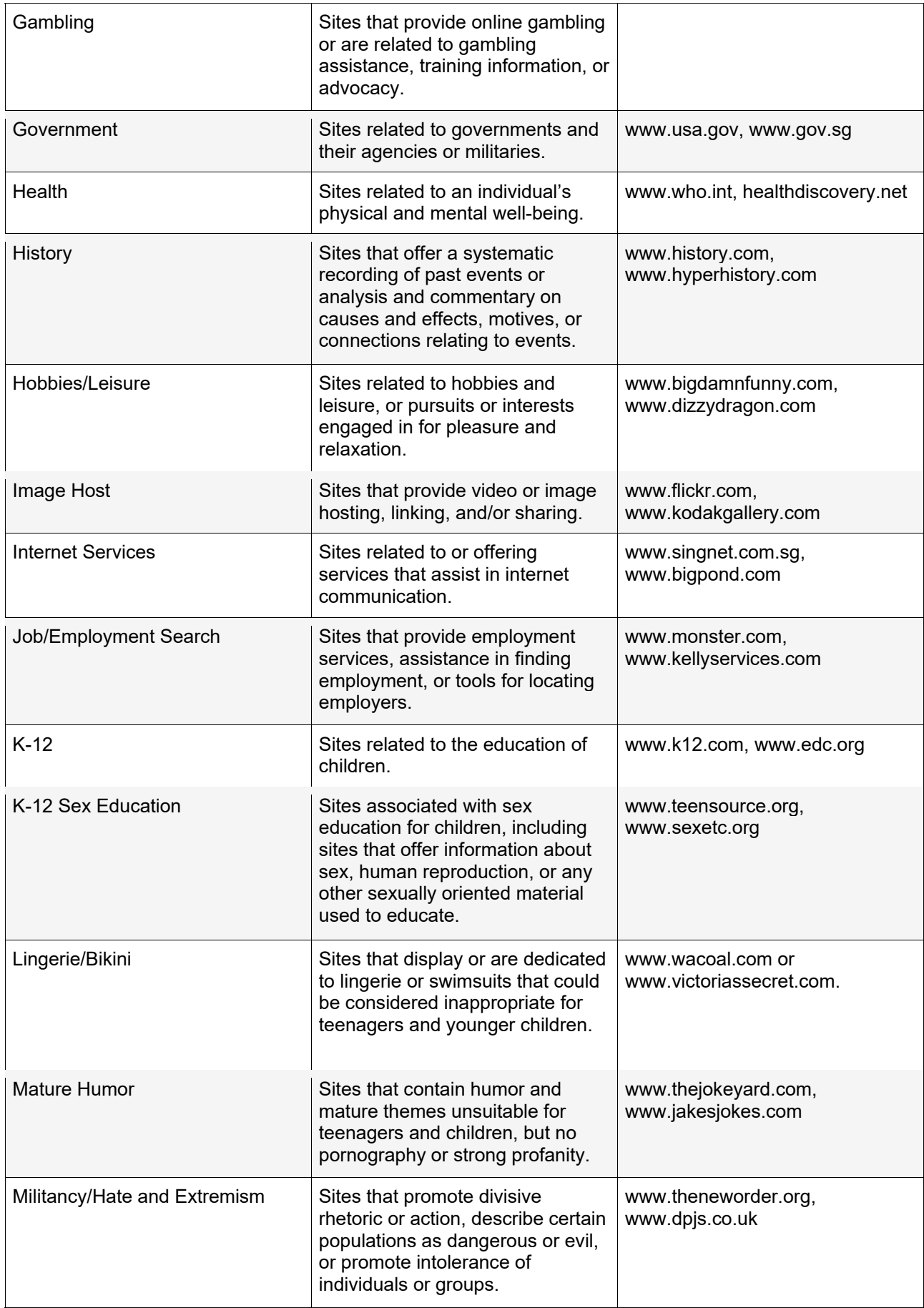

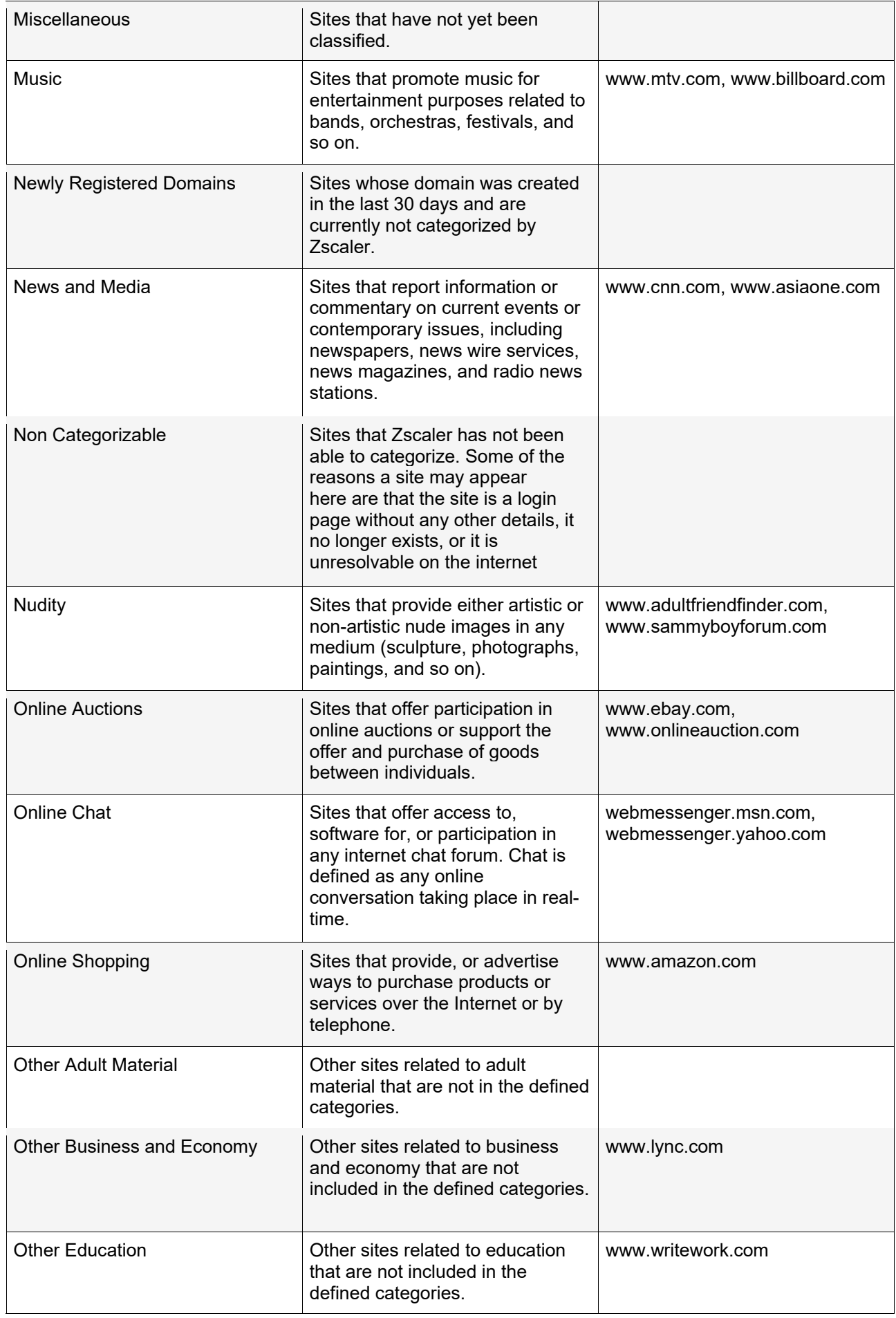

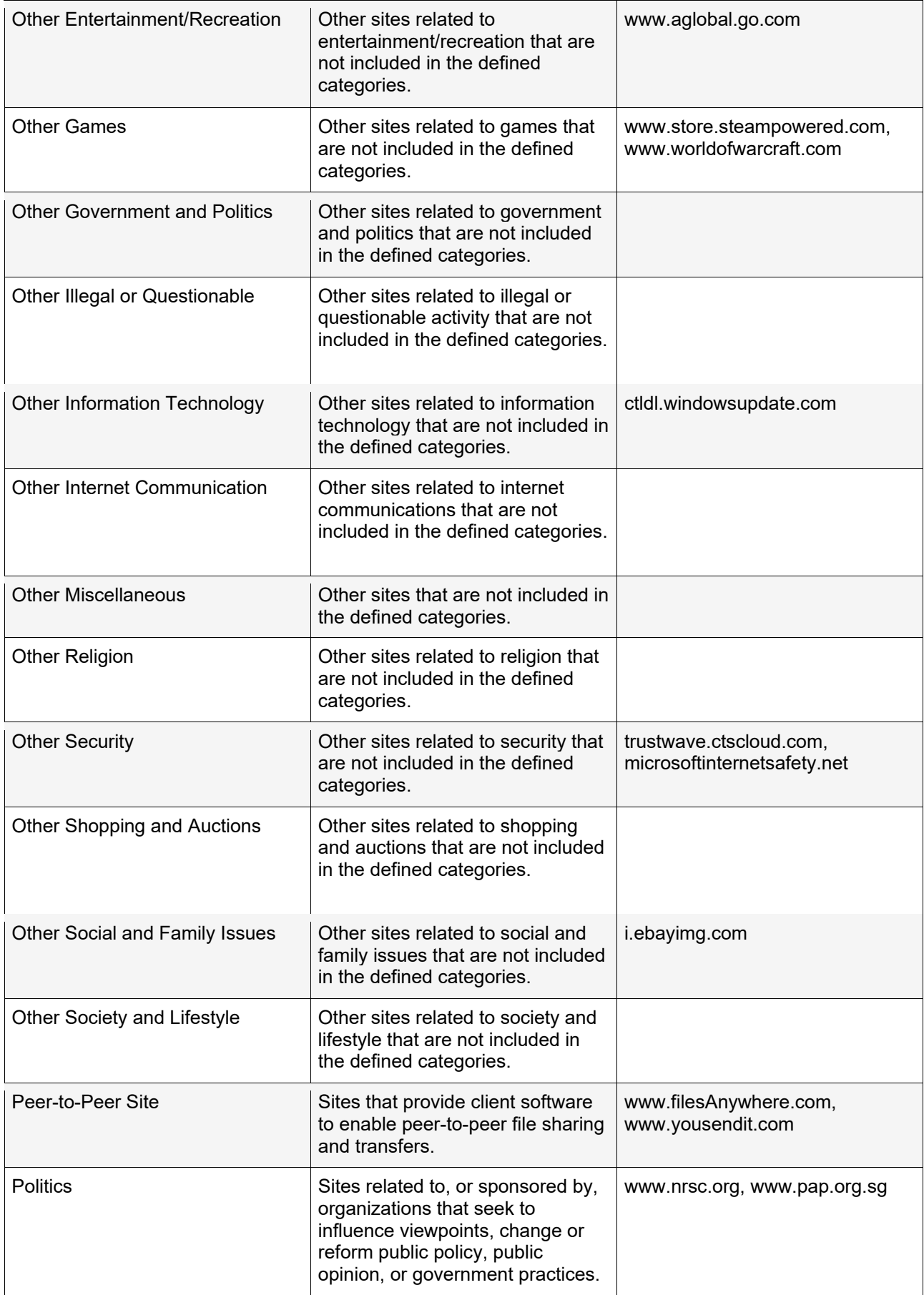

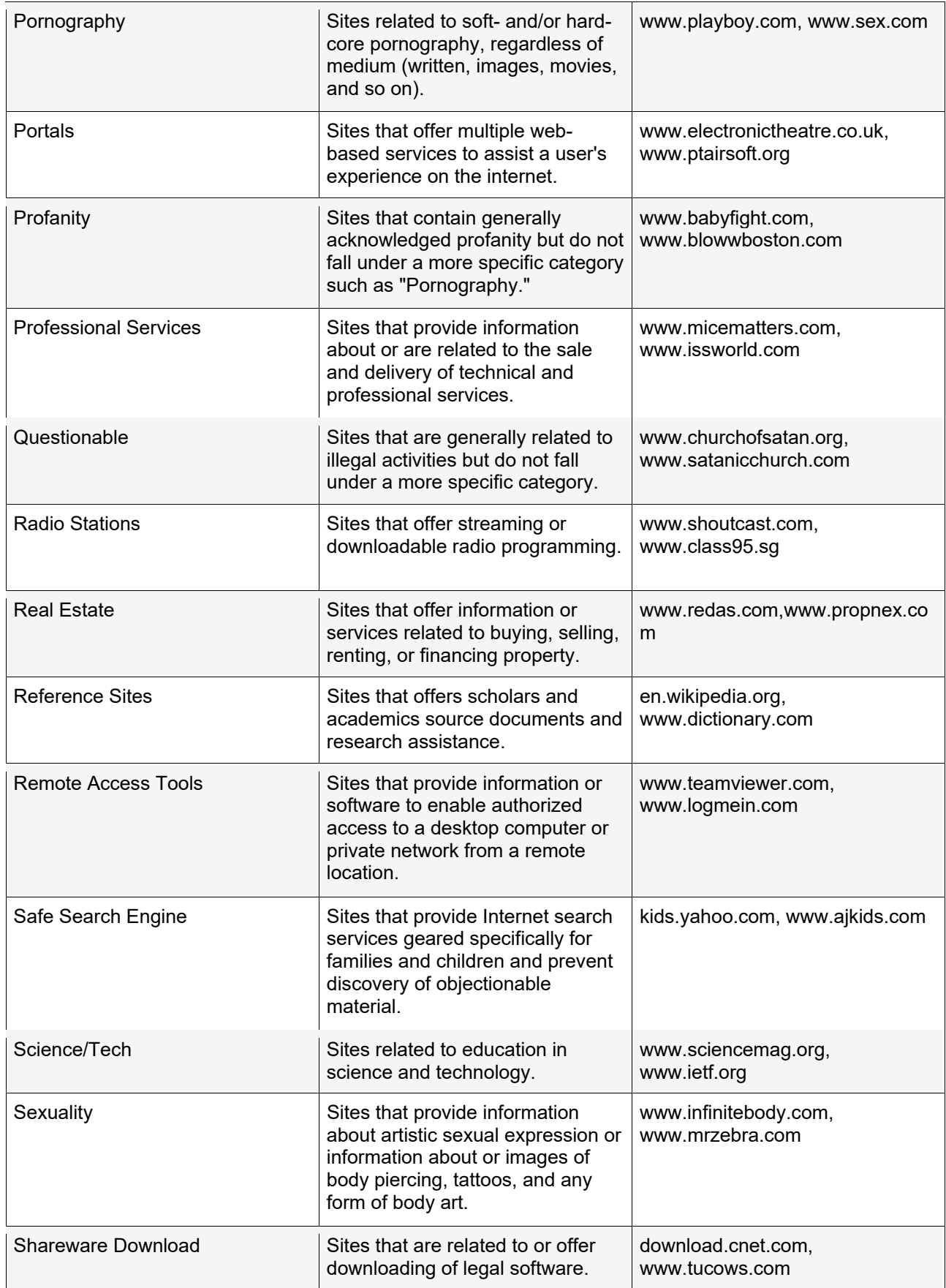

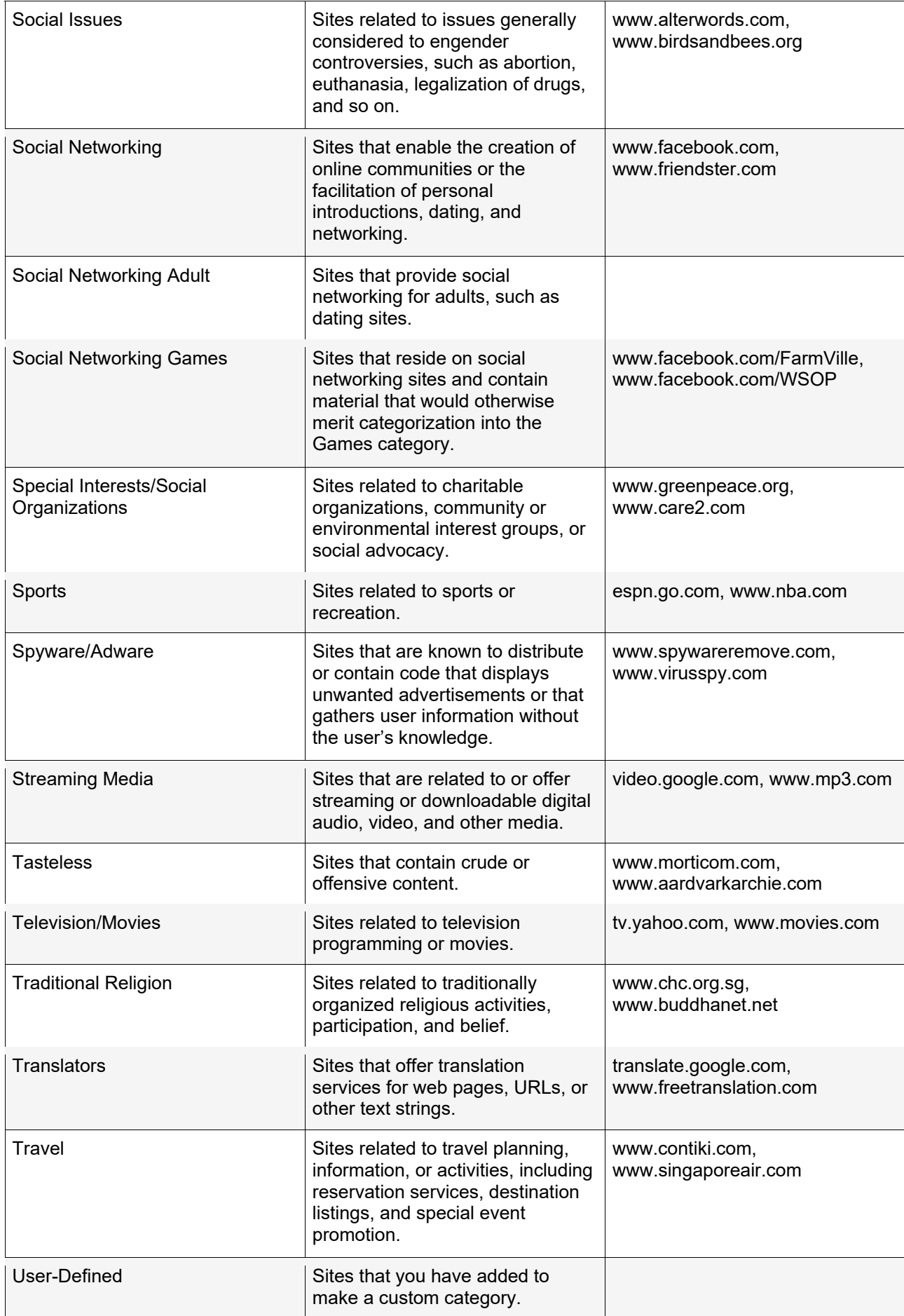

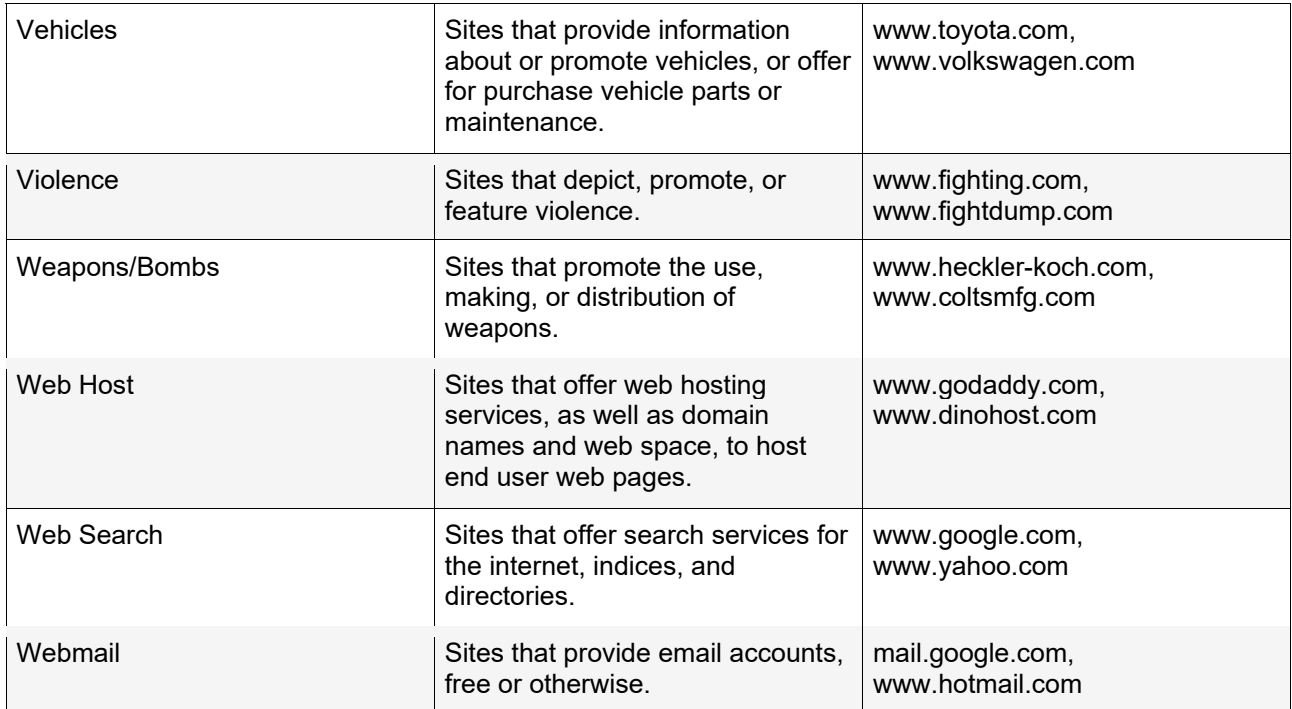